**DataArts Studio**

# **Best Practices**

**Issue** 01 **Date** 2022-09-30

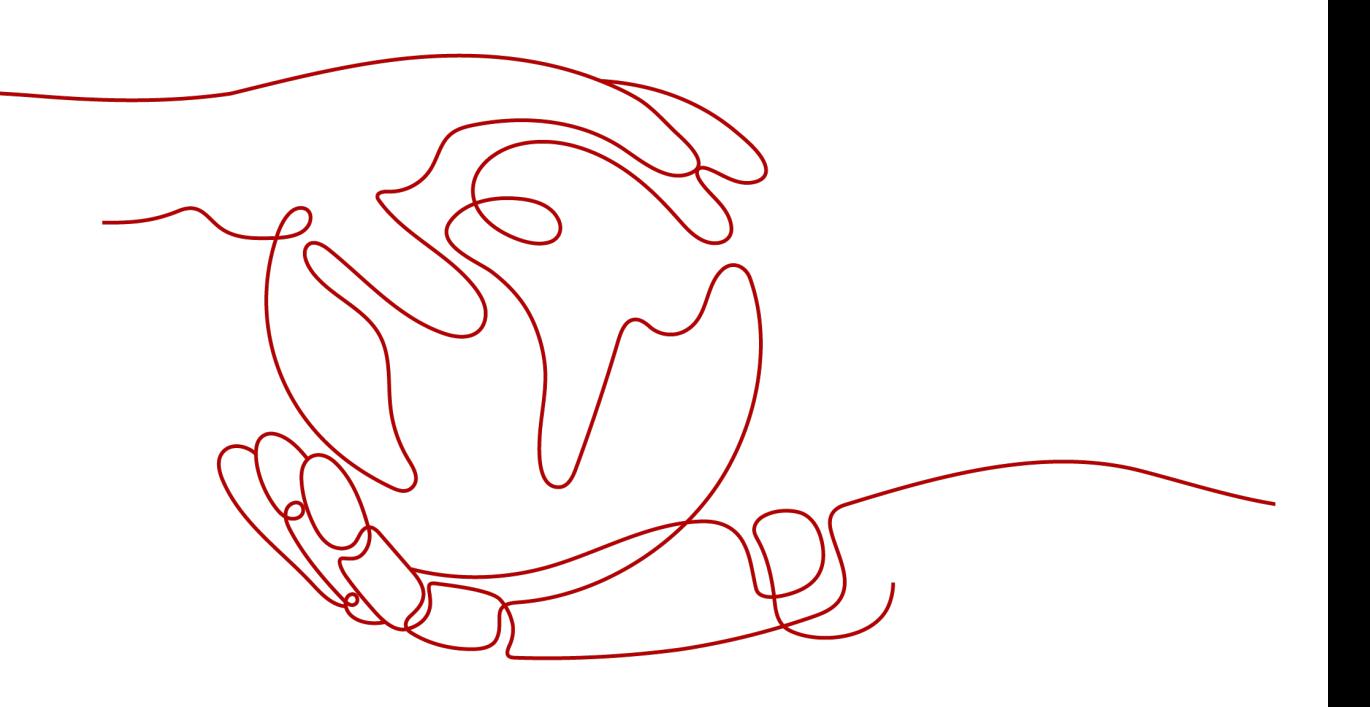

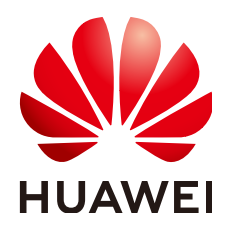

**HUAWEI TECHNOLOGIES CO., LTD.**

### **Copyright © Huawei Technologies Co., Ltd. 2023. All rights reserved.**

No part of this document may be reproduced or transmitted in any form or by any means without prior written consent of Huawei Technologies Co., Ltd.

### **Trademarks and Permissions**

**ND** HUAWEI and other Huawei trademarks are trademarks of Huawei Technologies Co., Ltd. All other trademarks and trade names mentioned in this document are the property of their respective holders.

### **Notice**

The purchased products, services and features are stipulated by the contract made between Huawei and the customer. All or part of the products, services and features described in this document may not be within the purchase scope or the usage scope. Unless otherwise specified in the contract, all statements, information, and recommendations in this document are provided "AS IS" without warranties, guarantees or representations of any kind, either express or implied.

The information in this document is subject to change without notice. Every effort has been made in the preparation of this document to ensure accuracy of the contents, but all statements, information, and recommendations in this document do not constitute a warranty of any kind, express or implied.

# **Contents**

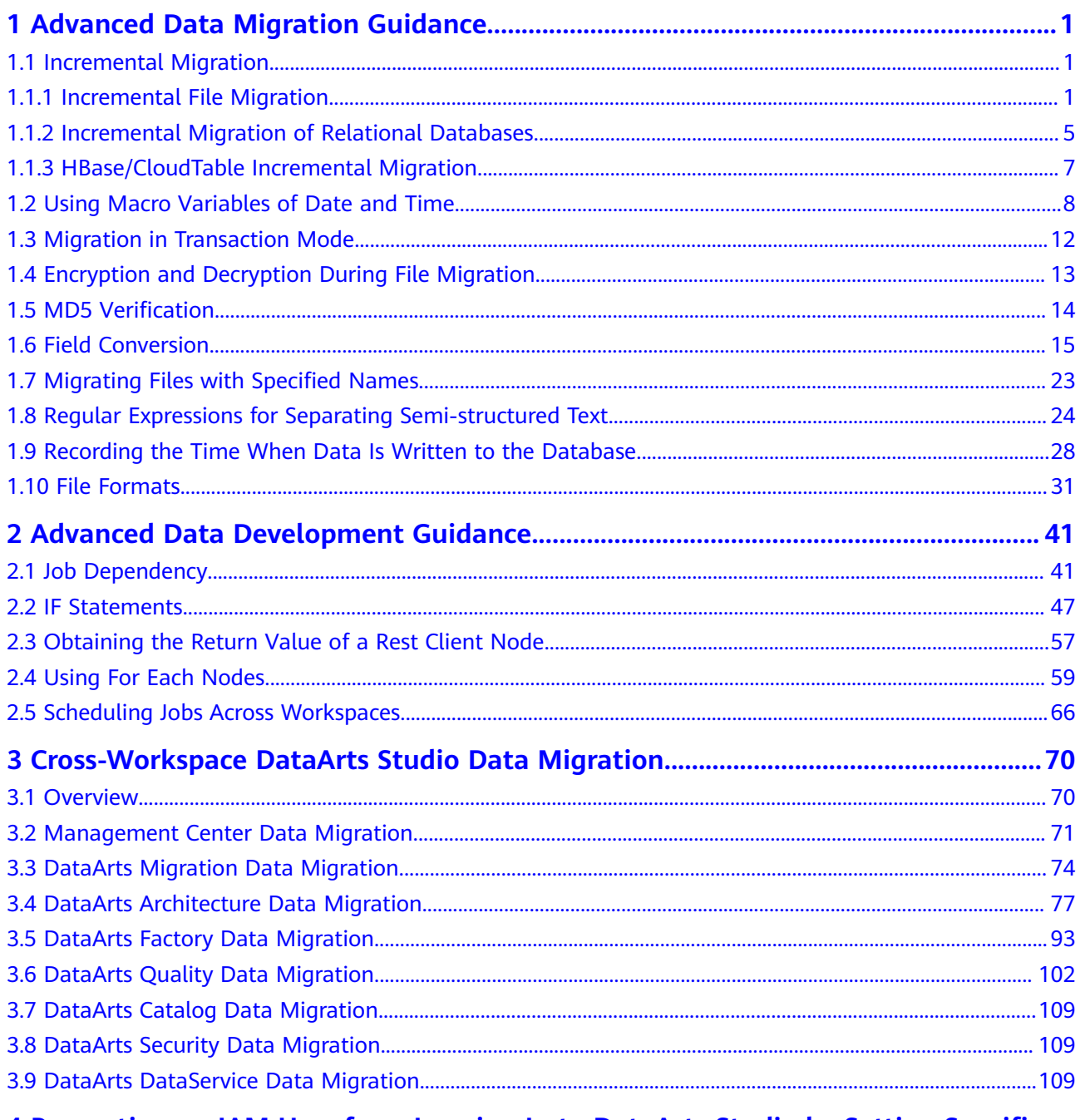

### 4 Preventing an IAM User from Logging In to DataArts Studio by Setting Specific

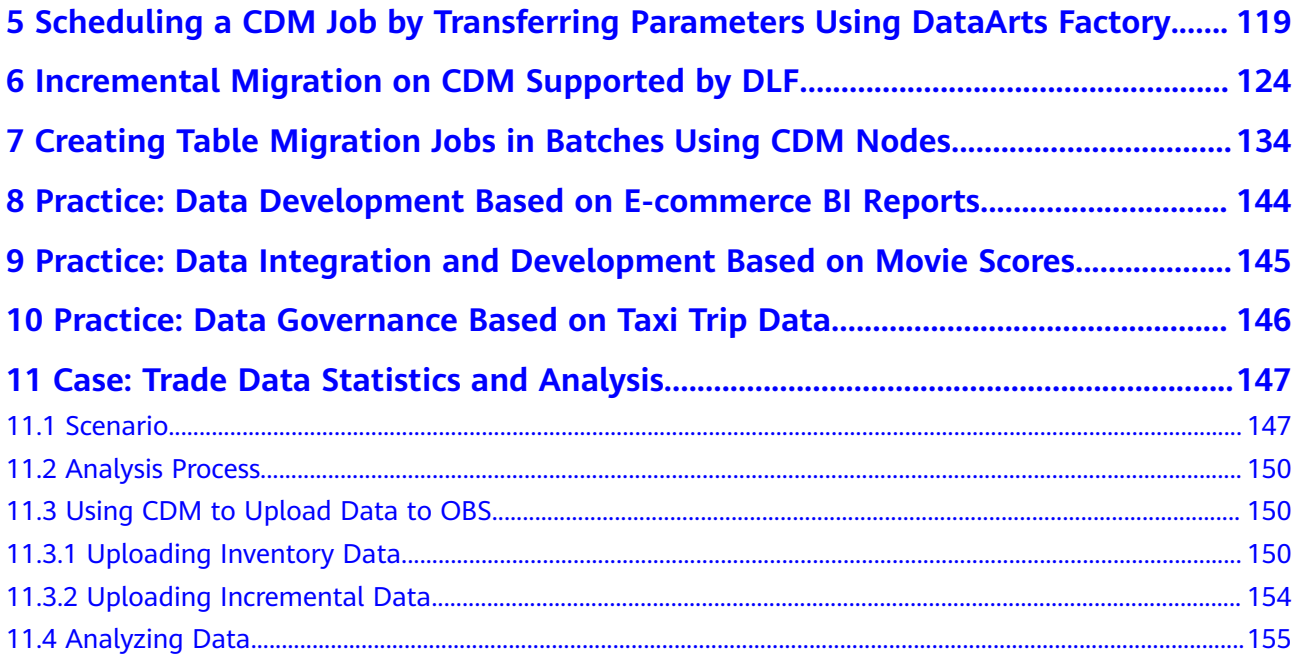

# <span id="page-4-0"></span>**1 Advanced Data Migration Guidance**

### **1.1 Incremental Migration**

### **1.1.1 Incremental File Migration**

CDM supports incremental migration of file systems. After full migration is complete, all new files or only specified directories or files can be exported.

Currently, CDM supports the following incremental migration modes:

### 1. **Exporting the files in a specified directory**

- Application scenarios: The migration source is a file system (OBS/ HDFS/FTP/SFTP). In incremental migration, only the specified files are written to the migration destination. The existing records are not updated or deleted.
- Key configurations: [File/Path Filter](#page-5-0) and Schedule Execution
- Prerequisites: The source directory or file name contains the time field.
- 2. **Exporting the files modified after the specified time point** 
	- Application scenarios: The migration source is a file system (OBS/ HDFS/FTP/SFTP). The specified time point refers to the time when the file is modified. CDM migrates the files modified after the specified time point.
	- Key configurations: [Time Filter](#page-6-0) and Schedule Execution
	- Prerequisites: None

### $\Box$  Note

If you have configured a macro variable of date and time and schedule a CDM job through DataArts Studio DataArts Factory, the system replaces the macro variable of date and time with (Planned start time of the data development job - Offset) rather than (Actual start time of the CDM job - Offset).

### <span id="page-5-0"></span>**File/Path Filter**

- Parameter position: When creating a table/file migration job, if the migration source is a file system, set Filter Type in advanced attributes of Source Job **Configuration to Wildcard or Regular expression.**
- **•** Parameter principle: If you select **Wildcard** for Filter Type, CDM filters files or paths based on the configured wildcard character and migrates only files or paths that meet the specified condition.
- Example configurations:

Suppose that the source file name contains the date and time field, such as 2017-10-15 20:25:26, the /opt/data/file\_20171015202526.data file is generated. Set the parameters as follows:

- a. **Filter Type**: Select **Wildcard**.
- b. **File Filter**: Enter **"\*\${dateformat(yyyyMMdd,-1,DAY)}\*"**, which is the format of the macro variables of date and time supported by CDM. For details, see **[Using Macro Variables of Date and Time](#page-11-0)**.

### <span id="page-6-0"></span>**Figure 1-1 Filtering files**

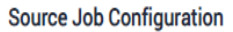

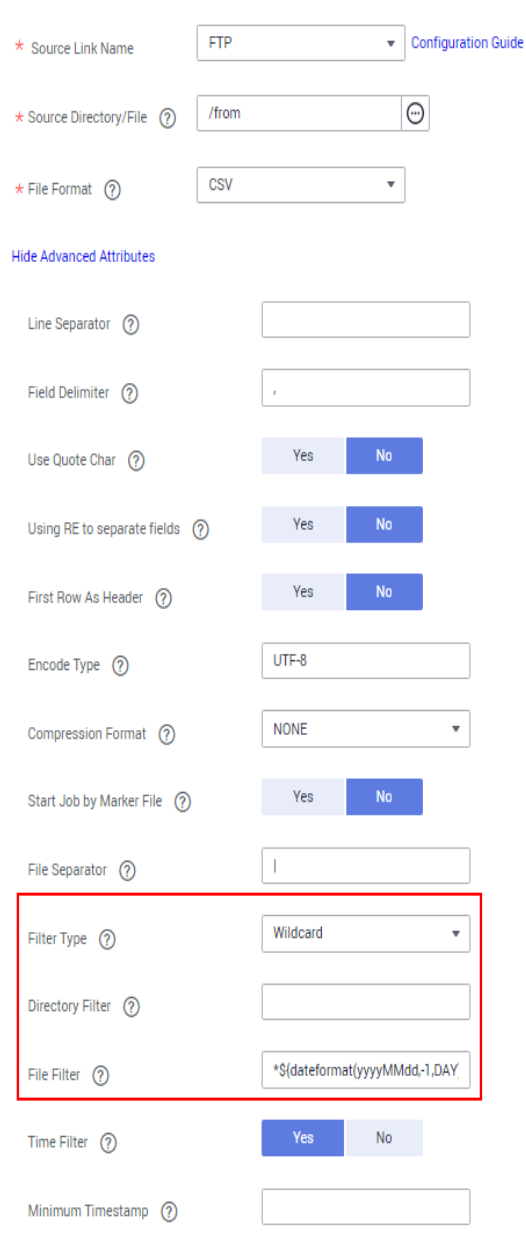

c. Schedule Execution: Set **Cycle (days)** to **1**.

In this way, you can import the files generated in the previous day to the destination directory every day to implement incremental synchronization.

In incremental file migration, Path Filter is used in the same way as File Filter. The path name must contain the time field. In this case, all files in the specified path can be synchronized periodically.

### **Time Filter**

- Parameter position: When creating a table/file migration job, if the migration source is a file system, set select Yes for Time Filter.
- **•** Parameter principle: Only files generated from the **Minimum Timestamp** to the **Maximum Timestamp** will be migrated by CDM.

• Example configurations:

For example, if you want CDM to synchronize only the files generated from January 1, 2021 to January 1, 2022 to the destination, configure the following parameters:

- a. **Time Filter**: select **Yes**.
- b. **Minimum Timestamp**: Enter a value in the format of yyyy-MM-dd HH:mm:ss, such as **2021-01-01 00:00:00**.
- c. **Maximum Timestamp**: Enter a value in the format of yyyy-MM-dd HH:mm:ss, such as **2022-01-01 00:00:00**.

#### **Figure 1-2** Time Filter

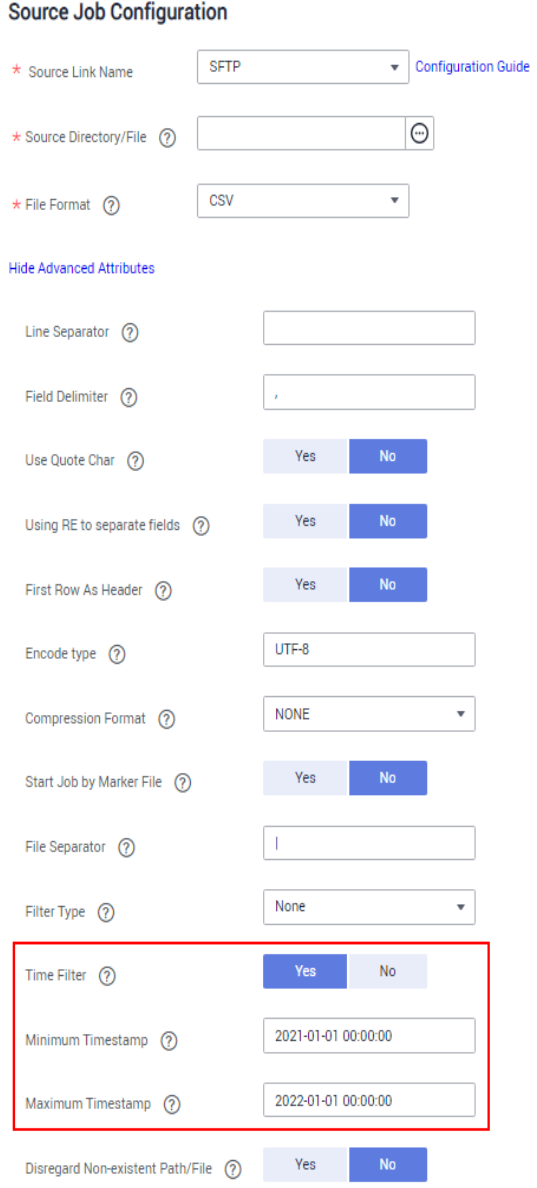

In this way, the CDM job migrates only the files generated from January 1, 2021 to January 1, 2022, and performs incremental synchronization next time it is started.

### <span id="page-8-0"></span>**1.1.2 Incremental Migration of Relational Databases**

CDM supports incremental migration of relational databases. After a full migration is complete, data in a specified period can be incrementally migrated. For example, data added on the previous day can be exported at 00:00:00 every day.

- **Migrating incremental data within a specified period of time** 
	- Application scenarios: The source end is a relational database. The destination end can be of any type.
	- Key configurations: **WHERE Clause** and Schedule Execution
	- Prerequisites: The data table contains a date and time field or timestamp field.

In incremental migration, only the specified data is written to the data table. The existing records are not updated or deleted.

### $\Box$  note

If you have configured a macro variable of date and time and schedule a CDM job through DataArts Studio DataArts Factory, the system replaces the macro variable of date and time with (Planned start time of the data development job - Offset) rather than (Actual start time of the CDM job - Offset).

### **WHERE Clause**

- Parameter position: When creating a table/file migration job, if the source end is a relational database, the **Where Clause** parameter is available in the advanced attributes of **Source Job Configuration**.
- Parameter principle: Set **WHERE Clause** to an SQL statement, for example, **age > 18 and age <= 60**, CDM exports only the data that meets the SQL statement requirement. If **WHERE Clause** is not specified, the entire table is exported.

**Where Clause** can be set to **[macro variables of date and time](#page-11-0)**. When the data table contains the **date** or **timestamp** field, Where Clause and Schedule Execution can be used together to extract data of a specified date.

Example configurations:

Suppose that the database table contains column **DS** indicating the time, the value type of the column is **varchar(30)**, and the inserted time format is similar to 2017-xx-xx. See **[Figure 1-3](#page-9-0)**. Set the parameters as follows:

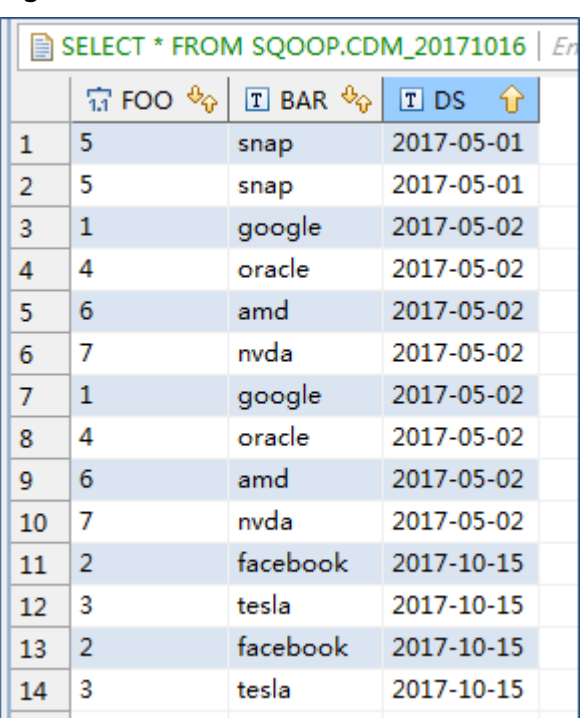

### <span id="page-9-0"></span>**Figure 1-3** Table data

a. **WHERE Clause**: Set this parameter to **DS='\${dateformat(yyyy-MMdd,-1,DAY)}'**.

#### **Figure 1-4** WHERE Clause

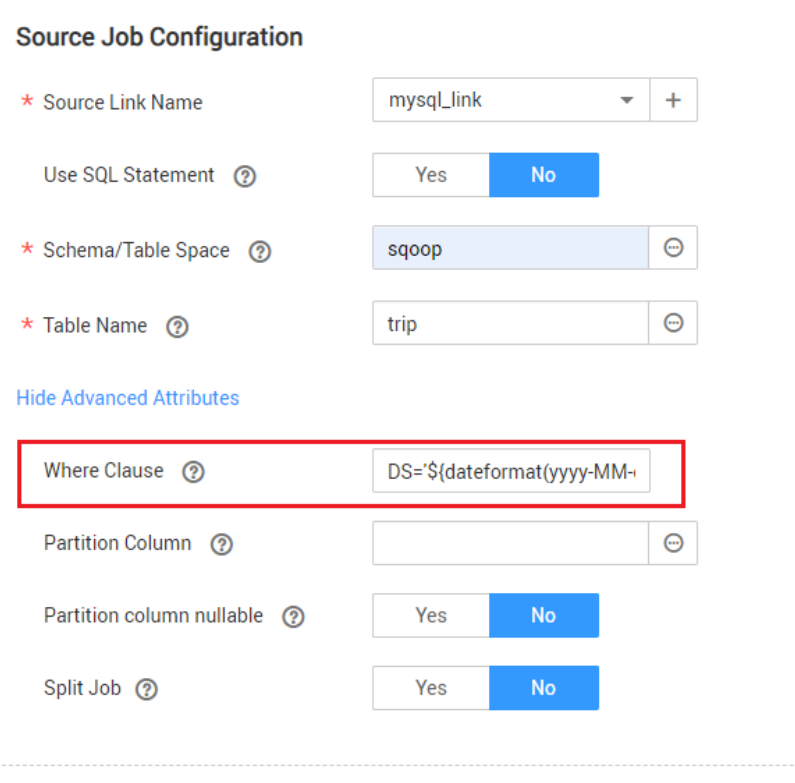

<span id="page-10-0"></span>b. Scheduling job execution: Set **Cycle (days)** to **1** and **Start Time** to **00:00:00**.

In this way, all data generated on the previous day can be exported at 00:00:00 every day. WHERE Clause can be configured to various *[macro](#page-11-0)* **[variables of date and time](#page-11-0)**. You can use the macro variables of date and time and scheduled jobs with specified cycle of minutes, hours, days, weeks, or months together to automatically export data at a specific time.

### **1.1.3 HBase/CloudTable Incremental Migration**

You can use CDM to export data in a specified period of time from HBase (including MRS HBase, FusionInsight HBase, and Apache HBase) and CloudTable. The CDM scheduled jobs can be used together to implement incremental migration of HBase and CloudTable.

### $\Box$  Note

If you have configured a macro variable of date and time and schedule a CDM job through DataArts Studio DataArts Factory, the system replaces the macro variable of date and time with (Planned start time of the data development job - Offset) rather than (Actual start time of the CDM job - Offset).

When creating a table/file migration job and selecting the link to HBase or CloudTable as the source link, you can set the time range in advanced attributes.

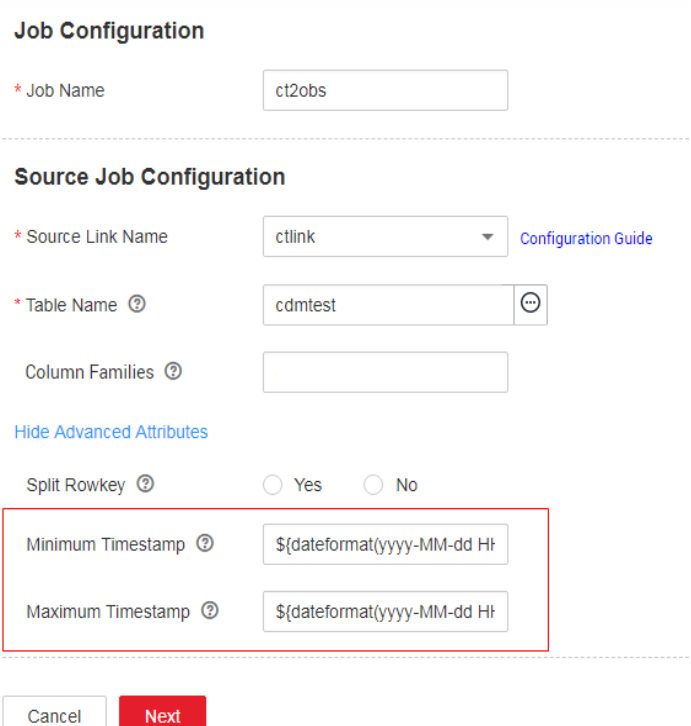

**Figure 1-5** Time range

Start time (including the value) for extracting data. The format is  $yyy-MM$ dd HH:mm:ss. Only the data generated at the specified time and later is extracted.

<span id="page-11-0"></span>End time (excluding the value) for extracting data. The format is  $yyy-MM-dd$ HH:mm:ss. Only the data generated before the time point is extracted.

The two parameters can be set to **macro variables of date and time**. Examples are as follows:

- If **Minimum Timestamp** is set to **\${dateformat(yyyy-MM-dd HH:mm:ss, -1, DAY)}**, only the data generated after the day before is exported.
- If **Maximum Timestamp** is set to **\${dateformat(yyyy-MM-dd HH:mm:ss)}**, only the data generated before the specified time point is exported.

If both parameters are configured, CDM exports only the data generated on the previous day. In addition, if the job is configured to execute at 00:00:00 every day, the data generated every day can be incrementally synchronized.

### **1.2 Using Macro Variables of Date and Time**

During the creation of table/file migration jobs, CDM supports the macro variables of date and time in the following parameters of the source and destination links:

- Source directory or file
- Source table name
- Directory filter and file filter of the **wildcard** type
- Start time and end time of the **time filter** type
- Partition filter criteria and where clause
- Write directory
- Destination table name

You can use the **\${}** macro variable definition identifier to define the macros of the time type. currently, dateformat and timestamp are supported.

By using the macro variables of date and time and scheduled job, you can implement incremental synchronization of databases and files.

#### $\Box$  Note

If you have configured a macro variable of date and time and schedule a CDM job through DataArts Studio DataArts Factory, the system replaces the macro variable of date and time with (Planned start time of the data development job - Offset) rather than (Actual start time of the CDM job - Offset).

### **dateformat**

**dateformat** supports two types of parameters:

● **dateformat(format)**

**format** indicates the date and time format. For details about the format definition, see the definition in java.text.SimpleDateFormat.java.

For example, if the current date is **2017-10-16 09:00:00**, **yyyy-MM-dd HH:mm:ss** indicates **2017-10-16 09:00:00**.

- dateformat(format, dateOffset, dateType)
	- format indicates the format of the returned date.
- dateOffset indicates the date offset.
- dateType indicates the type of the date offset.

Currently, **dateType** supports SECOND, MINUTE, HOUR, and DAY.

For example, if the current date is **2017-10-16 09:00:00**, then:

- **dateformat(yyyy-MM-dd HH:mm:ss, -1, DAY)** indicates the day before the current day, that is, **2017-10-15 09:00:00**.
- **dateformat(yyyy-MM-dd HH:mm:ss, -1, HOUR)** indicates one hour before the current time, that is, **2017-10-16 08:00:00**.
- **dateformat(yyyy-MM-dd HH:mm:ss, -1, MINUTE)** indicates one minute before the current time, that is, **2017-10-16 08:59:00**.
- **dateformat(yyyy-MM-dd HH:mm:ss, -1, SECOND)** indicates one second before the current time, that is, **2017-10-16 08:59:59**.

### **timestamp**

**timestamp** supports two types of parameters:

● **timestamp()**

Indicates the returned timestamp of the current time, that is, the number of milliseconds that have elapsed since 00:00:00 on January 1, 1970 (1970-01-01 00:00:00 GMT). For example, 1508078516286.

timestamp(dateOffset, dateType)

Indicates the timestamp returned after time offset. dateOffset and dateType indicate the date offset and the offset type, respectively.

For example, if the current date is **2017-10-16 09:00:00**, **timestamp(-10, MINUTE)** indicates that the timestamp generated 10 minutes before the current time point is returned, that is, **1508115000000**.

### **Macro Variable Definition of Time and Date**

Suppose that the current time is **2017-10-16 09:00:00**, then **Table 1-1** describes the macro variable definitions of time and date.

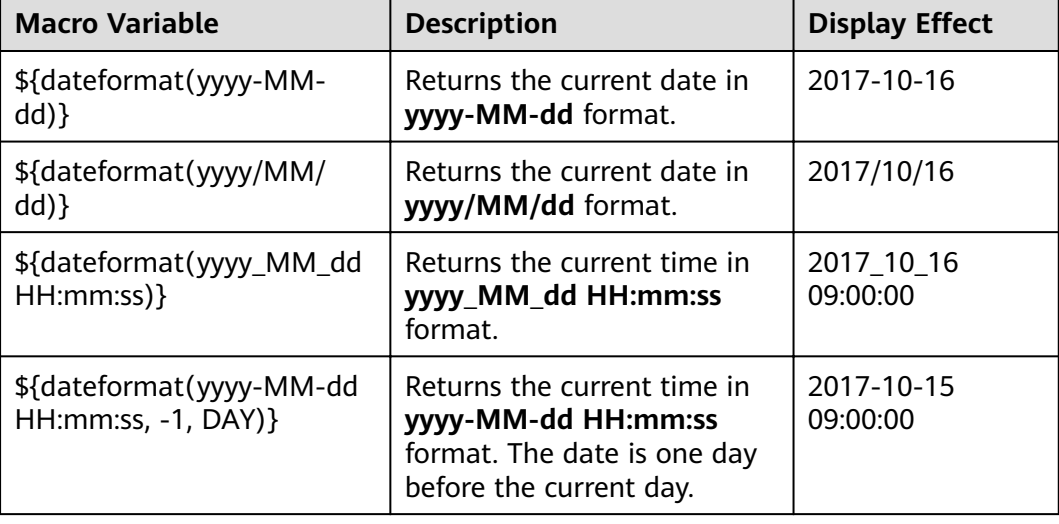

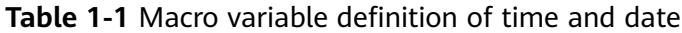

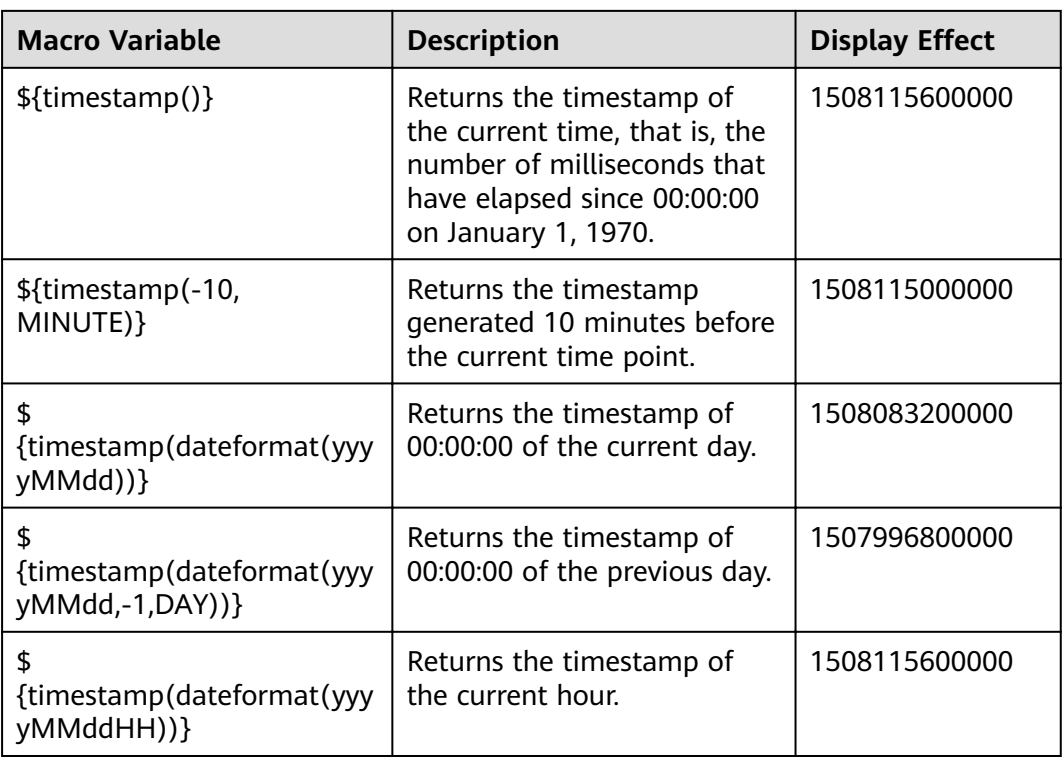

### **Time and Date Macro Variables of Paths and Table Names**

**Figure 1-6** shows an example. If:

- **• Table Name** under **Source Link Configuration** is set to **CDM\_/\$ {dateformat(yyyy-MM-dd)}**.
- **Write Directory** under **Destination Link Configuration** is set to **/opt/ttxx/\$ {timestamp()}**.

After the macro definition conversion, this job indicates that data in table **SQOOP.CDM\_20171016** in the Oracle database is migrated to the **/opt/ttxx/ 1508115701746** directory of the HDFS server.

**Figure 1-6** Setting **Table Name** and **Write Directory** to a time and date macro variable

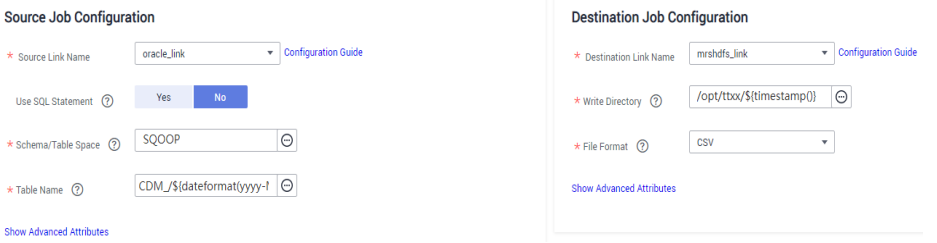

Currently, a table name or path name can contain multiple macro variables. For example, **/opt/ttxx/\${dateformat(yyyy-MM-dd)}/\${timestamp()}** is converted to **/opt/ttxx/2017-10-16/1508115701746**.

### **Time and Date Macro Variables in the Where Clause**

**Figure 1-7** uses table **SQOOP.CDM\_20171016** as an example. The table contains column **DS**, which indicates the time.

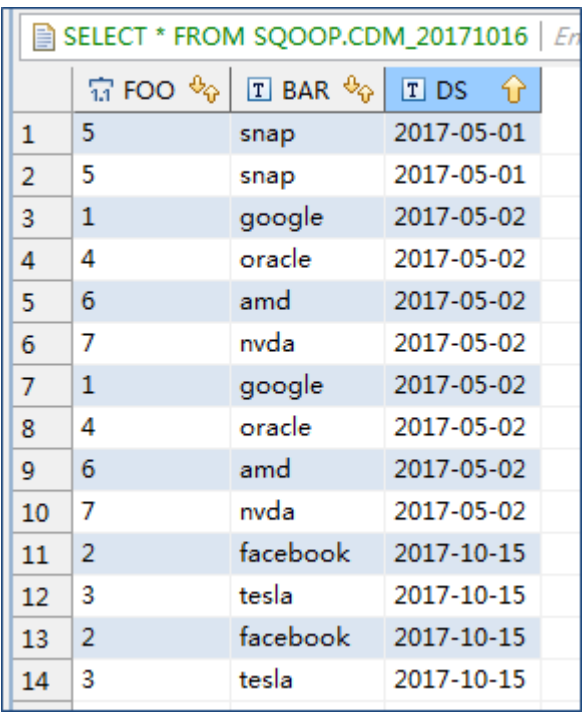

**Figure 1-7** Table data

Suppose that the current date is **2017-10-16** and you want to export data generated the day before the current day (DS = 2017-10-15), then you can set the value of **Where Clause** to **DS='\${dateformat(yyyy-MM-dd,-1,DAY)}'** when creating a job. In this way, you can export all data that complies with the  $DS =$ 2017-10-15 condition.

### **Implementing Incremental Synchronization by Configuring the Macro Variables of Date and Time and Scheduled Jobs**

Two simple application scenarios are as follows:

The database table contains column **DS** that indicates the time, the value type of the column is **varchar(30)**, and the inserted time format is similar to **2017-xx-xx**.

In a scheduled job, the cycle is one day, and the scheduled job is executed at 00:00:00 every day. Set the value of **Where Clause** to **DS='\$ {dateformat(yyyy-MM-dd,-1,DAY)}'**, and then data generated in the previous day will be exported at 00:00:00 every day.

● The database table contains column **time** that indicates the time, the type is **Number**, and the inserted time format is timestamp.

In a scheduled job, the cycle is one day, and the scheduled job is executed at 00:00:00 every day. Set the value of **Where Clause** to **time between \$ {timestamp(-1,DAY)} and \${timestamp()}**, and then data generated on the previous day will be exported at 00:00:00 every day.

Configuration principles of other application scenarios are the same.

### <span id="page-15-0"></span>**1.3 Migration in Transaction Mode**

When a CDM job fails to be executed, CDM rolls back the data to the state before the job starts and automatically deletes data from the destination table.

- Parameter position: When creating a table/file migration job, if the migration source is a relational database, set **Import to Staging Table** in the advanced attributes of **Destination Job Configuration** to determine whether to enable the transaction mode.
- Parameter principle: If you set this parameter to Yes, CDM automatically creates a temporary table and imports the data to the temporary table. After the data is imported successfully, CDM migrates the data to the destination table in transaction mode of the database. If the import fails, the destination table is rolled back to the state before the job starts.

#### **Figure 1-8** Migration in transaction mode

**Destination Job Configuration** 

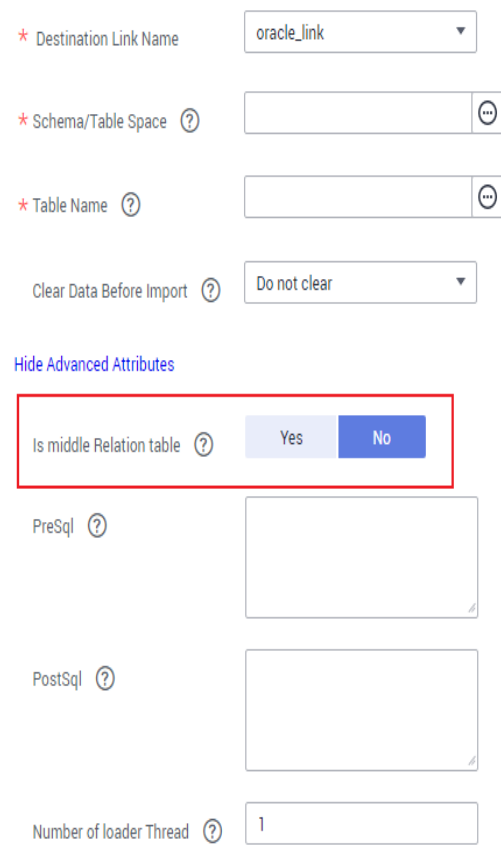

### $\Box$  note

If you select **Clear part of data** or **Clear all data** for **Clear Data Before Import**, CDM does not roll back the deleted data in transaction mode.

### <span id="page-16-0"></span>**1.4 Encryption and Decryption During File Migration**

When you migrate files to a file system, CDM can encrypt and decrypt those files. Currently, CDM supports the following encryption modes:

- **AES-256-GCM**
- **[KMS Encryption](#page-17-0)**

### **AES-256-GCM**

Currently, only AES-256-GCM (NoPadding) is supported. This algorithm is used for encryption at the migration destination and decryption at the migration source. The supported source and destination data sources are as follows:

- Data sources supported by the migration source: OBS, FTP, SFTP, HDFS (supported in the binary format), and HTTP (applicable to scenarios where OBS shared files are downloaded)
- Data sources supported by the migration destination: OBS, FTP, SFTP, and HDFS (supported in the binary format)

The following part describes how to use AES-256-GCM to decrypt the encrypted files to be exported from OBS and encrypt the files to be imported to OBS. The methods for using the algorithm on other data sources are the same.

Configure decryption at the migration source.

When you use CDM to create a job for exporting files from OBS, set the migration source to OBS and set the following parameters in the advanced settings of **Source Job Configuration**:

- a. **Encryption**: Select **AES-256-GCM**.
- b. **DEK:** The key must be the same as that configured in **Encryption**. Otherwise, the decrypted data is incorrect and the system does not display an error message.
- c. **IV:** The initialization vector must be the same as that configured in **Encryption**. Otherwise, the decrypted data is incorrect and the system does not display an error message.

In this way, after CDM exports encrypted files from OBS, the files written to the migration destination are decrypted plaintext files.

#### Configure encryption at the migration destination.

When you use CDM to create a job for importing files to OBS, set the migration destination to OBS and set the following parameters in the advanced settings of Destination Job Configuration:

- a. **Encryption**: Select **AES-256-GCM**.
- b. **DEK**: custom encryption key. The key consists of 64 hexadecimal numbers. It is case-insensitive but must contain 64 characters. For example, **DD0AE00DFECD78BF051BCFDA25BD4E320DB0A7AC75A1F3FC3D3C56**

## **A457DCDC1B**.

c. **IV**: custom initialization vector. The initialization vector consists of 32 hexadecimal numbers. It is case-insensitive but must contain 32 characters. For example, **5C91687BA886EDCD12ACBC3FF19A3C3F**.

In this way, after CDM imports files to OBS, the files on the migration destination are encrypted using the AES-256-GCM algorithm.

### <span id="page-17-0"></span>**KMS Encryption**

### $\Box$  Note

The migration source does not support KMS encryption.

CDM supports KMS encryption if tables, files, or a whole database is migrated to OBS. In the **Advanced Attributes** area of the **Destination Job Configuration** page, set the parameters.

A key must be created in KMS of DEW in advance. For details, see the Data Encryption Workshop User Guide.

After KMS encryption is enabled, objects to be uploaded will be encrypted and stored on OBS. When you download the encrypted objects, the encrypted data will be decrypted on the server and displayed in plaintext to users.

### $\Box$  note

- **•** If KMS encryption is enabled, **MD5 verification** cannot be used.
- If the KMS ID of another project is used, change **Project ID** to the ID of the project to which KMS belongs. If KMS and CDM are in the same project, retain the default value of **Project ID**.
- After KMS encryption is performed, the encryption status of the objects on OBS cannot be changed.
- A key in use cannot be deleted. Otherwise, the object encrypted with this key cannot be downloaded.

### **1.5 MD5 Verification**

CDM extracts data from the migration source and writes the data to the migration destination. **Figure 1-9** shows the migration mode when files are migrated to OBS.

**Figure 1-9 Migrating files to OBS** 

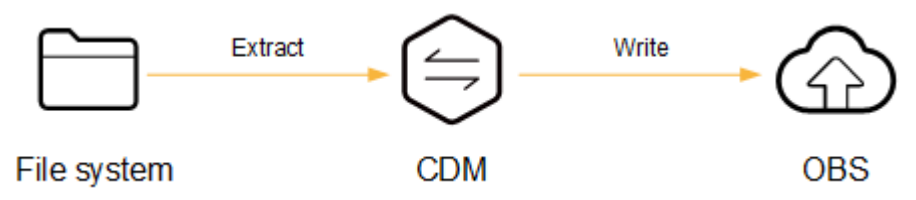

During the process, CDM uses MD5 to verify file consistency.

- **Extract** 
	- The migration source can be OBS, HDFS, FTP, SFTP, or HTTP. It can check whether the files extracted by CDM are consistent with source files.
- <span id="page-18-0"></span>– This function is controlled by the **MD5 File Extension** parameter (available when **File Format** is set to **Binary**) in **Source Job Configuration**. Set this parameter to the file name extension of the MD5 file in the source file system.
- If a source file **build.sh** and a file for saving MD5 value **build.sh.md5** are located in the same directory, and MD5 File Extension is configured, only the file **build.sh.md5** is migrated to the destination. Files without the MD5 value or whose MD5 values do not match fail to be migrated, and the MD5 file is not migrated.
- If MD5 File Extension is not configured, all files are migrated.
- **Write**
	- Currently, this function can be used only when OBS serves as the migration destination. It can check whether the files written to OBS are consistent with those extracted from CDM.
	- This function is controlled by the **Validate MD5 Value** parameter in **Destination Job Configuration**. After the files are read and written to OBS, the MD5 value in the HTTP header is used to verify the files on OBS and the verification result is written to an OBS bucket (the bucket can be the one that does not store migration files). If the migration source does not have the MD5 file, the verification will not be performed.

### $\Box$  note

- When files are migrated to a file system, only the extracted files are verified.
- When files are migrated to OBS, both the extracted files and files written to OBS are verified.
- **•** If MD5 verification is used, **[KMS encryption](#page-16-0)** cannot be used.

### **1.6 Field Conversion**

You can create a field converter on the **Map Field** page when creating a table/file migration job.

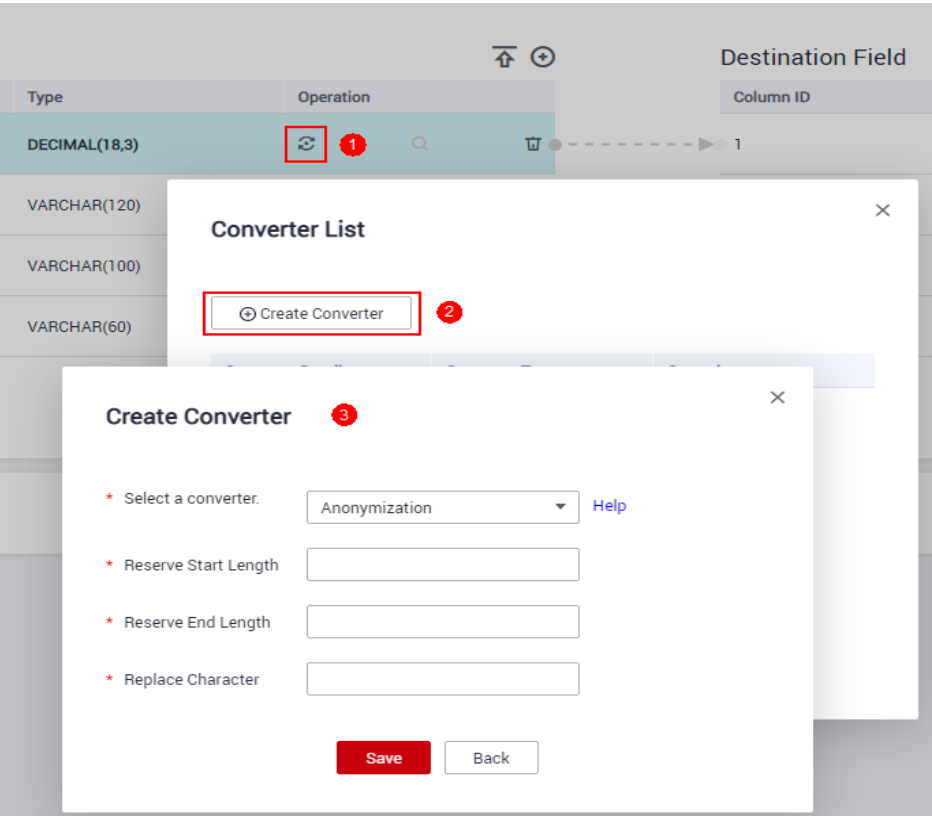

**Figure 1-10** Creating a field converter

### $\Box$  Note

Field mapping is not involved when the binary format is used to migrate files to files.

CDM can convert fields during migration. Currently, the following field converters are supported:

- **Anonymization**
- **[Trim](#page-20-0)**
- **[Reverse String](#page-20-0)**
- **[Replace String](#page-20-0)**
- **[Remove line break](#page-20-0)**
- **[Expression Conversion](#page-20-0)**

### **Anonymization**

This converter is used to hide key information about the character string. For example, if you want to convert **12345678910** to **123\*\*\*\*8910**, configure the parameters as follows:

- Set **Reserve Start Length** to **3**.
- Set **Reserve End Length** to **4**.
- Set **Replace Character** to **\***.

#### <span id="page-20-0"></span>**Figure 1-11** Anonymization

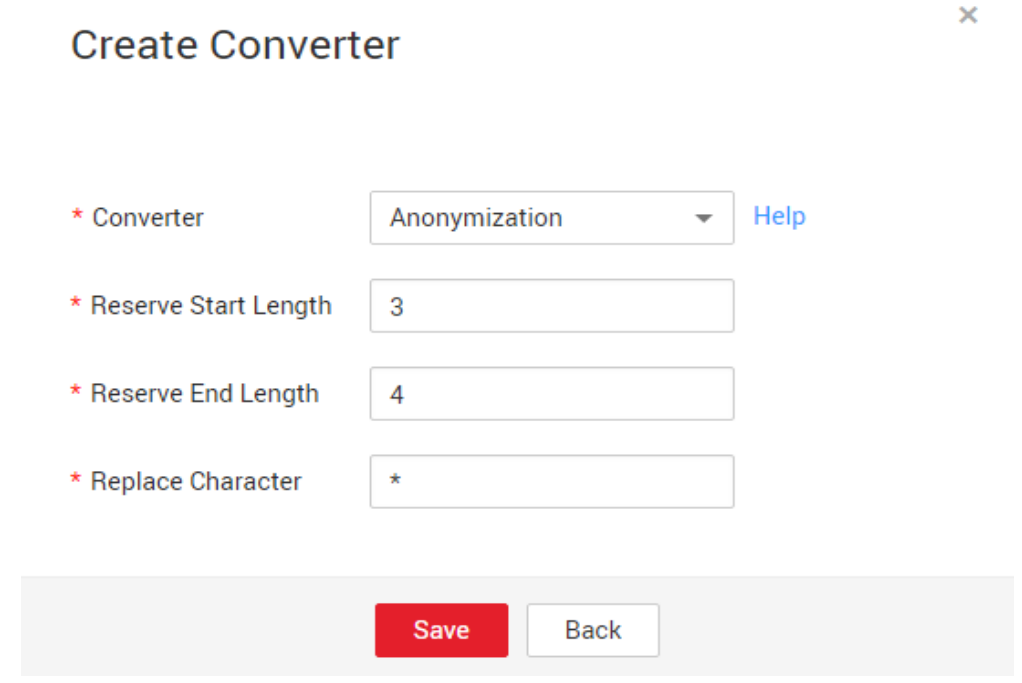

### **Trim**

This converter is used to automatically delete the spaces before and after a string. No parameters need to be configured.

### **Reverse String**

This converter is used to automatically reverse a string. For example, reverse **ABC** into CBA. No parameters need to be configured.

### **Replace String**

This converter is used to replace a character string. You need to configure the object to be replaced and the new value.

### **Remove line break**

This converter is used to delete the newline characters, such as  $\n\cdot \n\cdot \cdot \cdot \cdot \cdot \cdot$ from the field.

### **Expression Conversion**

This converter uses the JSP expression language (EL) to convert the current field or a row of data. The JSP EL is used to create arithmetic and logical expressions. Within a JSP EL expression, you can use integers, floating point numbers, strings, the built-in constants **true** and **false** for boolean values, and **null**.

- The expression supports the following environment variables:
	- value: indicates the current field value.
- row: indicates the current row, which is an array type.
- The expression supports the following Utils:
	- a. If the field is of the string type, convert all character strings into lowercase letters, for example, convert **aBC** to **abc**. Expression: StringUtils.lowerCase(value)
	- b. Convert all character strings of the current field to uppercase letters. Expression: StringUtils.upperCase(value)
	- c. Convert the format of the first date field from 2018-01-05 15:15:05 to 20180105.

```
Expression: DateUtils.format(DateUtils.parseDate(row[0],"yyyy-MM-dd
HH:mm:ss"),"yyyyMMdd")
```
- d. If the field value is a date string in  $yyyy$ - $MM$ -dd format, extract the year from the field value, for example, extract 2017 from 2017-12-01. Expression: StringUtils.substringBefore(value,"-")
- e. If the field value is of the numeric type, convert the value to a new value which is two times greater than the original value: Expression: value\*2
- f. Convert the field value **true** to **Y** and other field values to **N**. Expression: value=="true"?"Y":"N"
- g. If the field value is of the string type and is left empty, convert it to **Default**. Otherwise, the field value will not be converted.

Expression: empty value? "Default":value

- h. Convert date format **2018/01/05 15:15:05** to **2018-01-05 15:15:05**: Expression: DateUtils.format(DateUtils.parseDate(value,"yyyy/MM/dd HH:mm:ss"),"yyyy-MM-dd HH:mm:ss")
- i. Obtain a 36-bit universally unique identifier (UUID):

Expression: CommonUtils.randomUUID()

j. If the field is of the string type, capitalize the first letter, for example, convert **cat** to **Cat**.

Expression: StringUtils.capitalize(value)

k. If the field is of the string type, convert the first letter to a lowercase letter, for example, convert **Cat** to **cat**.

Expression: StringUtils.uncapitalize(value)

 $l.$  If the field is of the string type, use a space to fill in the character string to the specified length and center the character string. If the length of the character string is not shorter than the specified length, do not convert the character string. For example, convert **ab** to meet the specified length 4.

Expression: StringUtils.center(value, 4)

m. Delete a newline (including **\n**, **\r**, and **\r\n**) at the end of a character string. For example, convert **abc\r\n\r\n** to **abc\r\n**.

Expression: StringUtils.chomp(value)

n. If the string contains the specified string, **true** is returned; otherwise, **false** is returned. For example, **abc** contains **a** so that **true** is returned. Expression: StringUtils.contains(value,"a")

o. If the string contains any character of the specified string, **true** is returned; otherwise, **false** is returned. For example, **zzabyycdxx** contains either **z** or **a** so that **true** is returned.

Expression: StringUtils.containsAny("value","za")

p. If the string does not contain any one of the specified characters, true is returned. If any specified character is contained, **false** is returned. For example, **abz** contains one character of **xyz** so that **false** is returned.

Expression: StringUtils.containsNone(value,"xyz")

q. If the string contains only the specified characters, true is returned. If any other character is contained, **false** is returned. For example, **abab** contains only characters among **abc** so that **true** is returned.

Expression: StringUtils.containsOnly(value,"abc")

r. If the character string is empty or null, convert it to the specified character string. Otherwise, do not convert the character string. For example, convert the empty character string to null.

Expression: StringUtils.defaultIfEmpty(value, null)

s. If the string ends with the specified suffix (case sensitive), **true** is returned; otherwise, **false** is returned. For example, if the suffix of **abcdef** is not null, **false** is returned.

Expression: StringUtils.endsWith(value, null)

t. If the string is the same as the specified string (case sensitive), true is returned; otherwise, **false** is returned. For example, after strings **abc** and **ABC** are compared, **false** is returned.

Expression: StringUtils.equals(value,"ABC")

u. Obtain the first index of the specified character string in a character string. If no index is found, **-1** is returned. For example, the first index of **ab** in **aabaabaa** is 1.

Expression: StringUtils.indexOf(value,"ab")

v. Obtain the last index of the specified character string in a character string. If no index is found, **-1** is returned. For example, the last index of **k** in **aFkyk** is 4.

Expression: StringUtils.lastIndexOf(value,"k")

w. Obtain the first index of the specified character string from the position specified in the character string. If no index is found, **-1** is returned. For example, the first index of **b** obtained after the index 3 of **aabaabaa** is 5.

Expression: StringUtils.indexOf(value,"b",3)

x. Obtain the first index of any specified character in a character string. If no index is found, **-1** is returned. For example, the firäì index of **z** or **a** in **zzabyycdxx.** is 0.

Expression: StringUtils.indexOfAny(value,"za")

y. If the string contains any Unicode character, **true** is returned; otherwise, **false** is returned. For example, **ab2c** contains only non-Unicode characters so that **false** is returned.

Expression: StringUtils.isAlpha(value)

z. If the string contains only Unicode characters and digits, **true** is returned; otherwise, **false** is returned. For example, **ab2c** contains only Unicode characters and digits, so that **true** is returned.

Expression: StringUtils.isAlphanumeric(value)

aa. If the string contains only Unicode characters, digits, and spaces, **true** is returned; otherwise, **false** is returned. For example, **ab2c** contains only Unicode characters and digits, so that **true** is returned.

Expression: StringUtils.isAlphanumericSpace(value)

ab. If the string contains only Unicode characters and spaces, **true** is returned; otherwise, **false** is returned. For example, **ab2c** contains Unicode characters and digits so that **false** is returned.

Expression: StringUtils.isAlphaSpace(value)

ac. If the string contains only printable ASCII characters, **true** is returned; otherwise, **false** is returned. For example, for **!ab-c~**, **true** is returned.

Expression: StringUtils.isAsciiPrintable(value)

ad. If the string is empty or null, **true** is returned; otherwise, **false** is returned.

Expression: StringUtils.isEmpty(value)

ae. If the string contains only Unicode digits, **true** is returned; otherwise, **false** is returned.

Expression: StringUtils.isNumeric(value)

af. Obtain the leftmost characters of the specified length. For example, obtain the leftmost two characters **ab** from **abc**.

Expression: StringUtils.left(value,2)

ag. Obtain the rightmost characters of the specified length. For example, obtain the rightmost two characters **bc** from **abc**.

Expression: StringUtils.right(value,2)

ah. Concatenate the specified character string to the left of the current character string and specify the length of the concatenated character string. If the length of the current character string is not shorter than the specified length, the character string will not be converted. For example, if **yz** is concatenated to the left of **bat** and the length must be 8 after concatenation, the character string is **yzyzybat** after conversion.

Expression: StringUtils.leftPad(value, $8$ ," $vz$ ")

ai. Concatenate the specified character string to the right of the current character string and specify the length of the concatenated character string. If the length of the current character string is not shorter than the specified length, the character string will not be converted. For example, if **yz** is concatenated to the right of **bat** and the length must be 8 after concatenation, the character string is **batyzyzy** after conversion.

Expression: StringUtils.rightPad(value, $8$ ," $vz$ ")

aj. If the field is of the string type, obtain the length of the current character string. If the character string is null, **0** is returned.

Expression: StringUtils.length(value)

ak. If the field is of the string type, delete all the specified character strings from it. For example, delete **ue** from **queued** to obtain **qd**.

Expression: StringUtils.remove(value,"ue")

al. If the field is of the string type, remove the substring at the end of the field. If the specified substring is not at the end of the field, no conversion is performed. For example, remove **.com** at the end of **www.domain.com**.

Expression: StringUtils.removeEnd(value,".com")

am. If the field is of the string type, delete the substring at the beginning of the field. If the specified substring is not at the beginning of the field, no conversion is performed. For example, delete **www.** at the beginning of **www.domain.com**.

Expression: StringUtils.removeStart(value."www.")

an. If the field is of the string type, replace all the specified character strings in the field. For example, replace **a** in **aba** with **z** to obtain **zbz**.

Expression: StringUtils.replace(value,"a","z")

ao. If the field is of the string type, replace multiple characters in the character string at a time. For example, replace **h** in **hello** with **j** and **o** with **y** to obtain **jelly**.

Expression: StringUtils.replaceChars(value,"ho","jy")

ap. If the string starts with the specified prefix (case sensitive), true is returned; otherwise, **false** is returned. For example, **abcdef** starts with **abc**, so that **true** is returned.

Expression: StringUtils.startsWith(value,"abc")

aq. If the field is of the string type, delete all the specified characters from the field. For example, delete all **x**, **y**, and **z** from **abcyx** to obtain **abc**.

Expression: StringUtils.strip(value,"xvz")

ar. If the field is of the string type, delete all the specified characters at the end of the field, for example, delete all spaces at the end of the field.

Expression: StringUtils.stripEnd(value, null)

as. If the field is of the string type, delete all the specified characters at the beginning of the field, for example, delete all spaces at the beginning of the field.

Expression: StringUtils.stripStart(value, null)

at. If the field is of the string type, obtain the substring after the specified position (the index starts from 0, including the character at the specified position) of the character string. If the specified position is a negative number, calculate the position in the descending order. The first digit at the end is -1. For example, obtain the second character (c) of **abcde** and the string after it, that is, **cde**.

Expression: StringUtils.substring(value,2)

au. If the field is of the string type, obtain the substring in a specified range (the index starts from 0, including the character at the start and excluding the character at the end). If the range is a negative number, calculate the position in the descending order. The first digit at the end is -1. For example, obtain the string between the second character (c) and fourth character (e) of **abcde**, that is, **cd**.

Expression: StringUtils.substring(value,2,4)

av. If the field is of the string type, obtain the substring after the first specified character. For example, obtain the substring after the first **b** in **abcba**, that is, **cba**.

Expression: StringUtils.substringAfter(value."b")

aw. If the field is of the string type, obtain the substring after the last specified character. For example, obtain the substring after the last **b** in **abcba**, that is, **a**.

Expression: StringUtils.substringAfterLast(value,"b")

ax. If the field is of the string type, obtain the substring before the first specified character. For example, obtain the substring before the first **b** in **abcba**, that is, **a**.

Expression: StringUtils.substringBefore(value,"b")

ay. If the field is of the string type, obtain the substring before the last specified character. For example, obtain the substring before the last **b** in **abcba**, that is, **abc**.

Expression: StringUtils.substringBeforeLast(value,"b")

az. If the field is of the string type, obtain the substring nested within the specified string. If no substring is found, **null** is returned. For example, obtain the substring between **tag** in **tagabctag**, that is, **abc**.

Expression: StringUtils.substringBetween(value,"tad")

ba. If the field is of the string type, delete the control characters (char $\leq$ 32) at both ends of the character string, for example, delete the spaces at both ends of the character string.

Expression: StringUtils.trim(value)

bb. Convert the character string to a value of the byte type. If the conversion fails, **0** is returned.

Expression: NumberUtils.toByte(value)

bc. Convert the character string to a value of the byte type. If the conversion fails, the specified value, for example, 1, is returned.

Expression: NumberUtils.toByte(value, 1)

bd. Convert the character string to a value of the double type. If the conversion fails, **0.0d** is returned.

Expression: NumberUtils.toDouble(value)

be. Convert the character string to a value of the double type. If the conversion fails, the specified value, for example, **1.1d**, is returned.

Expression: NumberUtils.toDouble(value, 1.1d)

bf. Convert the character string to a value of the float type. If the conversion fails, **0.0f** is returned.

Expression: NumberUtils.toFloat(value)

bg. Convert the character string to a value of the float type. If the conversion fails, the specified value, for example, **1.1f**, is returned.

Expression: NumberUtils.toFloat(value, 1.11)

bh. Convert the character string to a value of the int type. If the conversion fails, **0** is returned.

Expression: NumberUtils.toInt(value)

<span id="page-26-0"></span>bi. Convert the character string to a value of the int type. If the conversion fails, the specified value, for example, **1**, is returned.

Expression: NumberUtils.toInt(value, 1)

bj. Convert the character string to a value of the long type. If the conversion fails, **0** is returned.

Expression: NumberUtils.toLong(value)

bk. Convert the character string to a value of the long type. If the conversion fails, the specified value, for example, **1L**, is returned.

Expression: NumberUtils.toLong(value, 1L)

bl. Convert the character string to a value of the short type. If the conversion fails, **0** is returned.

Expression: NumberUtils.toShort(value)

- bm. Convert the character string to a value of the short type. If the conversion fails, the specified value, for example, 1, is returned. Expression: NumberUtils.toShort(value, 1)
- bn. Convert the IP string to a value of the long type, for example, convert **10.78.124.0** to **172915712**.

Expression: CommonUtils.ipToLong(value)

bo. Read an IP address and physical address mapping file from the network, and download the mapping file to the map collection. url indicates the address for storing the IP mapping file, for example, **http:// 10.114.205.45:21203/sqoop/IpList.csv**.

Expression: HttpsUtils.downloadMap("url")

bp. Cache the IP address and physical address mappings and specify a key for retrieval, for example, **ipList**. Expression:

CommonUtils.setCache("ipList",HttpsUtils.downloadMap("url"))

- bq. Obtain the cached IP address and physical address mappings. Expression: CommonUtils.getCache("ipList")
- br. Check whether the IP address and physical address mappings are cached. Expression: CommonUtils.cacheExists("ipList")
- bs. Based on the specified offset type (month/day/hour/minute/second) and offset (positive number indicates increase and negative number indicates decrease), convert the time in the specified format to a new time, for example, add 8 hours to **2019-05-21 12:00:00**.

Expression: DateUtils.getCurrentTimeByZone("yyyy-MM-dd HH:mm:ss", value, "hour", 8)

### **1.7 Migrating Files with Specified Names**

You can migrate files (a maximum of 50) with specified names from FTP, SFTP, or OBS at a time. The exported files can only be written to the same directory on the migration destination.

When creating a table/file migration job, if the migration source is FTP, SFTP, or OBS, **Source Directory/File** can contain a maximum of 50 file names, which are separated by vertical bars (I). You can also customize a file separator.

### <span id="page-27-0"></span> $\Box$  Note

1. CDM supports incremental file migration (by skipping repeated files), but does not support resumable transfer.

For example, if three files are to be migrated and the second file fails to be migrated due to the network fault. When the migration task is started again, the first file is skipped. The second file, however, cannot be migrated from the point where the fault occurs, but can only be migrated again.

2. During file migration, a single task supports millions of files. If there are too many files in the directory to be migrated, you are advised to split the files into different directories and create multiple tasks.

### **1.8 Regular Expressions for Separating Semi-structured Text**

During table/file migration, CDM uses delimiters to separate fields in CSV files. However, delimiters cannot be used in complex semi-structured data because the field values also contain delimiters. In this case, the regular expression can be used to separate the fields.

The regular expression is configured in **Source Job Configuration**. The migration source must be an object storage or fià system, and **File Format** must be **CSV**.

### **Figure 1-12** Setting regular expression parameters

### Source Job Configuration

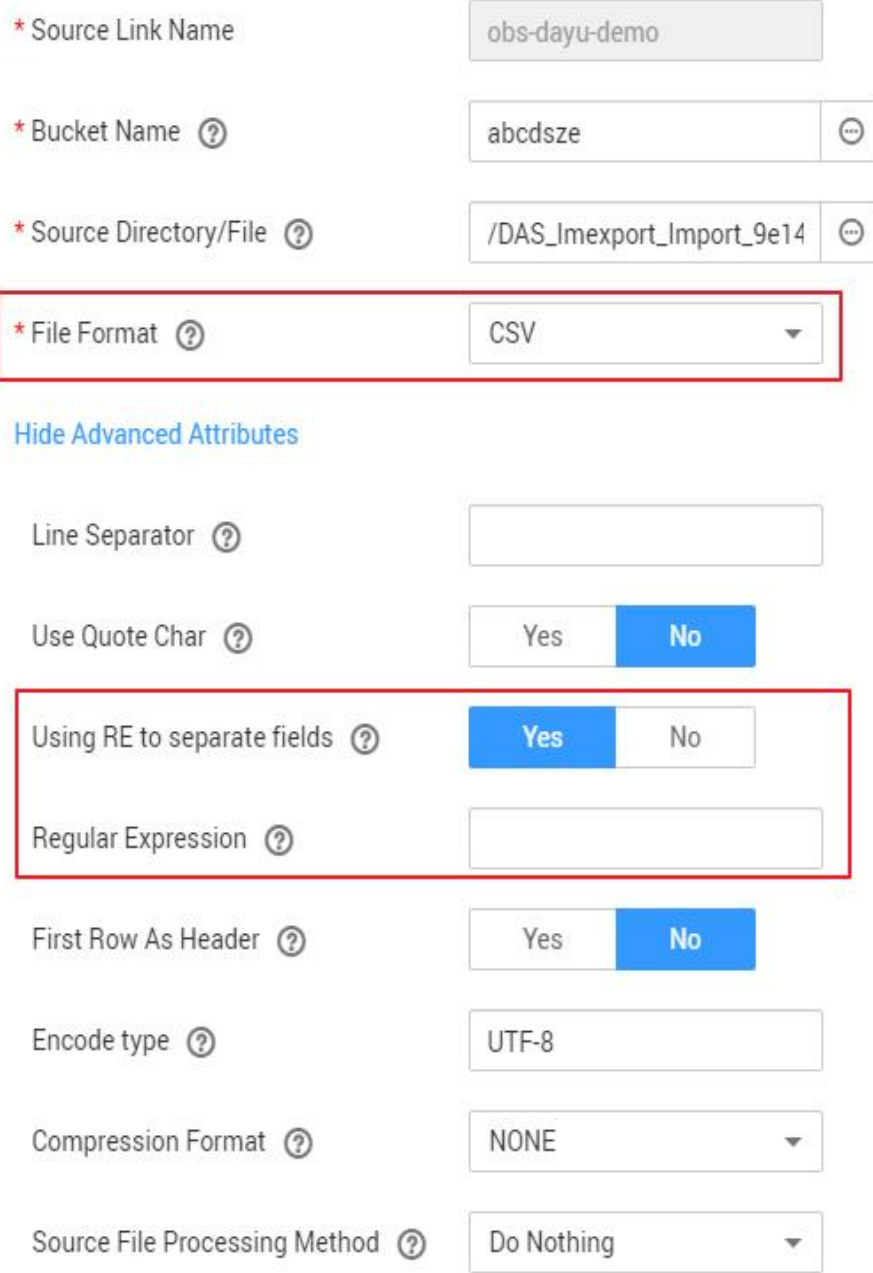

During the migration of CSV files, CDM can use regular expressions to separate fields and write parsed results to the migration destination. For details about the syntax of the regular expression, refer to the related documents. This section describes the regular expressions of the following log files:

- **[Log4J Log](#page-29-0)**
- **[Log4J Audit Log](#page-29-0)**
- **[Tomcat Log](#page-30-0)**
- **[Django Log](#page-30-0)**

### ● **[Apache Server Log](#page-31-0)**

### <span id="page-29-0"></span>**Log4J Log**

- Log sample: 2018-01-11 08:50:59,001 INFO [org.apache.sqoop.core.SqoopConfiguration.configureClassLoader(SqoopConfiguration.java:251)] Adding jars to current classloader from property: org.apache.sqoop.classpath.extra
- Regular expression:  $\wedge(\langle d,\uparrow\rangle d)$   $(\langle w^* \rangle \setminus [(.^*) \setminus d)$   $(\langle w^* \rangle \cdot d^*)$ .
- Parsing result:

#### **Table 1-2** Log4J log parsing result

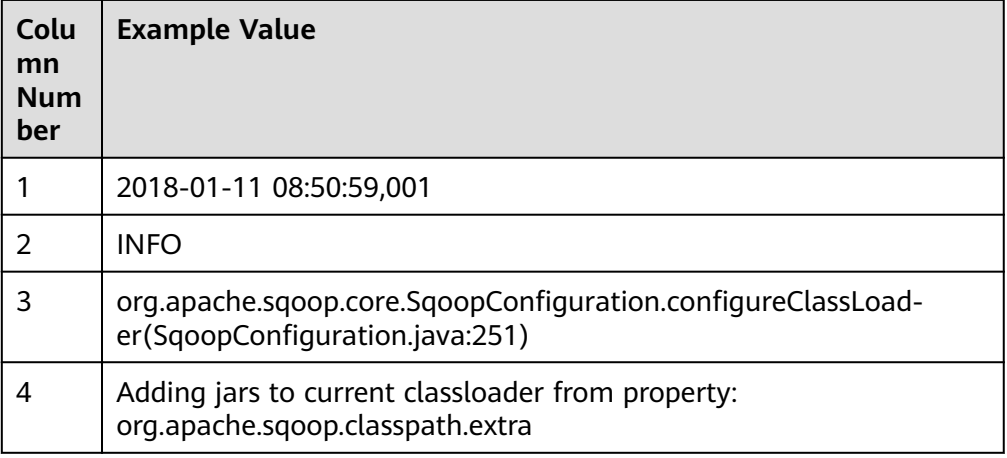

### **Log4J Audit Log**

- Log sample: 2018-01-11 08:51:06,156 INFO [org.apache.sqoop.audit.FileAuditLogger.logAuditEvent(FileAuditLogger.java:61)] user=sqoop.anonymous.user ip=189.xxx.xxx.75 op=show obj=version objId=x
- Regular expression:  $\wedge(\overline{d},\overline{d})$   $(\w*)$   $\langle$ [(.\*) $\rangle$ ] user=( $\w*$ ) ip=( $\w*$ ) op=( $\w*$ ) obj=( $\w*$ ) objId=(.\*).\*
- Parsing result:

#### **Table 1-3** Log4J audit log parsing result

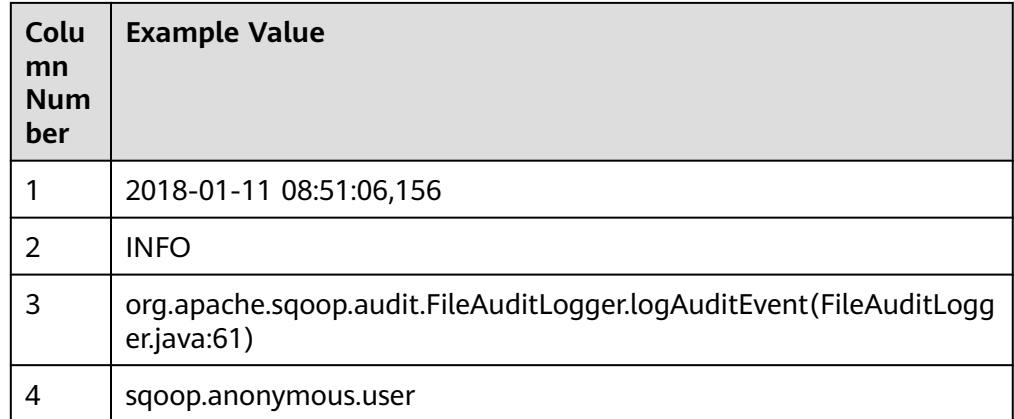

<span id="page-30-0"></span>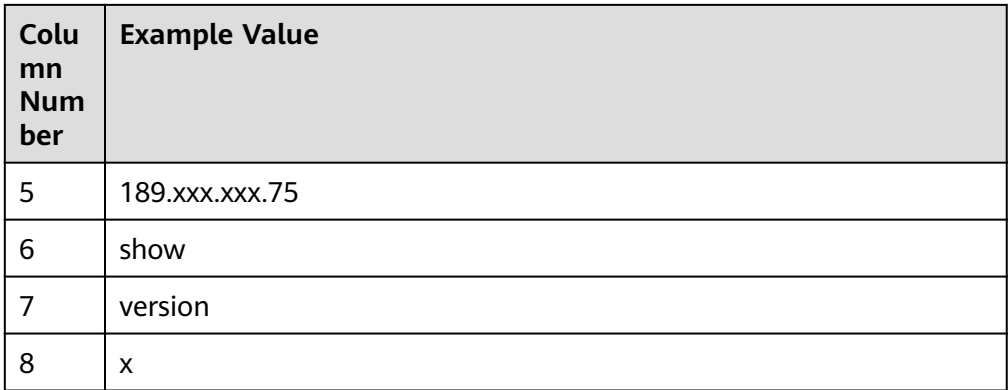

### **Tomcat Log**

- Log sample: 11-Jan-2018 09:00:06.907 INFO [main] org.apache.catalina.startup.VersionLoggerListener.log OS Name: Linux
- Regular expression:  $\wedge(\backslash d.*\backslash d)$   $(\backslash w^*)$   $([(.*)\backslash]$   $([.\backslash w\backslash.]^*)$   $(\backslash w.*).^*$
- Parsing result:

### **Table 1-4** Tomcat log parsing result

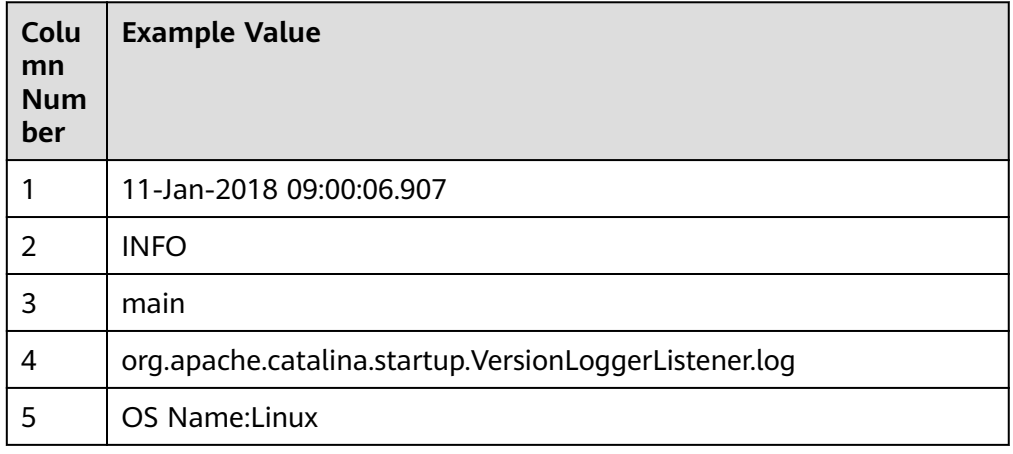

### **Django Log**

- Log sample: [08/Jan/2018 20:59:07 ] settings INFO Welcome to Hue 3.9.0
- Regular expression:  $\wedge$ \[(.\*)\] (\w\*) (\w\*) (.\*).\*
- Parsing result:

| Colu<br>mn<br><b>Num</b><br>ber | <b>Example Value</b> |
|---------------------------------|----------------------|
|                                 | 08/Jan/2018 20:59:07 |
| 2                               | settings             |
| 3                               | <b>INFO</b>          |
| 4                               | Welcome to Hue 3.9.0 |

<span id="page-31-0"></span>**Table 1-5** Django log parsing result

### **Apache Server Log**

- Log sample: [Mon Jan 08 20:43:51.854334 2018] [mpm\_event:notice] [pid 36465:tid 140557517657856] AH00489: Apache/2.4.12 (Unix) OpenSSL/1.0.1t configured -- resuming normal operations
- Regular expression:  $\wedge$ \[(\*)\] \[(\*)\] \[(\*)\] (\*).\*
- Parsing result:

**Table 1-6** Apache server log parsing result

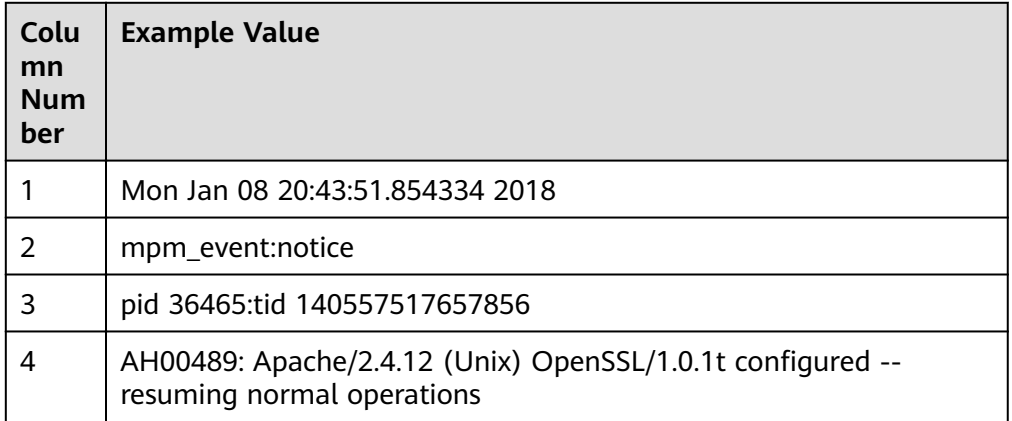

### **1.9 Recording the Time When Data Is Written to the Database**

When you create a job on the CDM console to migrate tables or files of a relational database, you can add a field to record the time when they were written to the database.

### **Prerequisites**

A link has been created, and the source end of the connector is a relational database.

### **Creating a Table/File Migration Job**

**Step 1** Create a table/file migration job, and select the created source connector and destination connector.

### **Figure 1-13** Configuring the job

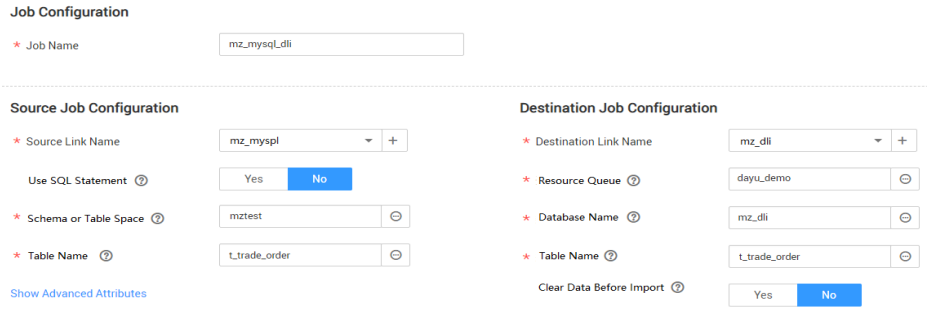

### **Step 2** Click **Next** to go to the **Map Field** page and click  $\Theta$ .

#### **Figure 1-14 Configuring field mapping**

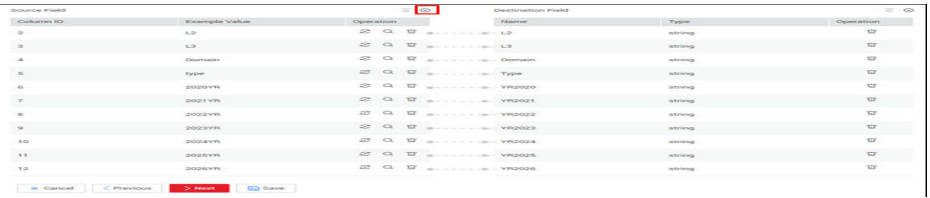

**Step 3** Click the **Custom Fields** tab, set the field name and value, and click OK.

**Name**: Enter **InputTime**.

**Value**: Enter **\${timestamp()}**. For more time macro variables, see **[Table 1-7](#page-33-0)**.

**Figure 1-15** Add Field

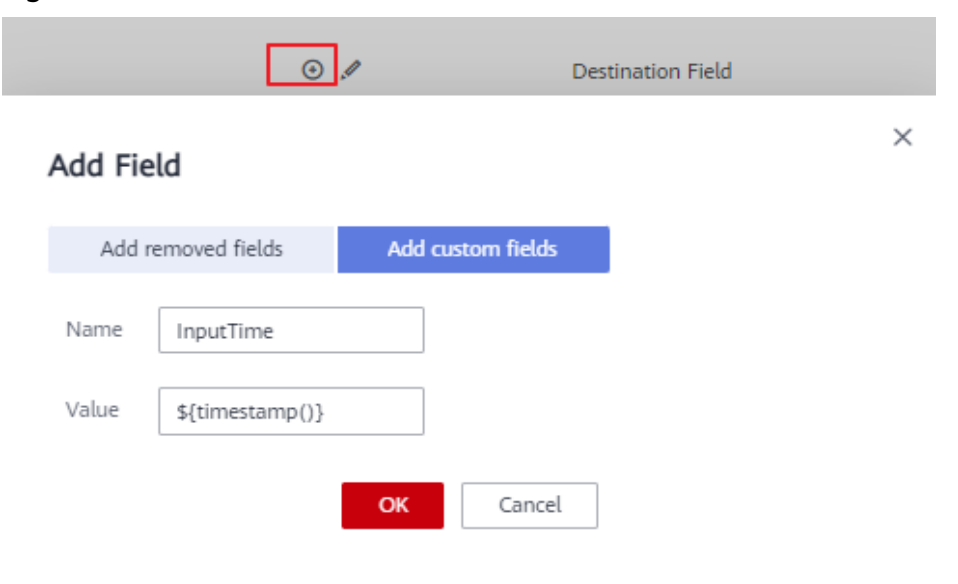

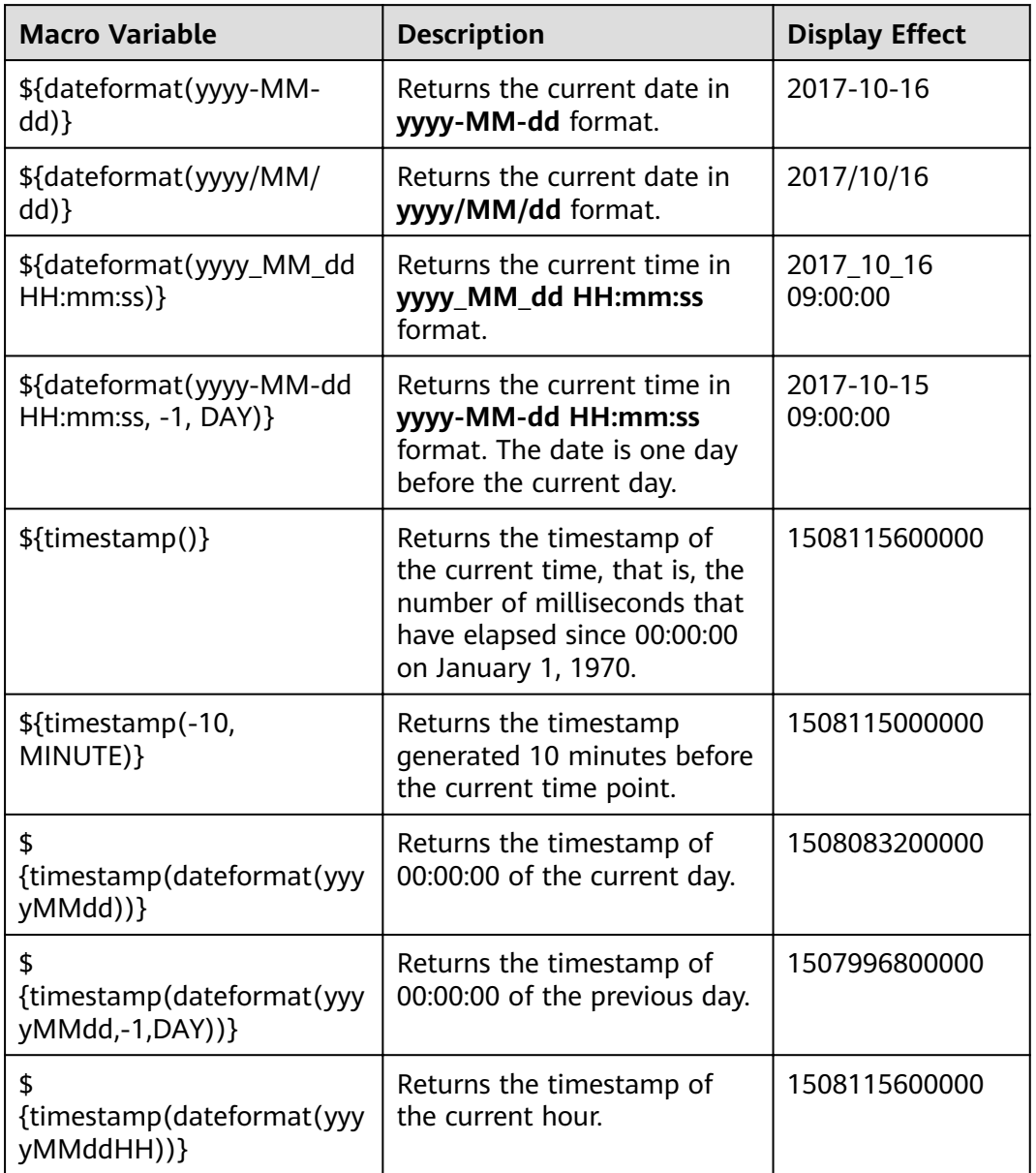

<span id="page-33-0"></span>**Table 1-7** Macro variable definition of time and date

### $\Box$  Note

- After a field is added, its sample value is not displayed on the console. This does not affect the field value transmission. CDM directly writes the field value to the destination end.
- The **Custom Fields** tab is available only when the source connector is JDBC, HBase, MongoDB, Elasticsearch, or Kafka, or the destination connector is HBase.
- **Step 4** Click **Next** and set task parameters. Generally, retain the default values of all parameters.

In this step, you can configure the following optional functions:

- <span id="page-34-0"></span>● **Retry Upon Failure**: If the job fails to be executed, you can determine whether to automatically retry. Retain the default value **Never**.
- **Group**: Select the group to which the job belongs. The default group is **DEFAULT**. On the **Job Management** page, jobs can be displayed, started, or exported by group.
- **Schedule Execution**: If you want the job to be automatically executed at a scheduled time, retain the default value **No**.
- **Concurrent Extractors:** Enter the number of extractors to be concurrently executed. Retain the default value **1**.
- Write Dirty Data: Specify this parameter if data that fails to be processed or filtered out during job execution needs to be written to OBS for future viewing. Before writing dirty data, create an OBS link. Retain the default value **No** so that dirty data is not recorded.
- **Delete Job After Completion**: Retain the default value **Do not delete**.
- **Step 5** Click **Save and Run**. On the **Table/File Migration** page, you can view the job execution progress and result.
- **Step 6** After the job is successfully executed, in the **Operation** column of the job, click **Historical Record** to view the job's historical execution records and read/write statistics.

On the **Historical Record** page, click **Log** to view the job log.

**----End**

### **1.10 File Formats**

When creating a CDM job, you need to specify **File Format** in the job parameters of the migration source and destination in some scenarios. This section describes the application scenarios, subparameters, common parameters, and usage examples of the supported file formats.

- **CSV**
- **[JSON](#page-36-0)**
- **[Binary](#page-41-0)**
- **[Common parameters](#page-41-0)**
- **[Solutions to File Format Problems](#page-42-0)**

### **CSV**

To read or write a CSV file, set File Format to CSV. The CSV format can be used in the following scenarios:

- **•** Import files to a database or NoSQL.
- Export data from a database or NoSQL to files.

After selecting the CSV format, you can also configure the following optional subparameters:

- **[1. Line Separator](#page-35-0)**
- **[2. Field Delimiter](#page-35-0)**
- <span id="page-35-0"></span>**3. Encoding Type**
- **4. Use Quote Character**
- **[5. Use RE to Separate Fields](#page-36-0)**
- **[6. Use First Row as Header](#page-36-0)**
- **[7. File Size](#page-36-0)**
- 1. **Line Separator**

Character used to separate lines in a CSV file. The value can be a single character, multiple characters, or special characters. Special characters can be entered using the URL encoded characters. The following table lists the URL encoded characters of commonly used special characters.

| <b>Special Character</b>     | <b>URL Encoded Character</b> |
|------------------------------|------------------------------|
| Space                        | %20                          |
| Tab                          | %09                          |
| $\%$                         | %25                          |
| Enter                        | %0d                          |
| Newline character            | %0a                          |
| Start of heading\u0001 (SOH) | %01                          |

**Table 1-8** URL encoded characters of special characters

### 2. **Field Delimiter**

Character used to separate columns in a CSV file. The value can be a single character, multiple characters, or special characters. For details, see **Table 1-8**.

### 3. **Encoding Type**

Encoding type of a CSV file. The default value is UTF-8.

If this parameter is specified at the migration source, the specified encoding type is used to parse the file. If this parameter is specified at the migration destination, the specified encoding type is used to write data to the file.

### 4. **Use Quote Character**

Exporting data from a database or NoSQL to CSV files (configuring Use **Quote Character** at the migration destination): If a field delimiter appears in the character string of a column of data at the migration source, set **Use Quote Character** to **Yes** at the migration destination to quote the character string as a whole and write it into the CSV file. Currently, CDM uses double quotation marks ("") as the quote character only. **[Figure 1-16](#page-36-0)** shows that the value of the **name** field in the database contains a comma (,).
#### **Figure 1-16** Field value containing the field delimiter

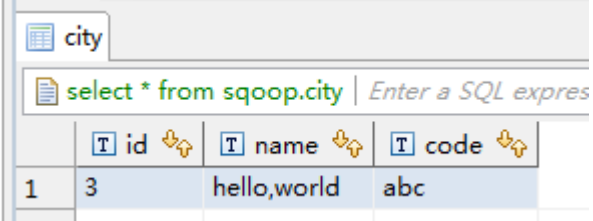

If you do not use the quote character, the exported CSV file is displayed as follows:

3.hello,world,abc

If you use the quote character, the exported CSV file is displayed as follows:

3,"hello,world",abc

If the data in the database contains double quotation marks ("") and you set **Use Quote Character** to **Yes**, the quote character in the exported CSV file is displayed as three double quotation marks ("""). For example, if the value of a field is **a"hello,world"c**, the exported data is as follows: """a"hello,world"c"""

Exporting CSV files to a database or NoSQL (configuring Use Quote **Character** at the migration source): If you want to import the CSV files with quoted values to a database correctly, set **Use Quote Character** to **Yes** at the migration source to write the quoted values as a whole.

#### 5. **Use RE to Separate Fields**

This function is used to parse complex semi-structured text, such as log files. For details, see **[Using Regular Expressions to Separate Semi-structured](#page-27-0) [Text](#page-27-0)**.

#### 6. **Use First Row as Header**

This parameter is used when CSV files are exported to other locations. If this parameter is specified at the migration source, CDM uses the first row as the header when extracting data. When the CSV files are transferred, the headers are skipped. The number of rows extracted from the migration source is more than the number of rows written to the migration destination. The log files will output the information that the header is skipped during the migration.

#### 7. **File Size**

This parameter is used when data is exported from the database to a CSV file. If a table contains a large amount of data, a large CSV file is generated after migration, which is inconvenient to download or view. In this case, you can specify this parameter at the migration destination so that multiple CSV files with the specified size can be generated. The value of this parameter is an integer. The unit is MB.

# **JSON**

The following describes information about the JSON format:

- **[JSON Types Supported by CDM](#page-37-0)**
- **[JSON Reference Node](#page-37-0)**

#### <span id="page-37-0"></span>● **Copying Data from a JSON File**

{

- 1. **JSON types supported by CDM: JSON object and JSON array**
	- JSON object: A JSON file contains a single object or multiple objects separated/merged by rows.
		- i. The following is a single JSON object:

```
 "took" : 190,
    "timed_out" : false,
    "total" : 1000001,
    "max_score" : 1.0
 }
```
- ii. The following are JSON objects separated by rows: {"took" : 188, "timed\_out" : false, "total" : 1000003, "max\_score" : 1.0 } {"took" : 189, "timed\_out" : false, "total" : 1000004, "max\_score" : 1.0 }
- iii. The following are merged JSON objects:

```
{
   "took": 190,
   "timed_out": false,
    "total": 1000001,
   "max_score": 1.0
 }
 {
   "took": 191,
   "timed_out": false,
    "total": 1000002,
    "max_score": 1.0
 }
```
JSON array: A JSON file is a JSON array consisting of multiple JSON objects.

```
\overline{f} "took" : 190,
     "timed_out" : false,
     "total" : 1000001,
     "max_score" : 1.0
  },
  {
     "took" : 191,
     "timed_out" : false,
     "total" : 1000001,
     "max_score" : 1.0
 }]
```
#### 2. **JSON Reference Node**

Root node that records data. The data corresponding to the node is a JSON array. CDM extracts data from the array in the same mode. Use periods (.) to separate multi-layer nested JSON nodes.

#### 3. **Copying Data from a JSON File**

a. Example 1: Extract data from multiple objects that are separated or merged. A JSON file contains multiple JSON objects. The following gives an example:

```
 {
   "took": 190,
   "timed_out": false,
   "total": 1000001,
   "max_score": 1.0
 }
 {
   "took": 191,
   "timed_out": false,
   "total": 1000002,
   "max_score": 1.0
```

```
 }
 {
   "took": 192,
  "timed_out": false.
   "total": 1000003,
   "max_score": 1.0
 }
```
{

To extract data from the JSON object and write data to the database in the following formats, set **File Format** to **JSON** and **JSON Type** to **JSON object**, and then map fields.

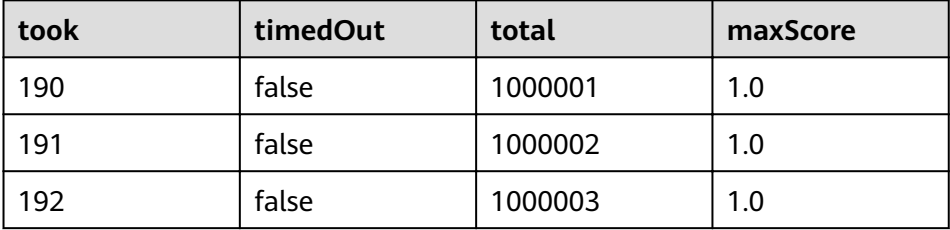

b. Example 2: Extract data from the reference node. A JSON file contains a single JSON object, but the valid data is on a data node. The following gives an example:

```
 "took": 190,
   "timed_out": false,
   "hits": {
      "total": 1000001,
      "max_score": 1.0,
      "hits": 
[ "_id": "650612",
         "_source": {
            "name": "tom",
            "books": ["book1","book2","book3"]
         }
       },
       {
          "_id": "650616",
 "_source": {
 "name": "tom",
             "books": ["book1","book2","book3"]
\sim \sim \sim \sim \sim \sim \sim\qquad \qquad \}\overline{\phantom{a}} "_id": "650618",
          "_source": {
             "name": "tom",
             "books": ["book1","book2","book3"]
          }
      }]
   }
 }
```
To write data to the database in the following formats, set **File Format** to **JSON**, **JSON Type** to **JSON object**, and **JSON Reference Node** to hits.hits, and then map fields.

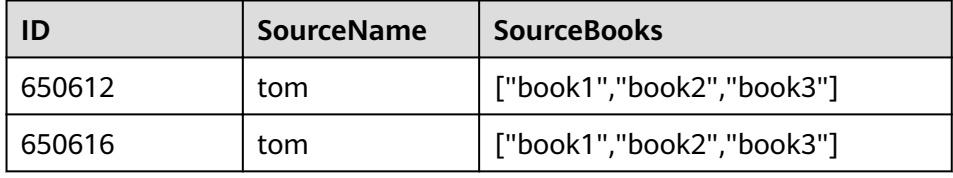

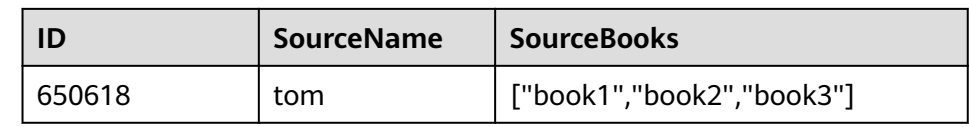

c. Example 3: Extract data from the JSON array. A JSON file is a JSON array consisting of multiple JSON objects. The following gives an example:

```
[{
     "took" : 190,
 "timed_out" : false,
 "total" : 1000001,
     "max_score" : 1.0
  },
  {
     "took" : 191,
     "timed_out" : false,
     "total" : 1000002,
     "max_score" : 1.0
 }]
```
To write data to the database in the following formats, set **File Format** to **JSON** and JSON Type to JSON array, and then map fields.

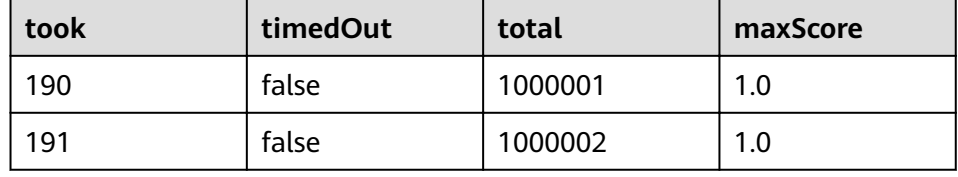

d. Example 4: Configure a converter when parsing the JSON file. On the premise of **[example 2](#page-38-0)**, to add the **hits.max** score field to all records, that is, to write the data to the database in the following formats, perform the following operations:

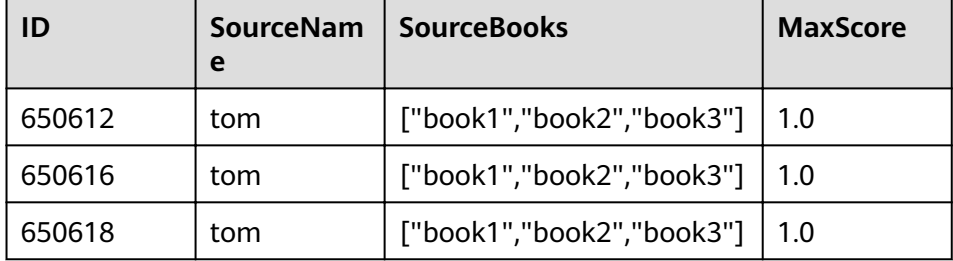

Set **File Format** to **JSON**, **JSON Type** to **JSON object**, and **JSON Reference Node** to **hits.hits**, and then create a converter.

i. Click  $\Theta$  to add a field.

# Figure 1-17 Adding a field

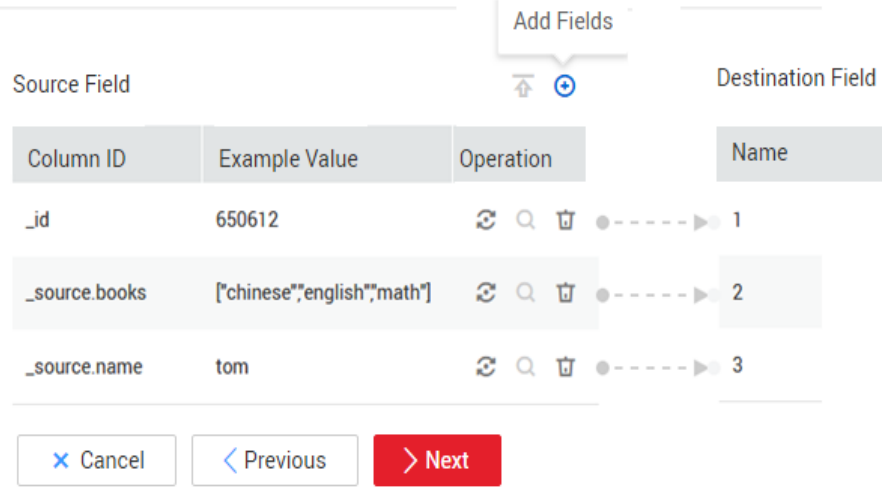

ii. Click  $\ddot{\bullet}$  to create a converter for the new field.

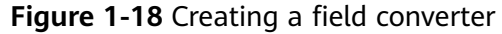

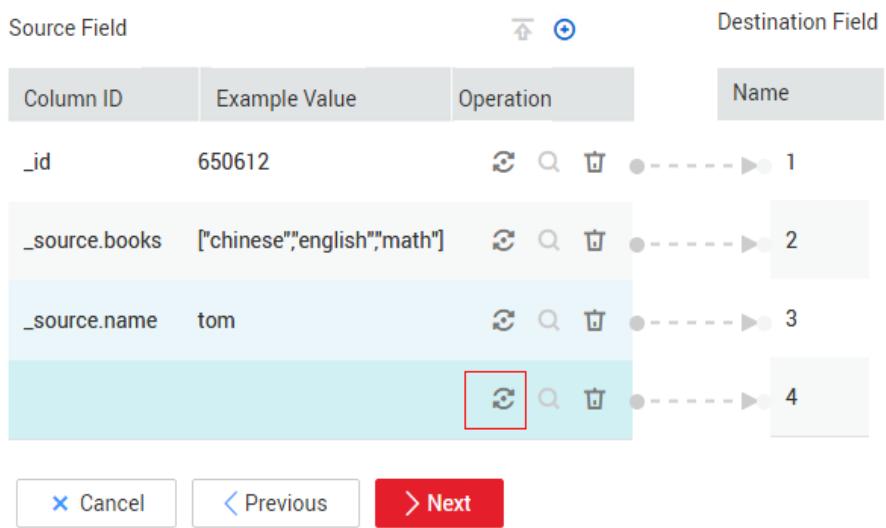

iii. Set **Converter** to **Expression conversion**, enter **"1.0"** in the **Expression** text box, and click **Save**.

#### **Figure 1-19** Configuring a field converter

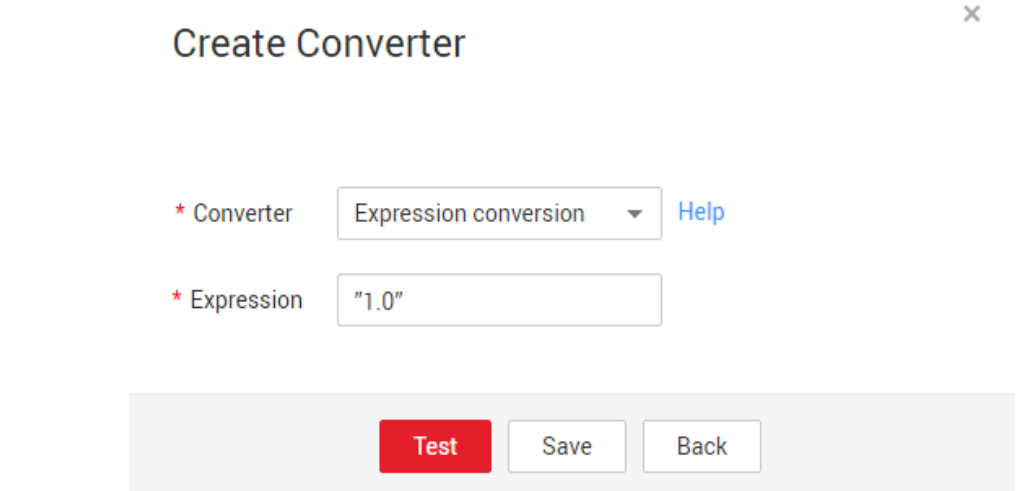

# **Binary**

If you want to copy files between file systems, you can select the binary format. The binary format delivers the optimal rate and performance in file transfer, and does not require field mapping.

#### **Directory structure for file transfer**

CDM can transfer a single file or all files in a directory at a time. After the files are transferred to the migration destination, the directory structure remains unchanged.

#### **Migrating incremental files**

When you use CDM to transfer files in binary format, configure **Duplicate File** Processing Method at the migration destination for incremental file migration. For details, see **[Incremental File Migration](#page-4-0)**.

During incremental file migration, set Duplicate File Processing Method to **Skip**. If new files exist at the migration source or a failure occurs during the migration, run the job again, so that the migrated files will not be migrated repeatedly.

#### **Write to Temporary File**

When migrating files in binary format, you can specify whether to write the files to a temporary file at the migration destination. If this parameter is specified, the file is written to a temporary file during file replication. After the file is successfully migrated, run the **rename** or **move** command to restore the file at the migration destination.

#### **Generate MD5 Hash Value**

An MD5 hash value is generated for each transferred file, and the value is recorded in a new **.md5** file. You can specify the directory where the MD5 value is generated.

#### **Common parameters**

**Source File Processing Method** 

After a file is copied successfully, CDM can perform operations on the source file, including renaming the file, deleting the file, and performing no operation on the file.

#### **Start Job by Marker File**

In automation scenarios, a scheduled task is configured on CDM to periodically read files from the migration source. However, files are being generated at the migration source. As a result, CDM reads data repeatedly or fails to read data from the migration source. You can specify the marker file for starting a job as **ok.txt** in the job parameters of the migration source. After the file is successfully generated at the migration source, the **ok.txt** file is generated in the file directory. In this way, CDM can read the complete file.

In addition, you can set the suspension period. Within the suspension period, CDM periodically queries whether the marker file exists. If the file does not exist after the suspension period expires, the job fails.

The marker file will not be migrated.

#### **Job Success Marker File**

After data is successfully migrated to a file system, an empty file is generated in the destination directory. You can specify the file name. Generally, this parameter is used together with **Start Job by Marker File**.

Note that the file cannot be confused with the file to be transferred. For example, if the file to be transferred is **finish, txt** and the job success marker file is set to **finish.txt**, the two files will overwrite each other.

● **Filter**

When using CDM to migrate files, you can specify a filter to filter files. Files can be filtered by wildcard character or time filter.

- If you select **Wildcard**, CDM migrates only the paths or files that meet the filter condition.
- If you select **Time Filter**, CDM migrates only the files modified after the specified time point.

For example, the **/table/** directory stores a large number of data table directories divided by day. **DRIVING\_BEHAVIOR\_20180101** to **DRIVING\_BEHAVIOR\_20180630** store all data of **DRIVING\_BEHAVIOR** from January to June. To migrate only the table data of **DRIVING\_BEHAVIOR** in March, set **Source Directory/File** to **/table**, **Filter Type** to **Wildcard**, and **Path Filter** to **DRIVING\_BEHAVIOR\_201803\***.

# **Solutions to File Format Problems**

1. When data in a database is exported to a CSV file, if the data contains commas (,), the data in the exported CSV file is disordered.

The following solutions are available:

a. Specify a field delimiter.

Use a character that does not exist in the database or a rare nonprintable character as the field delimiter. For example, set Field Delimiter at the migration destination to %01. In this way, the exported field delimiter is **\u0001**. For details, see **[Table 1-8](#page-35-0)**.

b. Use the quote character.

Set **Use Quote Character** to **Yes** at the migration destination. In this way, if the field in the database contains the field delimiter, CDM quotes the

field using the quote character and write the field as a whole to the CSV file.

2. The data in the database contains line separators.

Scenario: When you use CDM to export a table in the MySQL database (a field value contains the line separator  $\langle n \rangle$  to a CSV file, and then use CDM to import the exported CSV file to MRS HBase, data in the exported CSV file is truncated.

Solution: Specify a line separator.

When you use CDM to export MySQL table data to a CSV file, set Line **Separator** at the migration destination to **%01** (ensure that the value does not appear in the field value). In this way, the line separator in the exported CSV fià is **%01**. Then use CDM to import the CSV fià to MRS HBase. Set **Line Separator** at the migration source to **%01**. This avoids data truncation.

# **2 Advanced Data Development Guidance**

# **2.1 Job Dependency**

You can set a job that meets the scheduling period conditions as the dependency jobs for a job that is scheduled periodically. For details about how to set a dependency job, see **[Setting Up Scheduling for a Job Using the Batch](https://support.huaweicloud.com/eu/usermanual-dataartsstudio/dataartsstudio_01_0470.html#section1) [Processing Mode](https://support.huaweicloud.com/eu/usermanual-dataartsstudio/dataartsstudio_01_0470.html#section1)**.

For example, you can set a dependency job (job B) for job A which is scheduled periodically. In this case, job A will be executed only when all the instances of job B are executed successfully within a specified period.

#### $\Box$  Note

- The specified period is calculated as follows (see [How a Job Runs After a Dependency](#page-46-0) **[Job Is Set for It](#page-46-0)** for details):
	- Same-cycle dependency: If the scheduling periods of the two jobs are accurate to the same level (for example, minute, hour, or day), the specified period is **(Execution time of job A – Recurrence of job A, Execution time of job A]**.
	- Cross-cycle dependency: If the scheduling periods of the two jobs are accurate to different levels, the specified period is **[Natural start time of the previous recurrence of job A, Natural start time of the current recurrence of job A)**.
- Parameter **Policy for Current job If Dependency job Fails** determines whether job A will check the status of job B's instances.
	- If this parameter is set to **Suspend** or **Terminate**, job A will be suspended or terminated if instances of job B fail during a specified time period.
	- If this parameter is set to **Continue**, job A will be executed only if all the instances of job B are executed (regardless of whether the execution is successful or not).

#### **Figure 2-1** Job dependency attributes

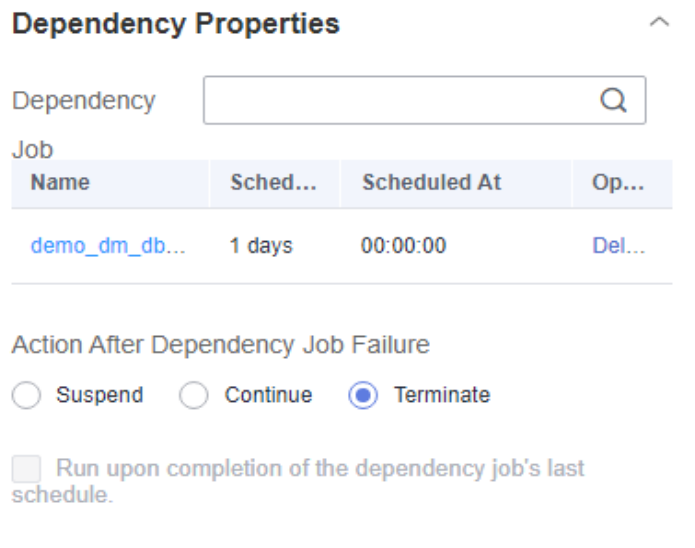

This section describes **how to set the conditions of a dependency job** and **[how a](#page-46-0) [job runs after a dependency job is set for it](#page-46-0)**.

# **Setting Conditions of a Dependency Job**

The recurrence of a periodically scheduled job can be minute, hour, day, week, or month. If job A and job B are both periodically scheduled jobs, and you want to set job B as the dependency job of job A, their recurrences must meet the following requirements:

- The recurrence of job A cannot be shorter than that of job B. For example, if both job A and job B are scheduled by minute or hour and the interval of job A is shorter than that of job B, then job B cannot be set as the dependency job of job A. If job A is scheduled by minute and job B is scheduled by hour, job B cannot be set as the dependency job of job A.
- The recurrence of neither job A nor job B can be week. For example, if the recurrence of job A or job B is week, job B cannot be set as the dependency job of job A.
- A job whose recurrence is month can depend only on a job whose recurrence is day. For example, if the recurrence of job A is month, job B can be set as the dependency job of job A only if job B's recurrence is day.

**[Figure 2-2](#page-46-0)** shows the requirements of the recurrences of the jobs that can function as the dependency jobs of other jobs

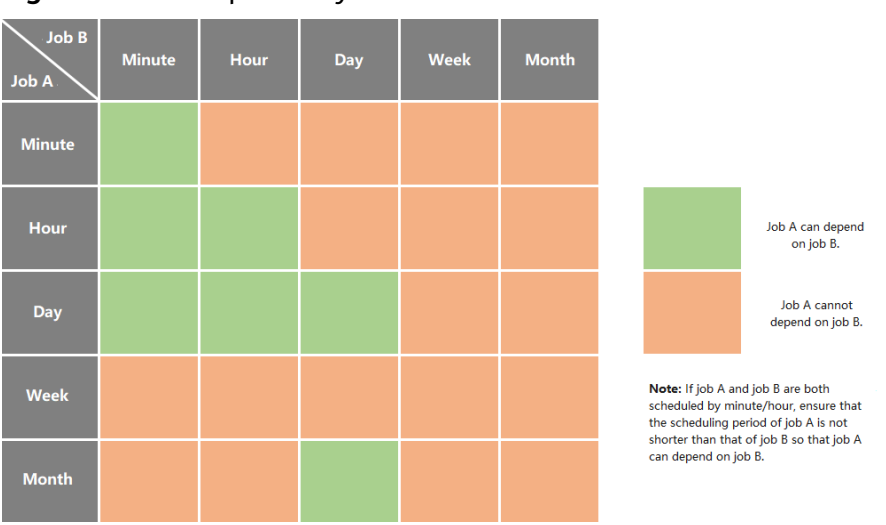

<span id="page-46-0"></span>**Figure 2-2** Job dependency

# **How a Job Runs After a Dependency Job Is Set for It**

It varies depending on whether a job and its dependency job has the same recurrence. In this example, assume that the **Policy for Current job If Dependency job Fails** parameter is set to **Continue**, and job A does not check the running statuses of job B's instances. If this parameter is set to **Suspend** or **Terminate**, job A will also check whether there are failed instances in job B.

**Same-cycle dependency**: Job A and its dependency job B have the same recurrence, for example, minute, hour, or day.

After job B is set as the dependency job of job A, job A checks whether instances of job B are running within a specified time range **(Execution time of job A – Recurrence of job A, Execution time of job A)**. Job A will be executed only if all the instances of job B are executed.

Example 1: Job A depends on job B and they are both scheduled by minute. Job A starts at 10:00 and the interval is 20 minutes. Job B starts at 10:00 and the interval is 10 minutes. The following table lists how the two jobs run.

| <b>Time</b><br><b>Point</b> | Job B (Starting at 10:00<br>and Scheduled Every 10<br><b>Minutes)</b> | Job A (Starting at 10:00 and<br><b>Scheduled Every 20 Minutes)</b>                    |
|-----------------------------|-----------------------------------------------------------------------|---------------------------------------------------------------------------------------|
| 10:00                       | Executed                                                              | Executed after job B's instances are<br>executed in the (09:40, 10:00] time<br>period |
| 10:10                       | Executed                                                              |                                                                                       |
| 10:20                       | Executed                                                              | Executed after job B's instances are<br>executed in the (10:00, 10:20] time<br>period |
| 10:30                       | Executed                                                              |                                                                                       |

**Table 2-1** Example 1: dependency between jobs with the same recurrence

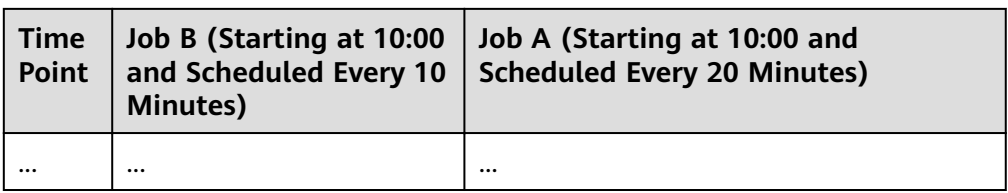

Example 2: Job A depends on job B and they are both scheduled by day. Job A starts at 09:00 on August 1, and job B starts at 10:00 on August 1. The following table lists how the two jobs run.

**Table 2-2** Example 2: dependency between jobs with the same recurrence

| <b>Time</b><br><b>Point</b>            | <b>Job B (Starting at</b><br>10:00 on August 1 and<br><b>Scheduled by Day)</b> | Job A (Starting at 09:00 on August 1<br>and Scheduled by Day)                                                  |
|----------------------------------------|--------------------------------------------------------------------------------|----------------------------------------------------------------------------------------------------|
| 09:00<br>on<br>Augus<br>t 1            |                                                                                | Not executed if no instance of job B is<br>running in the (09:00 on July 31, 09:00<br>on August 1] time period |
| 10:00<br>on<br>Augus<br>t 1            | Executed                                                                       |                                                                                                    |
| 09:00<br>on<br>Augus<br>t 2            |                                                                                | Executed after job B's instances are<br>executed in the (09:00 on August 1,<br>09:00 on August 2] time period  |
| 10:00<br>0n<br>Augus<br>t <sub>2</sub> | Executed                                                                       |                                                                                                    |
|                                        |                                                                                |                                                                                                    |

**Cross-cycle dependency**: Job A and its dependency job B have different recurrences.

After job B is set as the dependent job of job A, job A checks whether any instance of job B is running in the time range **(Natural start time of the previous recurrence of job A, Natural start time of the current recurrence of job A)**. Job A will be executed only after all the instances of job B are executed.

#### $\Box$  NOTE

The natural start time of a recurrence is defined as follows:

- If the recurrence is hour, the **natural start time of the previous recurrence** is 00:00 of the previous hour, and the **natural start time of the current recurrence** is 00:00 of the current hour.
- If the recurrence is day, the natural start time of the previous recurrence is 00:00:00 of the previous day, and the **natural start time of the current recurrence** is 00:00:00 of the current day.
- If the recurrence is month, the **natural start time of the previous recurrence** is 00:00:00 on 1st of the previous month, and the **natural start time of the current recurrence** is 00:00:00 on 1st of the current month.

Example 3: Job A depends on job B. Job A is scheduled by day, and job B is scheduled by hour. Job A is executed at 02:00 every day. Job B starts at 00:00 and is executed at an interval of 10 hours. The following table lists how the two jobs run.

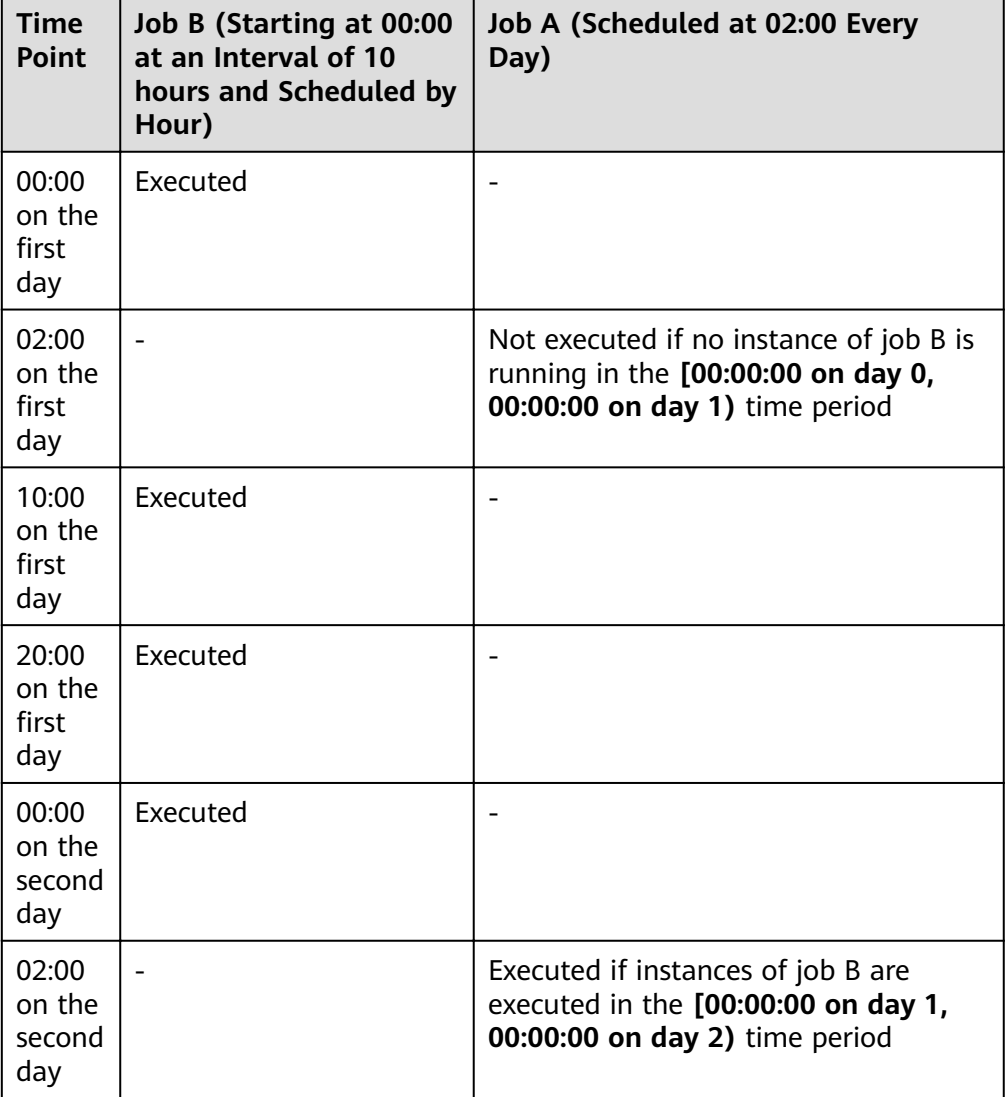

Table 2-3 Example 3: dependency between jobs with different recurrences

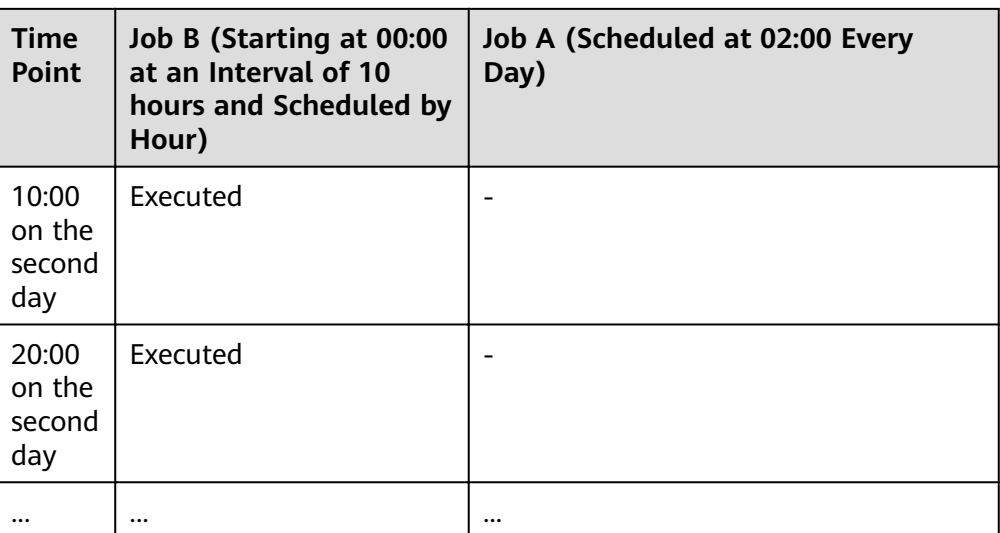

Example 4: Job A depends on job B. Job A is scheduled by month, and job B is scheduled by day. Job A is executed at 02:00 on the first and second days of each month. Job B is executed at 00:00 on August 1. The following table lists how the two jobs run.

Table 2-4 Example 4: dependency between jobs with different recurrences

| <b>Time</b><br>Point       | Job B (Scheduled by<br>Day and Executed at<br>00:00 on August 1) | <b>Job A (Scheduled by Month and</b><br>Executed at 02:00 on the First and<br><b>Second Days of Each Month)</b>     |
|----------------------------|------------------------------------------------------------------|----------------------------------------------------------------------------------------------------|
| 00:00<br>on.<br>August     | Executed                                                         |                                                                                                    |
| 02:00<br>on<br>August      |                                                                  | Not executed if no instance of job B is<br>running in the [00:00:00 on July 1,<br>00:00:00 on August 1) time period |
| 00:00<br>on<br>August<br>2 | Executed                                                         |                                                                                                    |
| 02:00<br>on<br>August<br>2 |                                                                  | Not executed if no instance of job B is<br>running in the [00:00:00 on July 1,<br>00:00:00 on August 1) time period |
|                            |                                                                  |                                                                                                    |

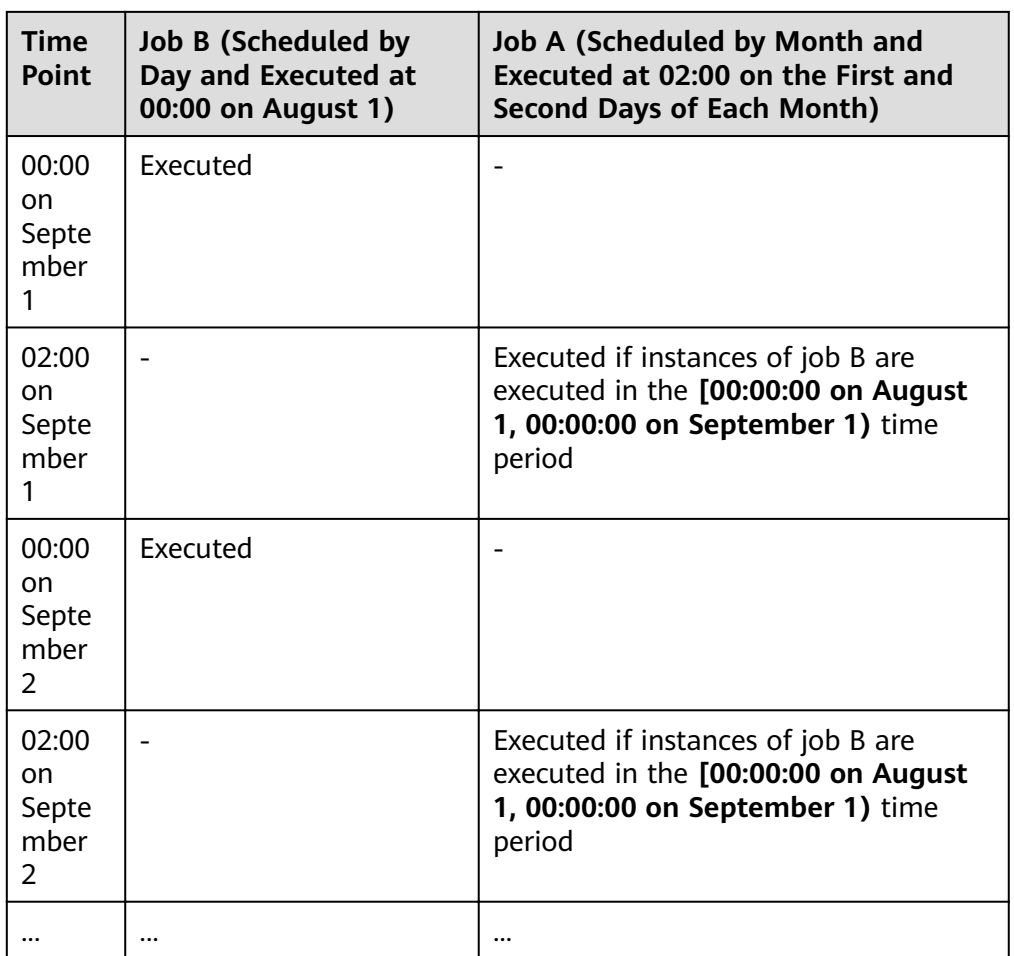

# **2.2 IF Statements**

When developing and orchestrating jobs in DataArts Factory, you can use IF statements to determine the branch to execute.

This section describes how to use IF statements in the following scenarios:

- **Determining the IF Statement Branch to Be Executed Based on the Execution Status of the Previous Node**
- **[Determining the IF Statement Branch to Be Executed Based on the](#page-52-0) [Execution Result of the Previous Node](#page-52-0)**
- **Configuring the Policy for Executing a Node with Multiple IF Statements**

IF statements use EL expressions. You can select EL expressions and follow the instruction in this section to develop jobs.

For details about how to use EL expressions, see **[EL Expressions](https://support.huaweicloud.com/eu/usermanual-dataartsstudio/dataartsstudio_01_0494.html)**.

# **Determining the IF Statement Branch to Be Executed Based on the Execution Status of the Previous Node**

**Scenario**

Generally, you can determine the IF statement branch to be executed based on whether the previous CDM node is successfully executed. For details on how to set IF statements, see **Figure 2-3**.

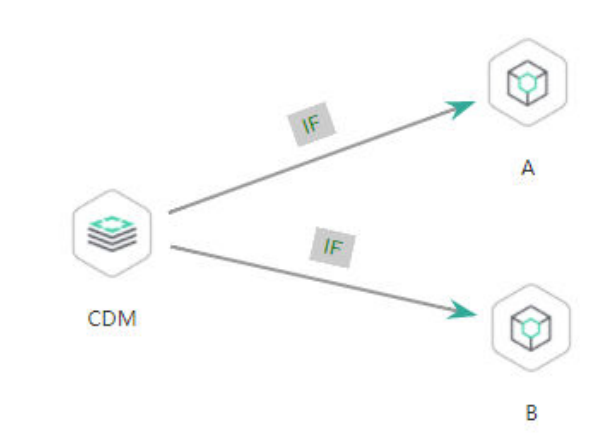

#### **Figure 2-3** Example job

#### **Configuration Method**

- **Step 1** Log in to the DataArts Studio console, locate the target DataArts Studio instance, and click **Access** on the instance card.
- **Step 2** Click the **Workspaces** tab. In the workspace list, locate the target workspace and click **DataArts Factory**. The DataArts Factory console is displayed.
- **Step 3** On the **Develop Job** page, create a job, drag a CDM node and two Dummy nodes

and drop them on the canvas in the right pane. Click and hold  $\bigcup$  to connect the CDM node to the Dummy nodes, as shown in **Figure 2-3**. Set the **Failure Policy** for the CDM node to **Go to the next node**.

**Step 4** Right-click the connection line and select **Set Condition**. In the **Edit EL Expression** dialog box, enter the IF statement in the text box.

Each statement branch requires an IF statement. The IF statement is a ternary expression based on the EL expression syntax. If the result of the ternary expression is **true**, subsequent nodes will be connected. Otherwise, subsequent nodes will be skipped.

In this demo, the **#{Job.getNodeStatus("node\_name")}** EL expression is used to obtain the execution status of a specified node. If the execution is successful, **success** is returned; otherwise, **fail** is returned. In this example, the IF statement expressions are as follows:

- The IF statement expression for branch A is **#{(Job.getNodeStatus("CDM")) == "success" ?**. "true" : "false"}
- The IF statement expression for branch B is #{(Job.getNodeStatus("CDM")) **== "fail" ?**. "true" : "false"}

After entering the IF statement expression, you can select either **Skip all subsequent nodes** or **Skip the next node** for **Failure Policy**. After the configuration is complete, click OK to save the job.

 $\times$ 

#### <span id="page-52-0"></span>**Figure 2-4** Configuring a failure policy

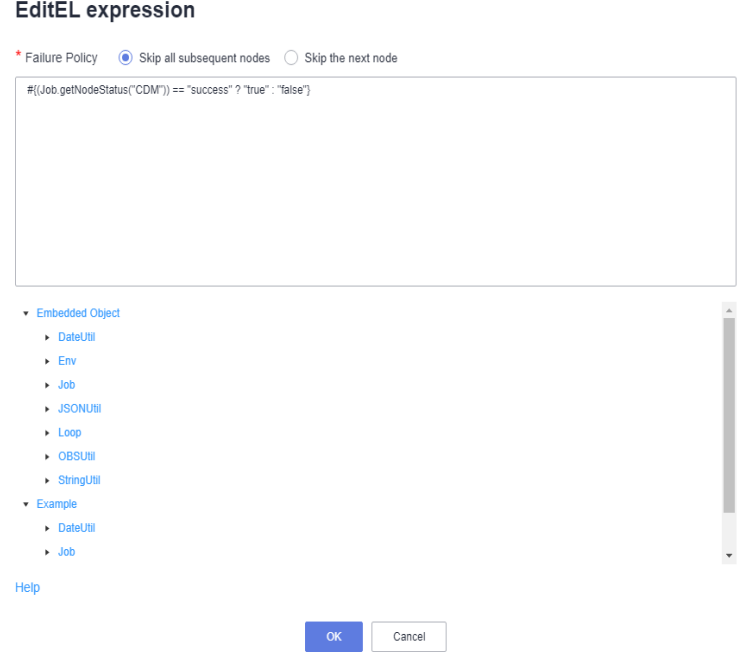

- **Step 5** Click **Test** to test the job and view the execution result on the **Monitor Instance** page.
- **Step 6** After the job is executed, view the job instance running result on the **Monitor Instance** page. The execution result meets the expectation. If the execution result is **fail**, branch A is skipped and branch B is executed.

**Figure 2-5** Job execution result

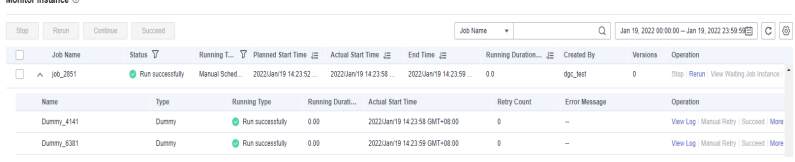

**----End**

# **Determining the IF Statement Branch to Be Executed Based on the Execution Result of the Previous Node**

#### **Scenario Description**

Scenario: Use the execution result of the select statement on the HIVE SQL node as a parameter to determine the IF statement branch to be executed.

The execution result of the select statement on the HIVE SQL node is a twodimensional array. To obtain the values in the array, use the EL expression **#{Loop.dataArray[][]}**. Currently, only the For Each node supports this expression. Therefore, you need to connect the HIVE SQL node to a For Each node. **[Figure 2-6](#page-53-0)** shows the job orchestration.

#### <span id="page-53-0"></span>**Figure 2-6** Example job

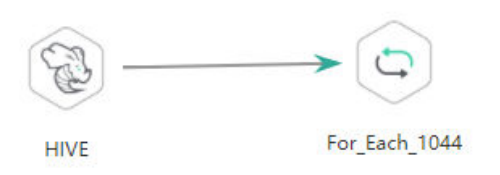

Key configurations of the For Each node are as follows:

- **Dataset:** Enter the execution result of the select statement on the HIVE SOL node. Use the **#{Job.getNodeOutput('HIVE')}** expression, where **HIVE** is the name of the previous node.
- **Subjob Parameter Name**: Enter the parameter defined in the subjob. Transfer the output of the previous node of the main job to the sub-job for use. The variable name is **result**, and its value is a column in the dataset. The EL expression **#{Loop.dataArray[0][0]}** is used.

The sub-job selected on the For Each node determines the IF statement branch to be executed based on the subjob parameter transferred from the For Each node. **Figure 2-7** shows the job orchestration.

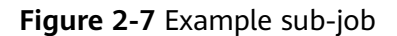

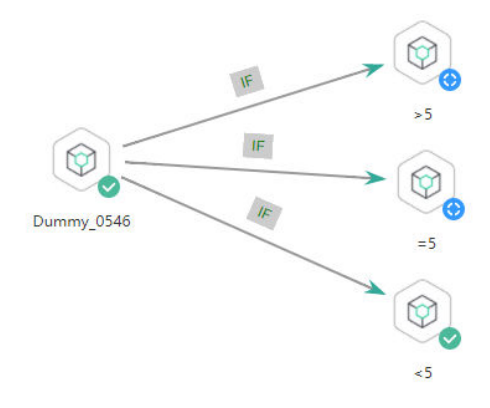

The IF statement is the key configuration of the subjob. This example uses the expression **\${result}** to obtain the value of the job parameter.

# $\Box$  Note

Do not use the **#{Job.getParam("job\_param\_name")}** EL expression because this expression can only obtain the values of the parameters configured in the current job, but cannot obtain the parameter values transferred from the parent job or the global variables configured in the workspace. The expression only works for the current job.

To obtain the parameter values passed from the parent job and the global variables configured for the workspace, you are advised to use the **\${job\_param\_name}** expression.

#### **Configuration Method**

Developing a Subjob

- **Step 1** Log in to the DataArts Studio console, locate the target DataArts Studio instance, and click **Access** on the instance card.
- **Step 2** Click the **Workspaces** tab. In the workspace list, locate the target workspace and click **DataArts Factory**. The DataArts Factory console is displayed.
- **Step 3** On the **Develop Job** page, create a data development subjob named **foreach**.

Drag four Dummy nodes and drop them on the canvas, click and hold  $\bigoplus$  to connect them, as shown in **[Figure 2-7](#page-53-0)**.

**Step 4** Right-click the connection line and select **Set Condition**. In the **Edit EL Expression** dialog box, enter the IF statement in the text box.

Each statement branch requires an IF statement. The IF statement is a ternary expression based on the EL expression syntax. If the result of the ternary expression is **true**, subsequent nodes will be connected. Otherwise, subsequent nodes will be skipped.

- For the **>5** branch, the IF statement expression is **#{\${result} > 5 ? "true" : "false"}**.
- For the **=5** branch, the IF statement expression is **#{\${result} == 5 ? "true" : "false"}**.
- For the **<5** branch, the IF statement expression is **#{\${result} < 5 ? "true" : "false"}**.

After entering the IF statement expression, you can select either **Skip all subsequent nodes** or **Skip the next node** for **Failure Policy**.

**Step 5** Configure job parameters. Set the parameter name to **result**. This parameter is only used by the For Each node in the main job **testif** to identify subjob parameters. You do not need to set the parameter value.

**Figure 2-8** Configuring job parameters

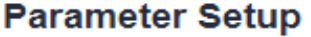

# **Variable Parameter**

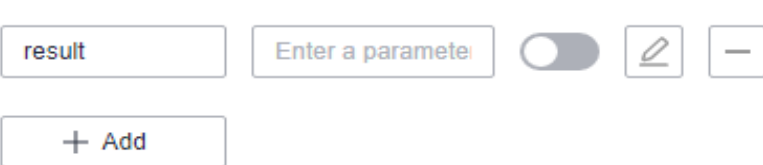

**Step 6** Save the job.

**----End**

Developing a Job

**Step 1** On the **Develop Job** page, create a data development job named **testif**. Drag a HIVE SQL node and a For Each node and drop them on the canvas. Click and hold

to connect the nodes, as shown in **[Figure 2-6](#page-53-0)**.

**Step 2** Configure properties for the HIVE SQL node. Reference the following SQL script (there is no special requirement for other properties):

SELECT count(\*) FROM student // Count from the student table. The script execution result is a twodimensional array.

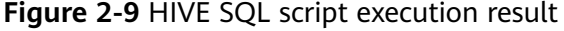

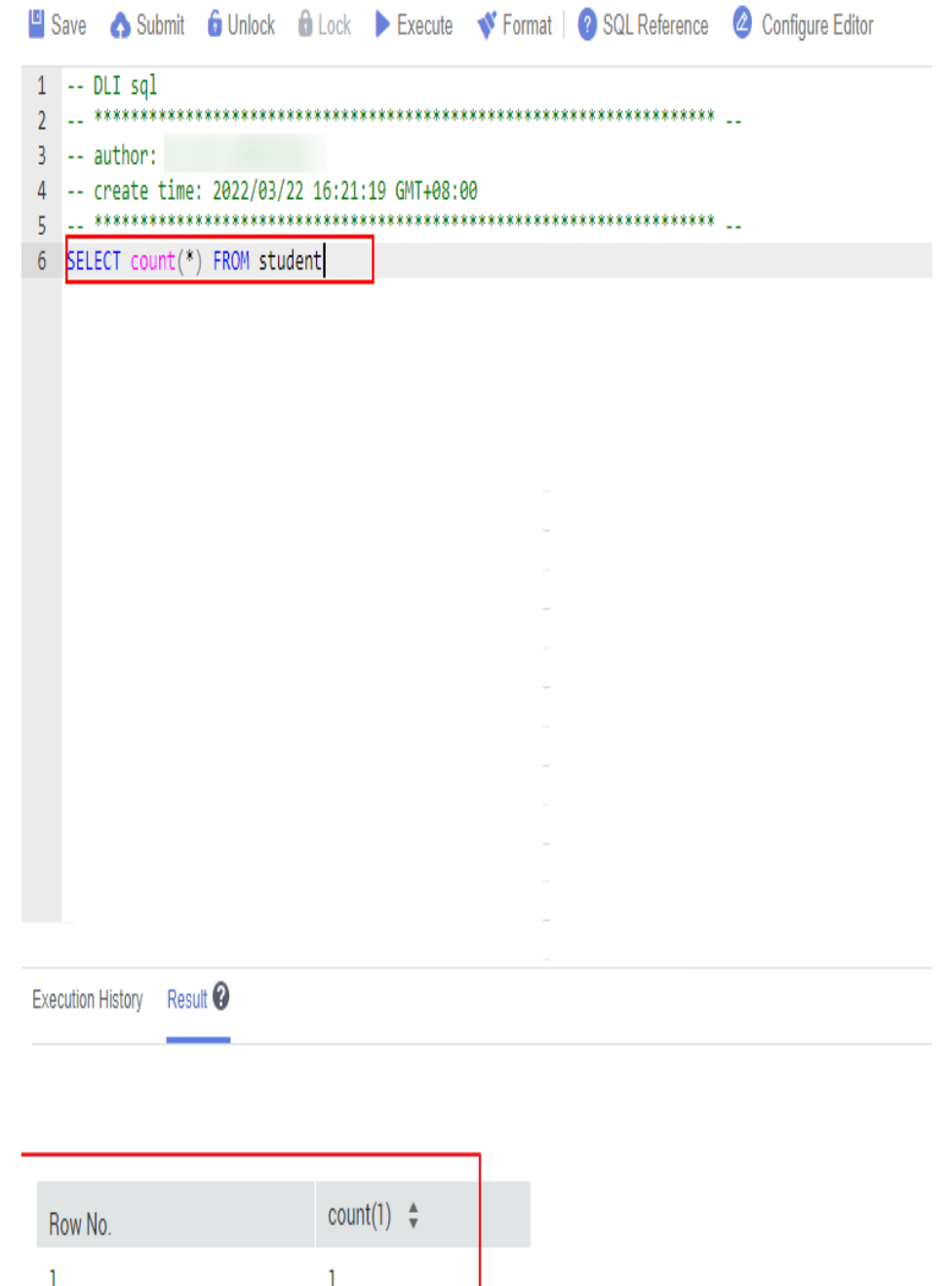

**Step 3** Configure properties for the For Each node.

- **Subjob in a Loop**: Select **foreach**, the subjob that has been developed.
- **Dataset**: Enter the execution result of the select statement on the HIVE SQL node. Use the **#{Job.getNodeOutput('HIVE')}** expression, where **HIVE** is the name of the previous node.

**Subjob Parameter Name:** Enter the parameter defined in the subjob. Transfer the output of the previous node of the main job to the sub-job for use. The variable name is **result** (parameter name of the subjob), and its value is a column in the dataset. The EL expression **#{Loop.dataArray[0][0]}** is used.

#### **Figure 2-10** Properties of the For Each node

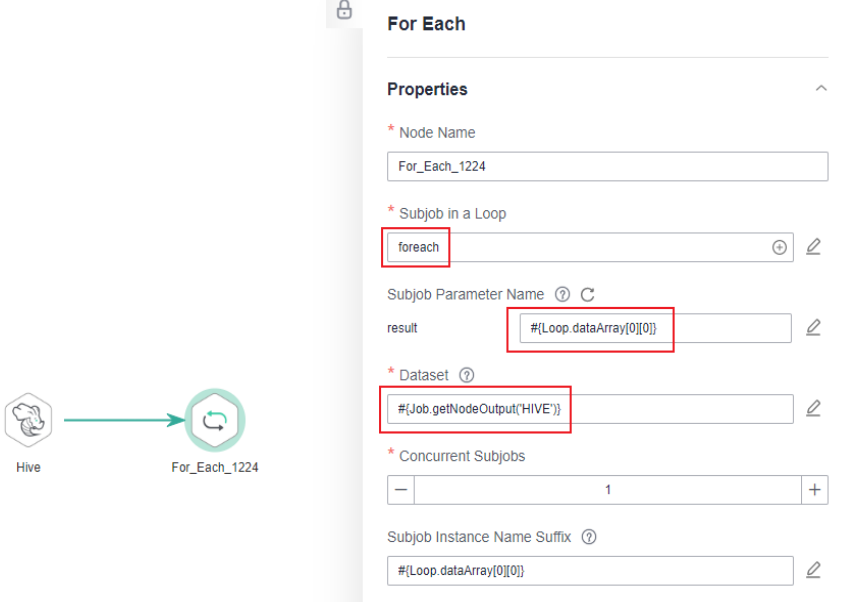

**Step 4** Save the job.

**----End**

Testing the Main Job

- **Step 1** Click **Test** above the main job canvas to test the job. After the main job is executed, the subjob is automatically invoked through the For Each node and executed.
- **Step 2** In the navigation pane on the left, choose **Monitor Instance** to view the job execution result.
- **Step 3** After the job is executed, view the execution result of the subjob **foreach** on the **Monitor Instance** page. The execution result meets the expectation. Currently, the execution result of the Hive SQL statement is **1**. Therefore, the **>5** and **=5** branches are skipped, and the **<5** branch is successfully executed.

**Figure 2-11** Execution result of the subjob

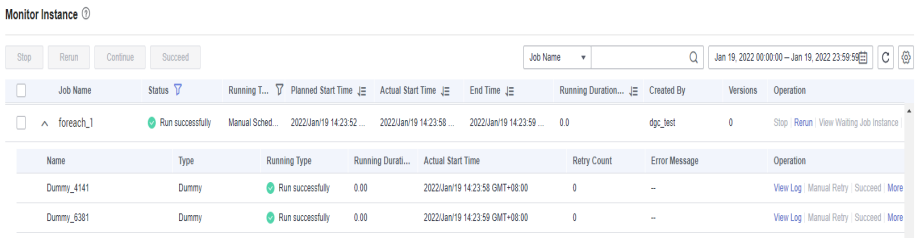

**----End**

# <span id="page-57-0"></span>**Configuring the Policy for Executing a Node with Multiple IF Statements**

If the execution of a node depends on multiple IF statements, the policy for executing the node can be **AND** or **OR**.

If you choose the **OR** policy, the node will be executed if any one of the IF statements is met.

If you choose the **AND** policy, the node will be executed only if all of the IF statements are met.

If you choose neither, the **OR** policy will be used.

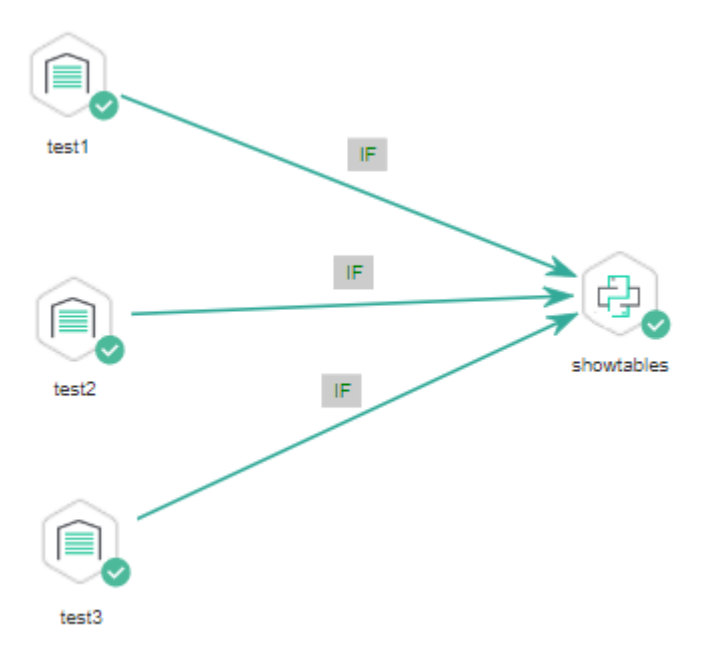

**Figure 2-12** A job with multiple IF statements

#### **Configuration Method**

Configure the execution policy.

- **Step 1** Log in to the DataArts Studio console, locate the target DataArts Studio instance, and click **Access** on the instance card.
- **Step 2** Click the **Workspaces** tab. In the workspace list, locate the target workspace and click **DataArts Factory**. The DataArts Factory console is displayed.
- **Step 3** On the DataArts Factory console, choose **Configuration > Configure > Default Configuration.**
- **Step 4** Select **AND** or **OR** for **Multi-IF Policy**.
- **Step 5** Click **Save**.

**----End**

Develop a job.

**Step 1** On the **Develop Job** page, create a data development job.

- **Step 2** Drag three DWS SQL operators as parent nodes and one Python operator as a child node to the canvas. Click and hold  $\bigcup$  to connect the nodes to orchestrate the job shown in **[Figure 2-12](#page-57-0)**.
- **Step 3** Right-click the connection line and select **Set Condition**. In the **Edit EL Expression** dialog box, enter the IF statement in the text box.

Each statement branch requires an IF statement. The IF statement is a ternary expression based on the EL expression syntax.

- The IF statement expression for the test1 node is **#{(Job.getNodeStatus("test1")) == "success" ? "true" : "false"},**
- The IF statement expression for the test2 node is **#{(Job.getNodeStatus("test2")) == "success" ? "true" : "false"},**
- The IF statement expression for the test3 node is **#{(Job.getNodeStatus("test3")) == "success" ? "true" : "false"},**

The expression of each node is determined using the IF statement based on the execution status of the previous node.

After entering the IF statement expression, you can select either **Skip all subsequent nodes** or **Skip the next node** for **Failure Policy**.

**----End**

Test the job.

- **Step 1** Click **Save** above the canvas to save the job.
- **Step 2** Click **Test** above the canvas to test the job.

If **test1** is executed successfully, the corresponding IF statement is true.

If **test2** is executed successfully, the corresponding IF statement is true.

If **test3** fails to be executed, the corresponding IF statement is false.

If **[Multi-IF Policy](#page-57-0)** is set to **OR**, the **showtables** node is executed and the job execution is complete.

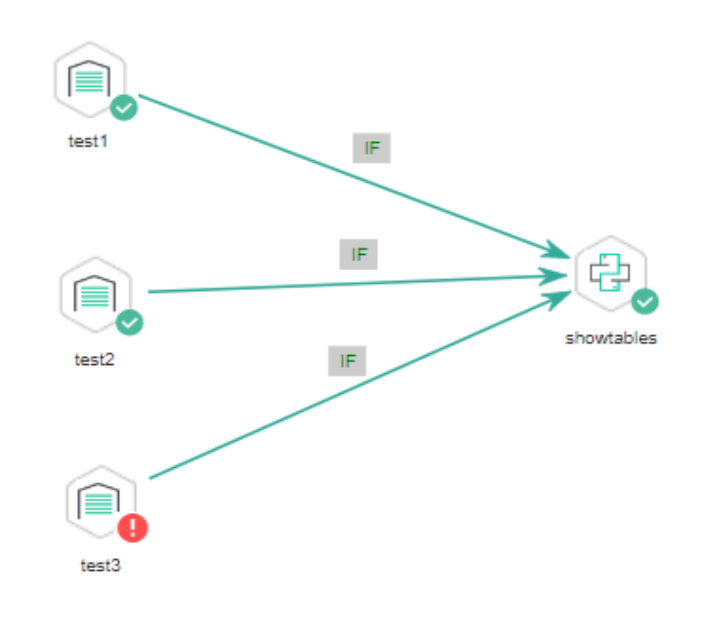

**Figure 2-13** How the job runs if Multi-IF Policy is OR

# Logs

[INFO][Jul 04, 2022 17:28:23 GMT+08:00] : The job starts to run. [INFO][Jul 04, 2022 17:30:31 GMT+08:00] : Node test1 started to run. [INFO][Jul 04, 2022 17:30:31 GMT+08:00] : Node test2 started to run. [INFO][Jul 04, 2022 17:30:31 GMT+08:00] : Node test3 started to run. [ERROR][Jul 04, 2022 17:30:51 GMT+08:00] : Node test3 failed to run. [INFO][Jul 04, 2022 17:30:51 GMT+08:00] : Node test1 finished to run. [INFO][Jul 04, 2022 17:30:51 GMT+08:00] : Node test2 finished to run. [INFO][Jul 04, 2022 17:30:51 GMT+08:00] : Node showtables started to run. [INFO][Jul 04, 2022 17:30:51 GMT+08:00] : Node showtables finished to run. [INFO][Jul 04, 2022 17:30:51 GMT+08:00] : Job running is completed.

If **[Multi-IF Policy](#page-57-0)** is set to **AND**, the **showtables** node is skipped and the job execution is complete.

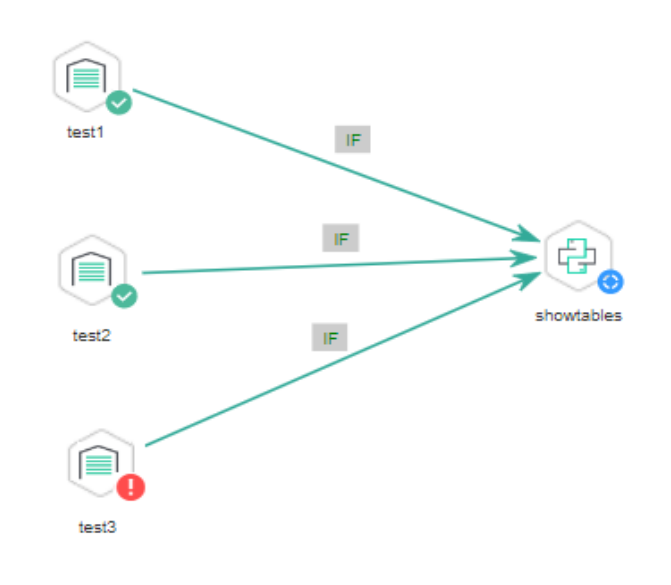

**Figure 2-14** How the job runs if Multi-IF Policy is AND

#### Logs

[INFO][Jul 05, 2022 09:05:33 GMT+08:00] : The job starts to run. [INFO][Jul 05, 2022 09:07:42 GMT+08:00] : Node test1 started to run. [INFO][Jul 05, 2022 09:07:42 GMT+08:00] : Node test2 started to run. [INFO][Jul 05, 2022 09:07:42 GMT+08:00] : Node test3 started to run. [ERROR][Jul 05, 2022 09:08:03 GMT+08:00] : Node test3 failed to run. [INFO][Jul 05, 2022 09:08:03 GMT+08:00] : Node test1 finished to run. [INFO][Jul 05, 2022 09:08:03 GMT+08:00] : Node test2 finished to run. [INFO][Jul 05, 2022 09:08:03 GMT+08:00] : Node showtables finished to run.

#### **----End**

# **2.3 Obtaining the Return Value of a Rest Client Node**

The Rest Client node can execute RESTful requests on HUAWEI CLOUD.

This tutorial describes how to obtain the return value of the Rest Client node, covering the following two application scenarios:

- **[Obtaining the Return Value Through Parameter "The response message](#page-61-0) [body parses the transfer parameter"](#page-61-0)**
- **[Obtaining the Return Value Using an EL Expression](#page-62-0)**

# <span id="page-61-0"></span>**Obtaining the Return Value Through Parameter "The response message body parses the transfer parameter"**

As shown in **Figure 2-15**, the first Rest Client node invokes the API of MRS to query the cluster list. **Figure 2-16** shows the JSON message body returned by the API.

- Scenario: The ID of the first cluster in the cluster list needs to be obtained and transferred to other nodes as a parameter.
- **•** Key configurations: Set The response message body parses the transfer **parameter** of the first Rest Client to **clusterId=clusters[0].clusterId**. Other Rest Client nodes can reference the ID of the first cluster in \${clusterId} mode.

**Figure 2-15** Rest Client job example 1

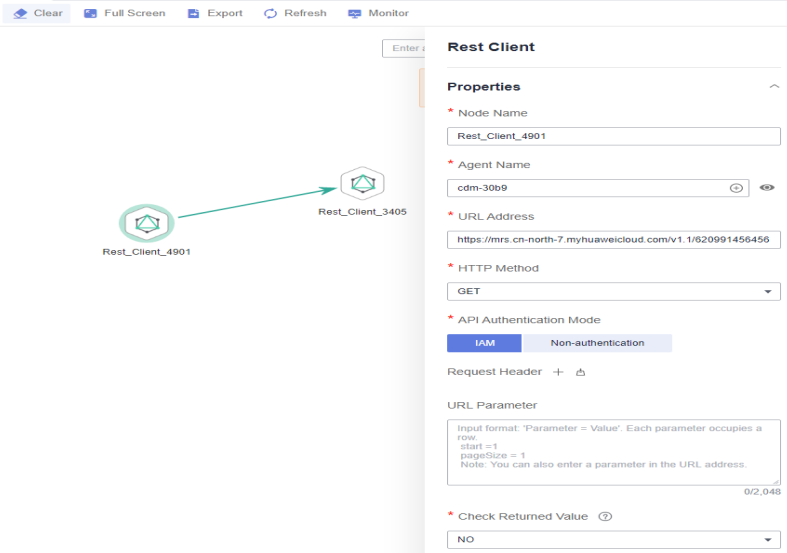

**Figure 2-16** JSON message body

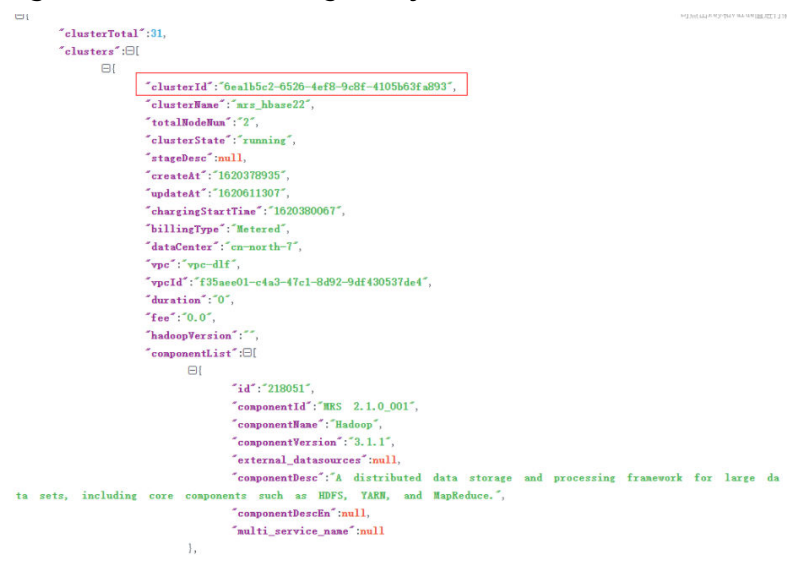

# <span id="page-62-0"></span>**Obtaining the Return Value Using an EL Expression**

The Rest Client node can be used together with EL expressions. You can select different EL expressions based on scenarios. This section describes how to develop your own jobs based on your service requirements. For details about how to use EL expressions, see **[EL Expressions](https://support.huaweicloud.com/eu/usermanual-dataartsstudio/dataartsstudio_01_0494.html)**.

As shown in **Figure 2-17**, the Rest Client invokes the API of MRS to query the cluster list and then invokes the Kafka Client to send a message.

- Scenario: The Kafka Client sends a character string message. The message content is the ID of the first cluster in the cluster list.
- Key configurations: When you configure the Kafka Client, use the following EL expression to obtain a specific field in the message body returned by the REST API:

**#{JSONUtil.toString(JSONUtil.path(Job.getNodeOutput("Rest\_Client\_4901 "),"clusters[0].clusterId"))}**

**Figure 2-17** Rest Client job example 2

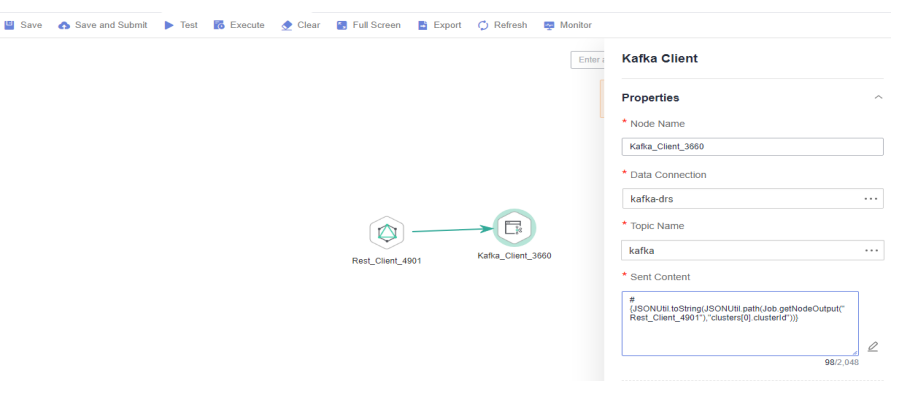

# **2.4 Using For Each Nodes**

# **Scenario**

During job development, if some jobs have different parameters but the same processing logic, you can use For Each nodes to avoid repeated job development.

You can use a For Each node to execute a subjob in a loop and use a dataset to replace the parameters in the subjob. The key parameters are as follows:

- **Subjob in a Loop**: Select the subjob to be executed in a loop.
- **Dataset**: Enter a set of parameter values of the subjobs. The value can be a specified dataset such as  $[[1'], [3'], [2']]$  or an EL expression such as **#{Job.getNodeOutput('preNodeName')}**, which is the output value of the previous node.
- **Subjob Parameter Name**: The parameter name is the variable defined in the subjob. The parameter value is usually set to a group of data in the dataset. Each time the job is run, the parameter value is transferred to the subjob for use. For example, parameter value #{Loop.current[0]} indicates that the first value of each group of data in the dataset is traversed and transferred to the subjob.

**Figure 2-18** shows an example For Each node. As shown in the figure, the parameter name of the **foreach** subjob is **result**, and the parameter value is the traversal of the one-dimensional array dataset **[['1'],['3'],['2']]** (that is, the value is **1**, **3**, and **2** in the first, second, and third loop, respectively).

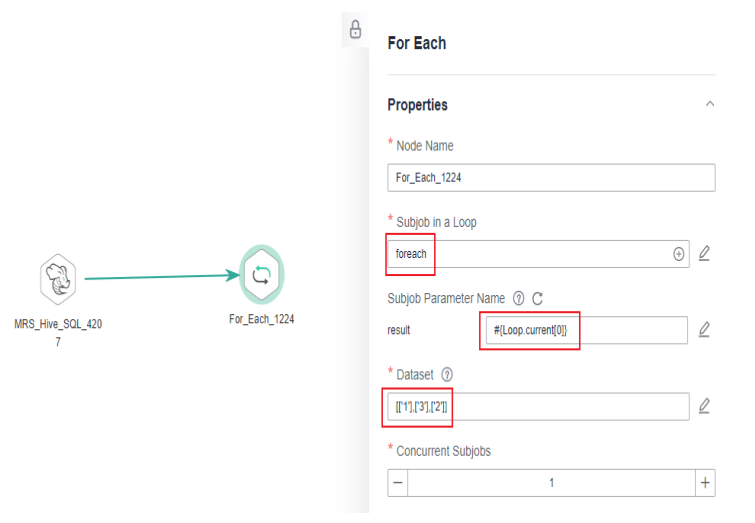

#### **Figure 2-18** For Each node

# **For Each Nodes and EL Expressions**

To use For Each nodes properly, you must be familiar with EL expressions. For details about how to use EL expressions, see **[EL Expressions](https://support.huaweicloud.com/eu/usermanual-dataartsstudio/dataartsstudio_01_0494.html)**.

For Each nodes use the following EL expressions most:

- #{Loop.dataArray}: dataset input by the For Each node. It is a twodimensional array.
- #{Loop.current}: The For Loop node processes a dataset line by line. Loop.current indicates a line of data that is being processed. Loop.current is a one-dimensional array, and its format is #{Loop.current[0]}, #{Loop.current[1]}, or others. The value 0 indicates that the first value in the current line is traversed.
- #{Loop.offset}: current offset when the For Each node processes the dataset. The value starts from 0.
- #{Job.getNodeOutput('preNodeName')}: obtains the output of the previous node.

# **Examples**

#### **Scenario**

To meet data normalization requirements, you need to periodically import data from multiple source DLI tables to the corresponding destination DLI tables, as listed in **[Table 1](#page-64-0)**.

| <b>Source Table</b> | <b>Destination Table</b> |
|---------------------|--------------------------|
| a_new               | a                        |
| $b_2$               | b                        |
| $c_3$               | c                        |
| $d_1$               | d                        |
| $c_{5}$             | e                        |
| b <sub>1</sub>      |                          |

<span id="page-64-0"></span>**Table 2-5** Tables to be imported

If you use SQL nodes to execute import scripts, a large number of scripts and nodes need to be developed, resulting in repeated work. In this case, you can use the For Each operator to perform cyclic jobs to reduce the development workload.

#### **Configuration Method**

- **Step 1** Prepare the source and destination tables. To facilitate subsequent job execution and verification, you need to create a source DLI table and a destination DLI table and insert data into the tables.
	- 1. Create a DLI table. You can create a DLI SQL script on the **DataArts Factory** page and run the following commands to create a DLI table. You can also run the following SQL commands in the SQL editor on the DLI console. /\* Create a data table. \*/ CREATE TABLE a\_new (name STRING, score INT) STORED AS PARQUET; CREATE TABLE b\_2 (name STRING, score INT) STORED AS PARQUET; CREATE TABLE c\_3 (name STRING, score INT) STORED AS PARQUET; CREATE TABLE d\_1 (name STRING, score INT) STORED AS PARQUET; CREATE TABLE c\_5 (name STRING, score INT) STORED AS PARQUET; CREATE TABLE b\_1 (name STRING, score INT) STORED AS PARQUET; CREATE TABLE a (name STRING, score INT) STORED AS PARQUET; CREATE TABLE b (name STRING, score INT) STORED AS PARQUET; CREATE TABLE c (name STRING, score INT) STORED AS PARQUET; CREATE TABLE d (name STRING, score INT) STORED AS PARQUET; CREATE TABLE e (name STRING, score INT) STORED AS PARQUET; CREATE TABLE f (name STRING, score INT) STORED AS PARQUET;
	- 2. Insert data into the source data table. You can create a DLI SQL script on the **DataArts Factory** page and run the following commands to create a DLI table. You can also run the following SQL commands in the SQL editor on the DLI console.

/\* Insert data into the source data table. \*/ INSERT INTO a\_new VALUES ('ZHAO','90'),('QIAN','88'),('SUN','93'); INSERT INTO b\_2 VALUES ('LI','94'),('ZHOU','85'); INSERT INTO c\_3 VALUES ('WU','79'); INSERT INTO d\_1 VALUES ('ZHENG','87'),('WANG','97'); INSERT INTO c\_5 VALUES ('FENG','83'); INSERT INTO b\_1 VALUES ('CEHN','99');

- **Step 2** Prepare dataset data. You can obtain a dataset in any of the following ways:
	- 1. Import the data in **Table 1** into the DLI table and use the result read by the SQL script as the dataset.
	- 2. You can save the data in Table 1 to a CSV file in the OBS bucket. Then use a DLI SQL or DWS SQL statement to create an OBS foreign table, associate it

<span id="page-65-0"></span>with the CSV file, and use the query result of the OBS foreign table as the dataset. For details about how to create a foreign table on DLI, see **[OBS](https://support.huaweicloud.com/eu/sqlreference-dli/dli_08_0236.html) [Source Stream](https://support.huaweicloud.com/eu/sqlreference-dli/dli_08_0236.html)**. For details about how to create a foreign table on DWS, see **[Creating a Foreign Table](https://support.huaweicloud.com/eu/devg-dws/dws_04_0085.html)**.

3. You can save the data in [Table 1](#page-64-0) to a CSV file in the HDFS. Then use a Hive SQL statement to create a Hive foreign table, associate it with the CSV file, and use the query result of the Hive foreign table as the dataset. For details about how to create a DLI foreign table, see **[Creating a Table](https://support.huaweicloud.com/eu/devg-mrs/mrs_06_0065.html)**.

This section uses method 1 as an example to describe how to import data from **[Table 1](#page-64-0)** to the DLI table (**Table\_List**). You can create a DLI SQL script on the **DataArts Factory** page and run the following commands to import data into the table. You can also run the following SQL commands in the SQL editor on the DLI console.

 $/*$  Create the Table\_List data table, insert data in Table 1 into the table, and check the generated data.  $*/$ CREATE TABLE Table List (Source STRING, Destination STRING) STORED AS PAROUET: INSERT INTO Table\_List VALUES ('a\_new','a'),('b\_2','b'),('c\_3','c'),('d\_1','d'),('c\_5','e'),('b\_1','f'); SELECT \* FROM Table List;

The generated data in the **Table\_List** table is as follows:

|                                                     | $\boxed{\text{col}}$ *DLI_untitled $\times$ + |         |              |                                                                                  |                                                                                                    |                  |                  |                  |               |                    |                                       |         | $\checkmark$     |
|-----------------------------------------------------|-----------------------------------------------|---------|--------------|----------------------------------------------------------------------------------|----------------------------------------------------------------------------------------------------|------------------|------------------|------------------|---------------|--------------------|---------------------------------------|---------|------------------|
|                                                     |                                               |         |              | Save Submit in Unlock in Lock Fexecute V Format @ Configure Editor               |                                                                                                    | * Connection dll | $\sim$ $\sim$    | Database default | $\sim$ $\sim$ | * Queue default    | $\cdots$                              | $\odot$ |                  |
|                                                     | 3 SELECT FROM Table_List;                     |         |              | 1 CREATE TABLE Table List (Source STRING, Destination STRING) STORED AS PARQUET; | 2 INSERT INTO Table_List VALUES ('a_new','a'),('b_2','b'),('c_3','c'),('d_1','d'),('c_5','e'),('b_1','f');                                                                              |                  |                  |                  |               |                    |                                       |         | System Functions |
|                                                     |                                               |         |              |                                                                                  |                                                                                                    |                  |                  |                  |               |                    |                                       |         | Versions         |
|                                                     |                                               |         |              |                                                                                  |                                                                                                    |                  |                  |                  |               |                    |                                       |         | Data Tables      |
|                                                     |                                               |         |              |                                                                                  |                                                                                                    |                  |                  |                  |               |                    |                                       |         | Basic Info       |
|                                                     |                                               |         |              |                                                                                  | Shortcut keys: Press Ctrl + Q to autocomplete. Press Ctrl + Shift + R to replace. Press Ctrl + Enter to execute the content in the row where the cursor resides or the selected content |                  |                  |                  |               |                    |                                       |         |                  |
| Execution History Result @<br>Running Log Result1 x |                                               |         |              |                                                                                  |                                                                                                    |                  |                  |                  |               |                    | $-00$                                 |         |                  |
| SELECT * FROM Table_List                            |                                               |         |              |                                                                                  |                                                                                                    |                  |                  |                  |               |                    | $\tau$                                | $\Box$  |                  |
|                                                     |                                               |         | $\mathbf{A}$ |                                                                                  |                                                                                                    |                  |                  | $\,$ B           |               |                    |                                       |         |                  |
| Source<br>$\mathbf{1}$                              |                                               |         |              |                                                                                  | Destination                                                                                                    |                  | $dg_{C, d_{Or}}$ |                  |               | dgc <sub>dor</sub> | $\begin{array}{c} \hline \end{array}$ |         |                  |
| $\overline{z}$<br>a new                             |                                               | 199 dar |              | <sup>uge</sup> dor                                                               | Sic dor<br>'n.                                                                                                    |                  |                  |                  |               |                    |                                       |         |                  |
| $d_1$<br>$\overline{\mathbf{3}}$<br>$4 - b_2$       |                                               |         |              |                                                                                  | đ<br>$\mathfrak{b}$                                                                                                    |                  |                  |                  |               |                    |                                       |         |                  |
| 5 c3                                                |                                               |         |              |                                                                                  | $\epsilon$                                                                                                    |                  |                  |                  |               |                    |                                       |         |                  |
| c.5<br>6                                            |                                               | age_doc |              | $a_{0c,do}$                                                                      | $e^{-2\pi c}$ do-                                                                                                    |                  | $q_{0c,do}$      |                  |               | age doc            |                                       |         |                  |
| $7 - 6 - 1$                                         |                                               |         |              |                                                                                  | £                                                                                                    |                  |                  |                  |               |                    |                                       |         |                  |

**Figure 2-19** Data in the Table\_List table

- **Step 3** Create a subjob named **ForeachDemo** to be executed cyclically. In this operation, a task containing the DLI SQL node is defined to be executed cyclically.
	- 1. Access the DataArts Studio **DataArts Factory** page, choose **Develop Job**. Create a job named **ForeachDemo**, select the DLI SQL node, and configure the job as shown in **[Figure 2-20](#page-66-0)**.

In the DLI SQL statement, set the variable to be replaced to **\${}**. The following SQL statement is used to import all data in the **\${Source}** table to the **\$ {Destination}** table. **\${fromTable}** and **\${toTable}** are the variables. The SQL statement is as follows:

INSERT INTO \${Destination} select \* from \${Source};

#### <span id="page-66-0"></span> $\Box$  Note

Do not use the **#{Job.getParam("job\_param\_name")}** EL expression because this expression can only obtain the values of the parameters configured in the current job, but cannot obtain the parameter values transferred from the parent job or the global variables configured in the workspace. The expression only works for the current job.

To obtain the parameter values passed from the parent job and the global variables configured for the workspace, you are advised to use the **\${job\_param\_name}** expression.

**Figure 2-20** Cyclically executing a subjob

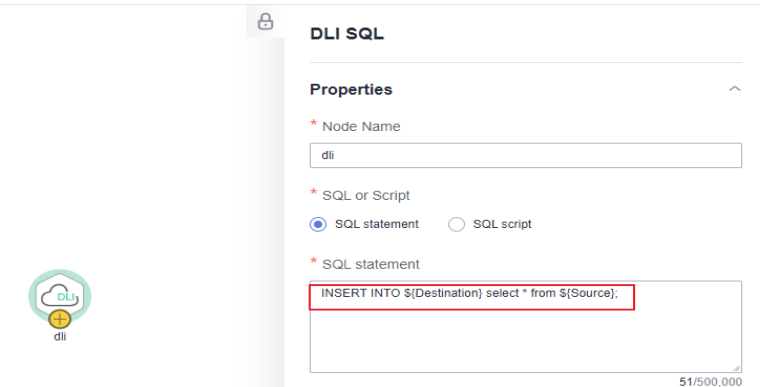

2. After configuring the SQL statement, configure parameters for the subjob. You only need to set the parameter names, which are used by the For Each operator of the **ForeachDemo\_master** job to identify subjob parameters.

#### **Figure 2-21** Configuring subjob parameters

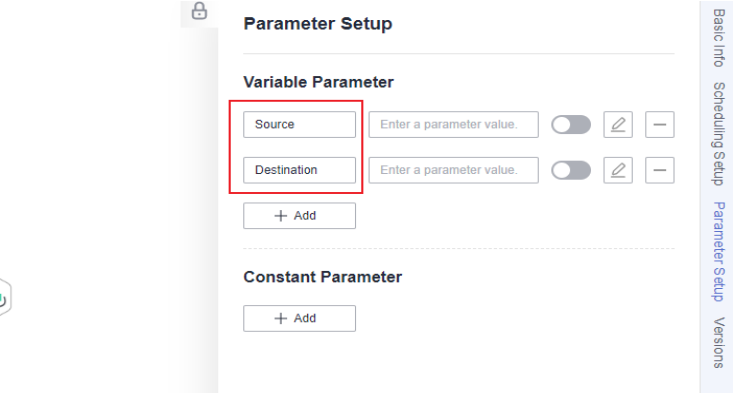

- 3. Save the job.
- **Step 4** Create a master job named **ForeachDemo\_master** where the For Each operator is located.
	- 1. Access the DataArts Studio **DataArts Studio** page and choose **Develop Job**. Create a data development master job named **ForeachDemo\_master**. Select

the DLI SQL and For Each nodes and click and drag  $\bigoplus$  to compile the job shown in **[Figure 2-22](#page-67-0)**.

#### <span id="page-67-0"></span>**Figure 2-22** Compiling a job

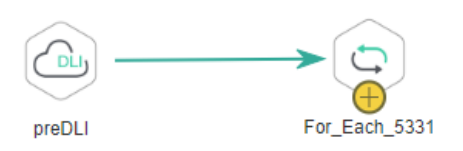

2. Configure the properties of the DLI SQL node. Select **SQL statement** and and enter the following statement. The DLI SQL node reads data from the DLI table **Table\_List** and uses it as the dataset. SELECT \* FROM Table\_List;

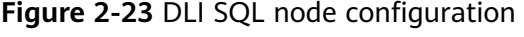

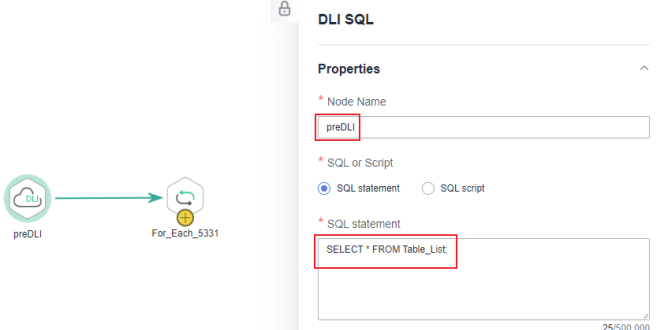

- 3. Configure properties for the For Each node.
	- **Subjob in a Loop**: Select **ForeachDemo**, which is the subjob that has been developed in **[step 2](#page-65-0)**.
	- **Dataset**: Enter the execution result of the select statement on the DLI SQL node. Use the **#{Job.getNodeOutput('preDLI')}** expression, where **preDLI** is the name of the previous node.
	- **Subjob Parameter Name**: used to transfer data in the dataset to the subjob **Source** corresponds to the first column in the Table\_List table of the dataset, and **Destination** corresponds to the second column. Therefore, enter EL expression **#{Loop.current[0]}** for **Source** and **#{Loop.current[1]}** for **Destination**.

#### **Figure 2-24** Configuring the For Each node

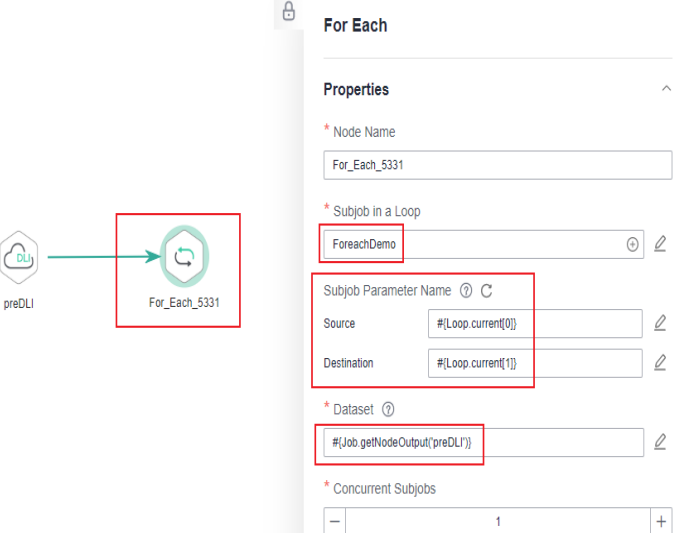

4. Save the job.

**Step 5** Test the main job.

- 1. Click **Test** above the main job canvas to test the job. After the main job is executed, the subjob is automatically invoked through the For Each node and executed.
- 2. In the navigation pane on the left, choose **Monitor Instance** to view the job execution status. After the job is successfully executed, you can view the subjob instances generated on the For Each node. Because the dataset contains six rows of data, six subjob instances are generated.

#### **Figure 2-25** Viewing job instances

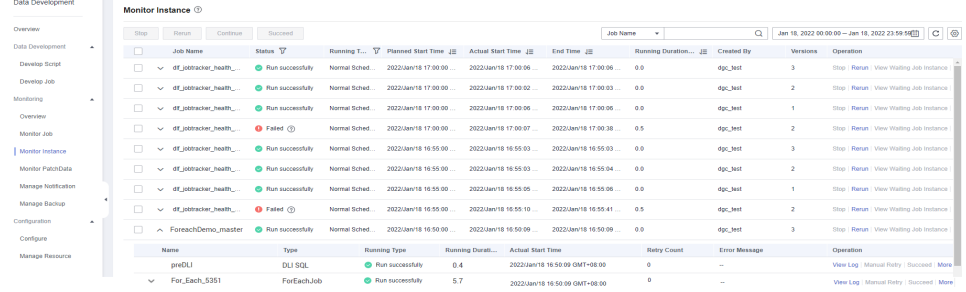

3. Check whether the data has been inserted into the six DLI destination tables. You can create a DLI SQL script on the **DataArts Factory** page and run the following commands to import data into the table. You can also run the following SQL commands in the SQL editor on the DLI console.  $/*$  Run the following command to query the data in a table (table a is used as an example):  $*/$ SELECT \* FROM a;

Compare the obtained data with the data in **[Insert data into the source data](#page-64-0) [table](#page-64-0)**. The inserted data meets the expectation.

#### **Figure 2-26** Destination table data

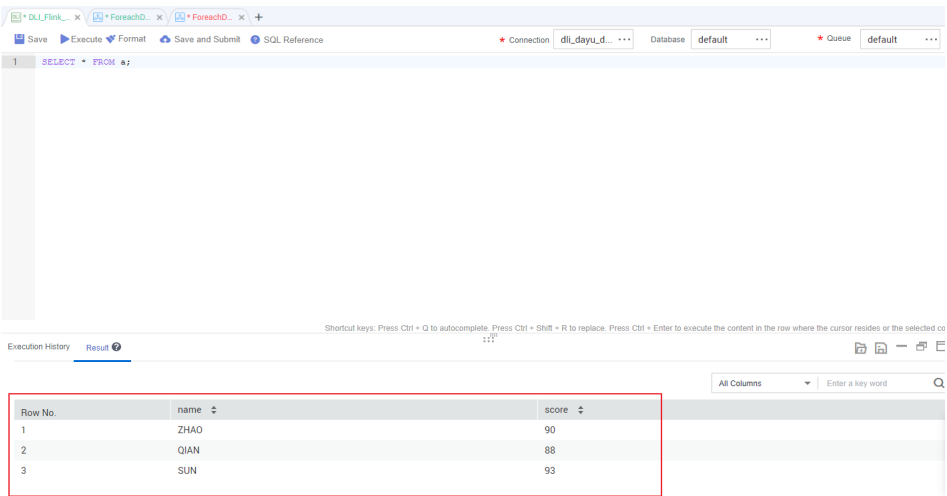

**----End**

# **More Cases for Reference**

For Each nodes can work with other nodes to implement more functions. You can refer to the following cases to learn more about how to use For Each nodes.

- **[Creating Table Migration Jobs in Batches Using CDM Nodes](https://support.huaweicloud.com/eu/bestpractice-dataartsstudio/dataartsstudio_05_0002.html)**
- **[Determining the IF Statement Branch to Be Executed Based on the](#page-52-0) [Execution Result of the Previous Node](#page-52-0)**

# **2.5 Scheduling Jobs Across Workspaces**

# **Scenario**

If you have assigned permissions based on workspaces, users in different workspaces can only perform operations on jobs in their own workspaces. However, jobs in different workspaces depend on each other. This tutorial describes how to schedule jobs across workspaces.

# **Solution**

The DataArts Studio DataArts Factory module supports job running triggered by events. Therefore, MRS Kafka can be used as the job dependency to implement cross-workspace job scheduling.

As shown in the following figure, after Job 1 in workspace 1 is executed, you can use the Kafka Client to send a message to trigger Job 2; Configure event-triggered scheduling for Job 2, that is, trigger job 2 based on the messages sent by the Kafka Client.

#### **Figure 2-27** Scheduling solution

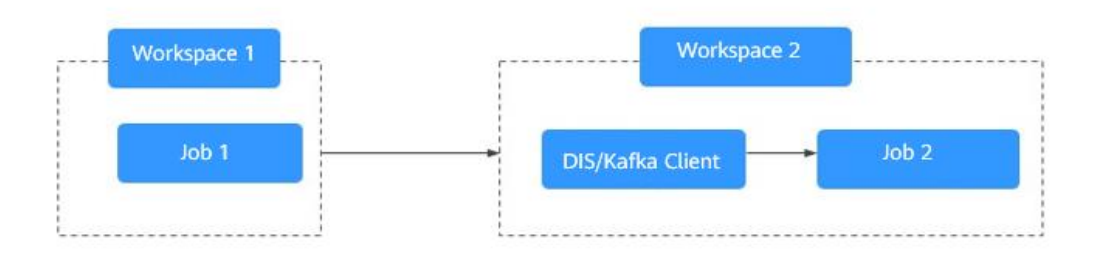

# **Configuration Method**

- **Step 1** Log in to the DataArts Studio console, locate the target DataArts Studio instance, and click **Access** on the instance card.
- **Step 2** Locate the row that contains a workspace and click **DataArts Factory** in the **Quick Entry** column. On the displayed page, create a job named **job\_test1**. Drag a Dummy and a Kafka Client node and drop them on the canvas, and click and hold

to connect the nodes, as shown in **Figure 2-28**.

For the Kafka Client node, you need to select a topic and set **Text** to the EL expression **#{job.name},typeA**. After the job in workspace A is executed, Kafka Client will be used to send a single character string message.

**Figure 2-28** Creating a job named job\_test1 in workspace A

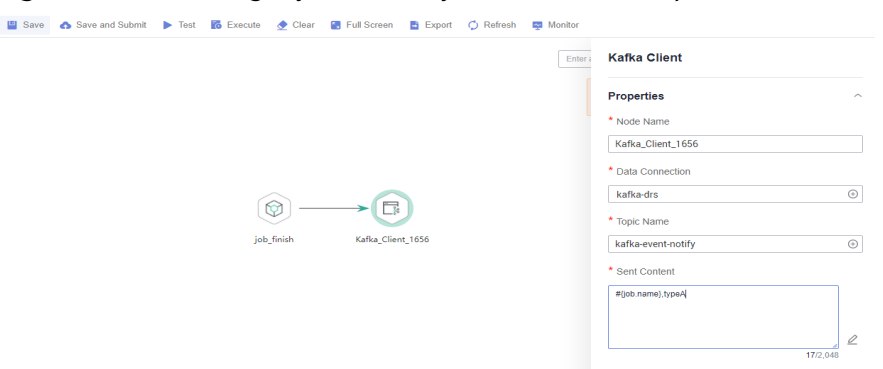

**Step 3** In workspace B, create a job named **job\_test2**. Drag a Dummy and a CDM Job node and drop them on the canvas, and click and hold  $\bigoplus$  to connect the nodes, as shown in **[Figure 2-29](#page-71-0)**.

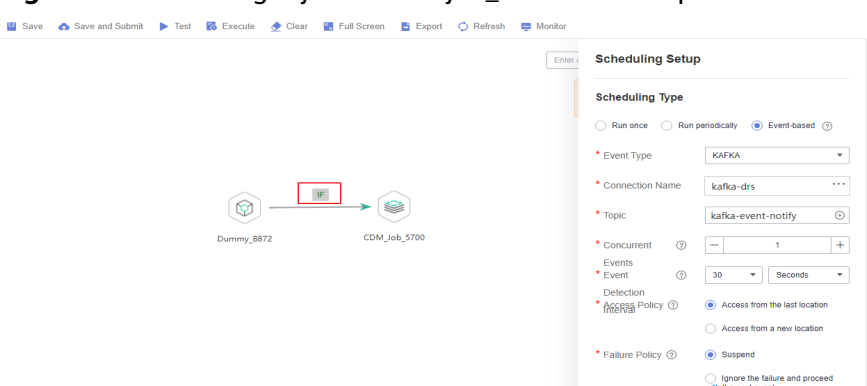

#### <span id="page-71-0"></span>**Figure 2-29** Creating a job named job test2 in workspace B

- Select **Event-based** for **Scheduling Type**, **KAFKA** for **Event Type**, and the topic configured for the Kafka Client node in **job test1** in workspace A.
- Set the IF judgment condition to ensure that the CDM job node is executed only when a message triggering **job\_test1** is received.
	- a. Right-click the connection line and select **Set Condition**. In the **Edit EL Expression** dialog box, enter the IF judgment condition in the text box. The IF judgment condition is a ternary expression based on the EL expression syntax. The node following the connection line will be executed only if the result of the ternary expression is **true**. Otherwise, subsequent nodes will be skipped. #{StringUtil.equals(StringUtil.split(Job.eventData,',')[1],'typeA')}

This IF judgment condition indicates that subsequent job nodes are executed only if **typeA** follows the comma in the message obtained from Kafka.

b. Select either **Skip all subsequent nodes** or **Skip the next node** for **Failure Policy**. After the configuration is complete, click **OK** to save the job.
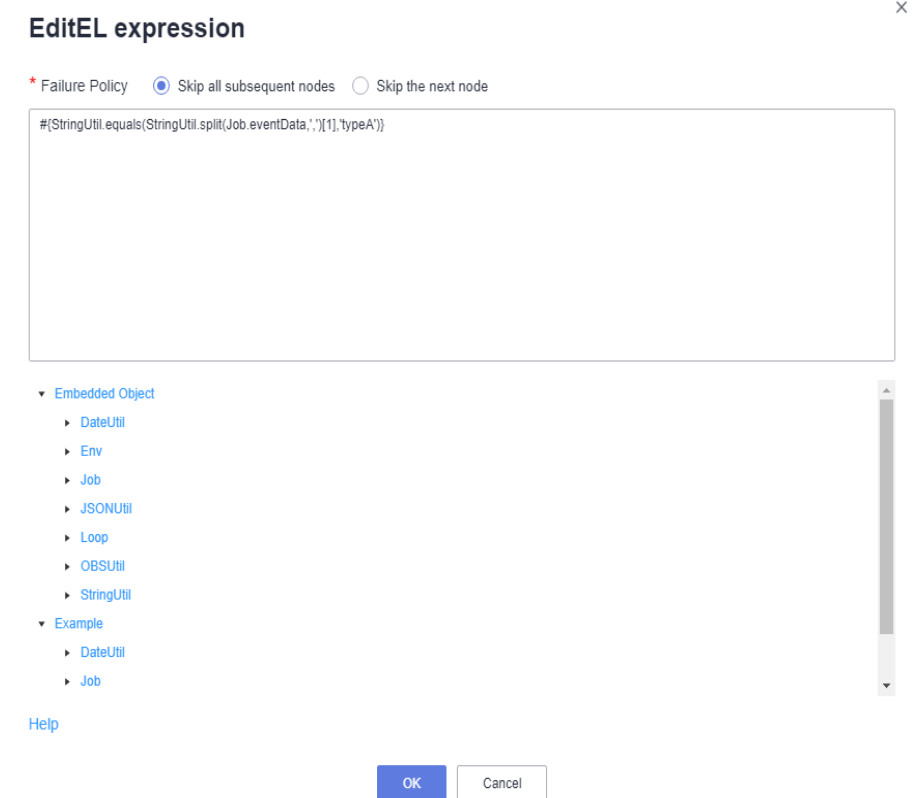

**Step 4** Click **Test** to test the job and view the execution result on the **Monitor Instance** page. After **job\_test1** in workspace A is tested, **job\_test2** in workspace B is triggered.

**----End**

# **3 Cross-Workspace DataArts Studio Data Migration**

# **3.1 Overview**

Each workspace in a instance contains all the functions. Workspaces are allocated by branch or subsidiary (such as the group, subsidiary, and department), business domain (such as the procurement, production, and sales), or implementation environment (such as the development, test, and production environment). There are no fixed rules.

As your business grows, you may allocate workspaces in a more detailed manner. In this case, you can migrate data from a workspace to another. The data includes data connections in the Management Center, CDM links and jobs, DataArts Architecture tables, DataArts Factory scripts, DataArts Factory jobs, and DataArts Quality jobs.

# **Preparations**

- Create a workspace. You must have the Administrator or Tenant Administrator permission.
- To perform the migration, you must have the developer permission of both workspaces.
- CDM clusters and DataArts DataService Exclusive clusters are isolated from each other. You are advised to prepare corresponding clusters in the target workspace in advance.
- The migration depends on the OBS service. Plan OBS buckets and folders in advance.
- DataArts Studio data migration depends on the backup, import, and export capabilities of each module. You can choose to migrate the data of the module you want.
	- **[Management Center Data Migration](#page-74-0)**
	- **[DataArts Migration Data Migration](#page-77-0)**
	- **[DataArts Architecture Data Migration](#page-80-0)**
- <span id="page-74-0"></span>– **[DataArts Factory Data Migration](#page-96-0)**
- **[DataArts Quality Data Migration](#page-105-0)**
- **[DataArts Catalog Data Migration](#page-112-0)**
- **[DataArts Security Data Migration](#page-112-0)**
- **[DataArts DataService Data Migration](#page-112-0)**

# **3.2 Management Center Data Migration**

This function depends on the resource migration function of Management Center.

The resources that can be migrated include data services, metadata categories, metadata tags, metadata collection tasks, and the data connections created in Management Center.

# **Constraints**

- Resource import and export depend on the OBS service.
- Collection tasks with the same name cannot be migrated repeatedly.
- Categories and tags with the same name cannot be migrated repeatedly.
- Only an exported .zip file can be imported. During the import, the system verifies the resources in the file.
- For security concerns, passwords of connections are not exported when the connections are exported. You need to enter the passwords when importing the connections.

## **Exporting Resources from the Old Workspace**

Log in to the console, access the **Management Center** module of the old workspace, and perform the following operations to export resources:

1. In the navigation pane, choose **Migrate Resources**.

#### **Figure 3-1** Migrating Resources

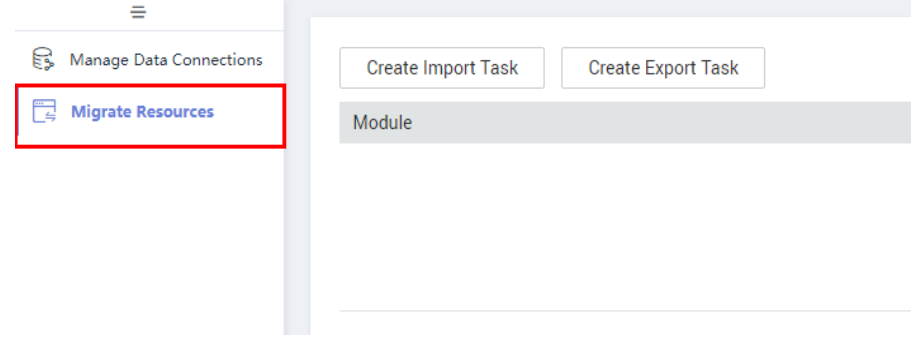

2. Click **Create Export Task** to configure the file name and the OBS path for saving the file.

#### **Figure 3-2** Export Task

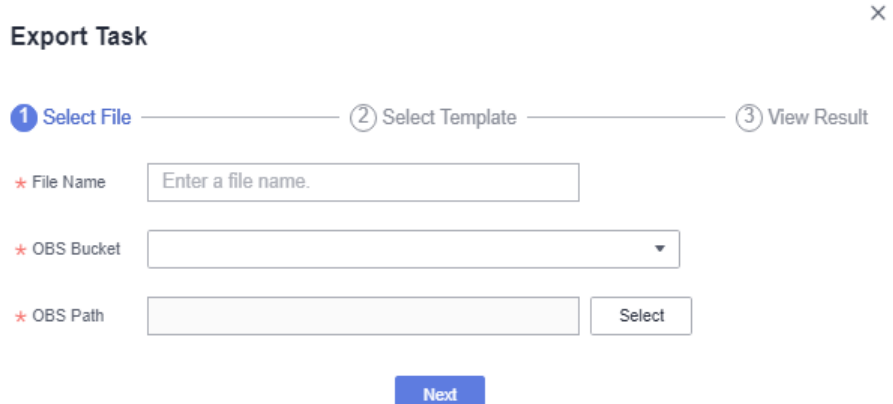

3. Click **Next** and select the resource to export.

**Figure 3-3** Selecting the resource to export

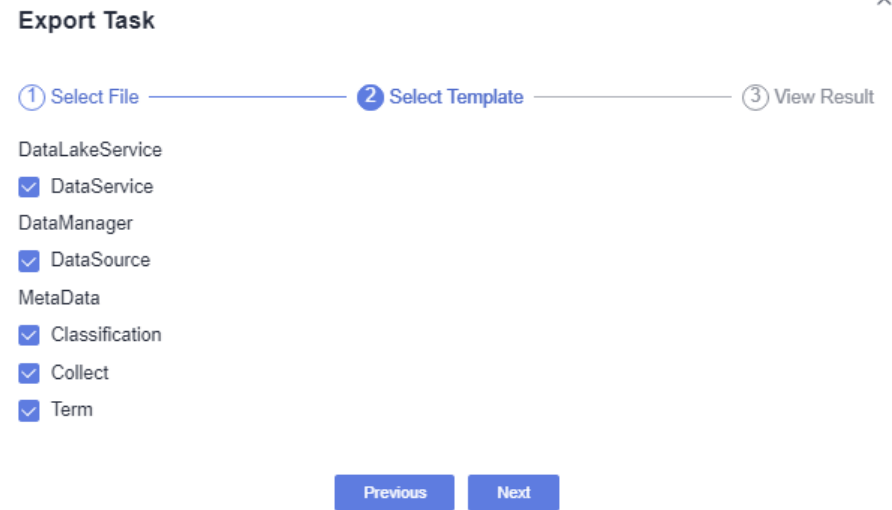

4. Click **Next** and wait until the export is complete. The resource package is exported to the OBS path set in **[2](#page-74-0)**.

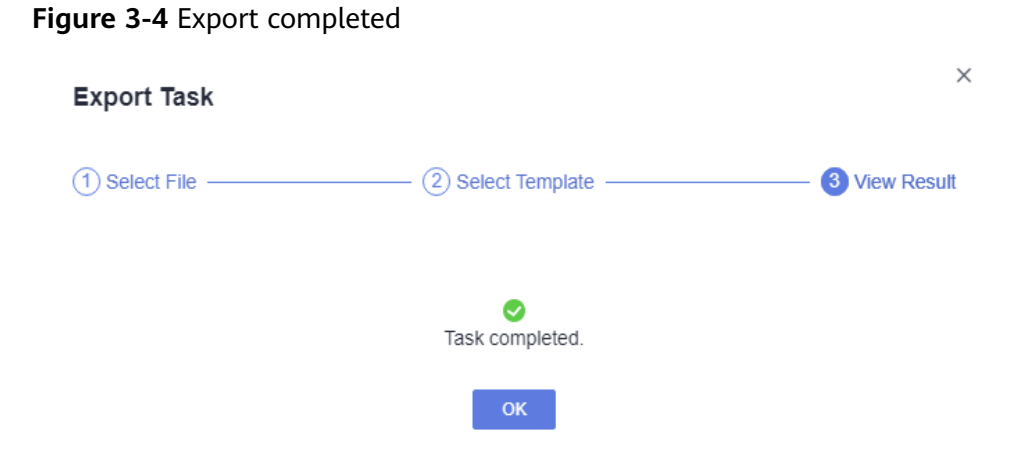

If no result is displayed in 1 minute, the export fails. Try again. If the fault persists, contact customer service or technical support.

### **Importing Resources to Another Workspace**

Log in to the console, access the **Management Center** module of the new workspace, and perform the following operations to import resources:

1. In the navigation pane, choose **Migrate Resources**.

#### **Figure 3-5** Migrating Resources

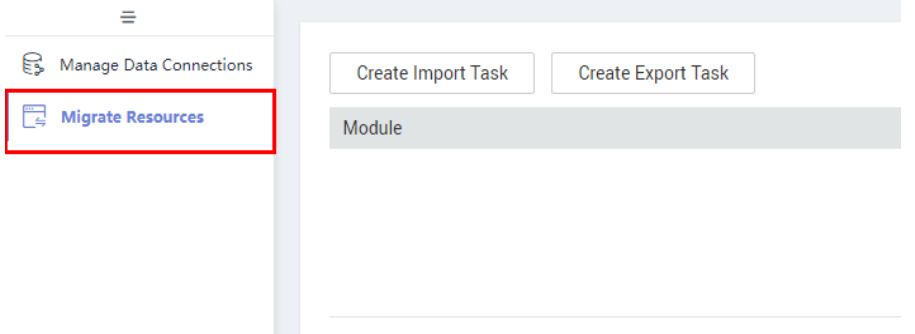

2. Click **Create Import Task** and configure the path for saving the resources to import. Only an exported .zip file can be imported.

**Figure 3-6** Configuring the path for saving the resources to import

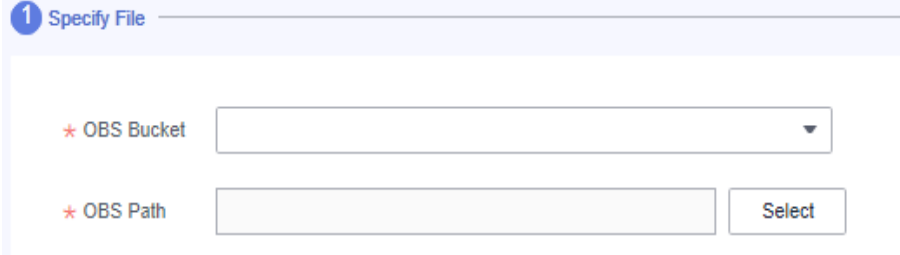

3. Click **Next** and select the resource to import.

**Figure 3-7** Selecting the resource to import

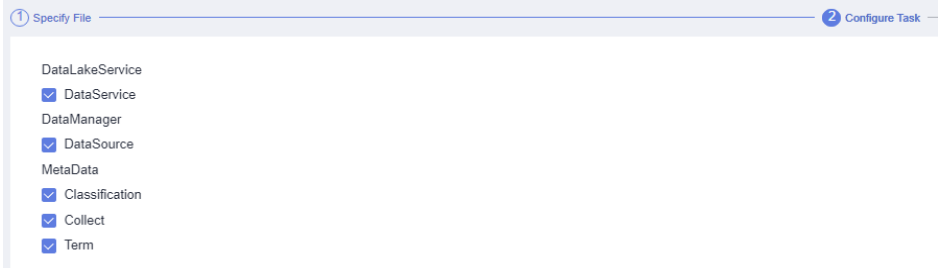

4. If you select **DataSource**, click **Next** to configure a data connection. The number of data connections required is determined by the number of data sources. Each data connection requires a password.

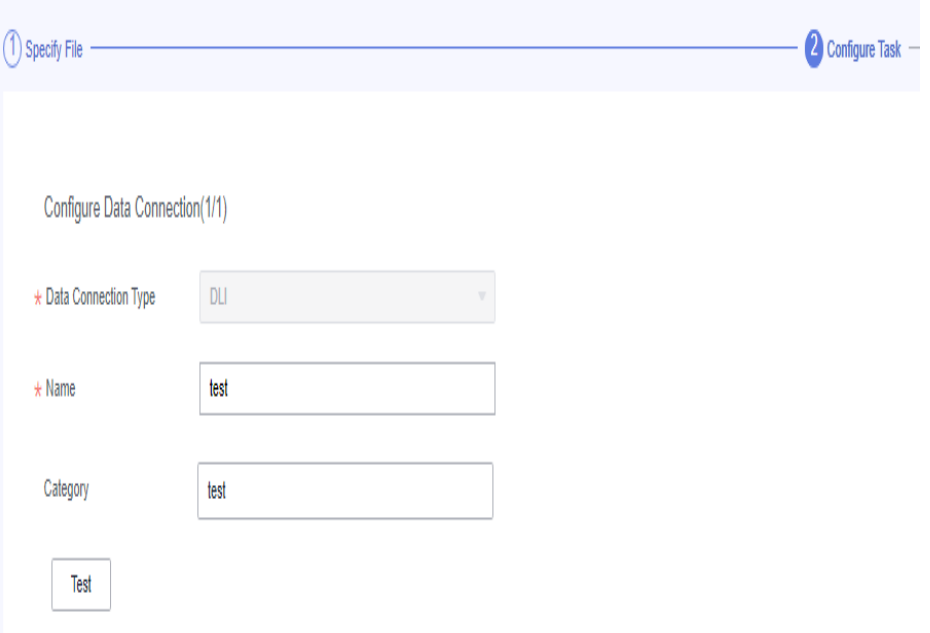

<span id="page-77-0"></span>**Figure 3-8** Configuring a data connection

5. Click **Next** and wait until the import is complete.

**Figure 3-9** Import completed

If no result is displayed in 1 minute, the import fails. Try again. If the failure persists, contact the customer service or technical support.

**O**<br>Import task completed

# **Verifying the Migration**

After resources are imported to the new workspace, you can check whether the following imported resources are the same as those in the old workspace:

- Data connections in Management Center
- Metadata collection tasks, metadata classifications, and metadata tags in DataArts Catalog
- APIs published in DataArts DataService

# **3.3 DataArts Migration Data Migration**

This function depends on the batch job import and export functions of CDM.

CDM links and jobs can be exported to a local PC.

**Co** View Result

# **Constraints**

- Data such as cluster configurations and environment variables cannot be imported or exported. If such data needs to be migrated, you need to manually synchronize the data.
- For security concerns, CDM does not export the passwords of the links to data sources. Therefore, you need to add the passwords to the exported JSON file before importing the file or configure the passwords in the import dialog box.
- If you import a JSON file from a local PC, the file cannot be larger than 1 MB.

# **Exporting Jobs and Links from the Old Workspace**

Log in to the console, access the DataArts Migration module of the old workspace, and perform the following operations to export jobs and links:

- **Step 1** In the left navigation pane, choose **Cluster Management**. In the right pane, locate the target cluster and click **Job Management** in the **Operation** column to go to the **Table/File Migration** page.
- **Step 2** Click **Export** above the job list.

**Figure 3-10** Exporting jobs and links

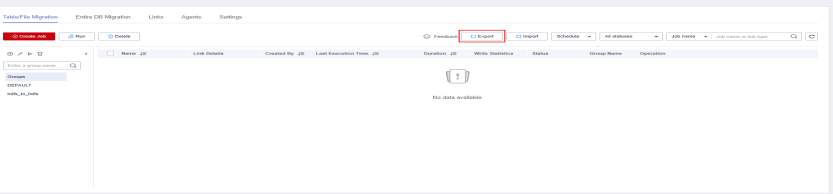

**Step 3** In the displayed dialog box, select **All jobs and links** and click **OK** to export all jobs and links.

**Figure 3-11** Exporting all jobs and links

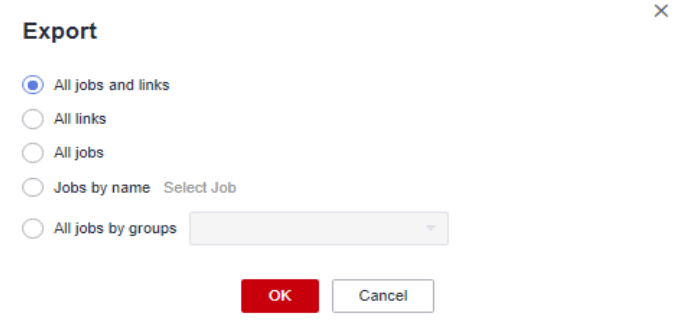

**Step 4** After the export is successful, you can obtain the exported JSON file.

**----End**

# **Importing Jobs and Links to the New Workspace**

Log in to the console, access the DataArts Migration module of the new workspace, and perform the following operations to import jobs and links:

- **Step 1** In the left navigation pane, choose **Cluster Management**. In the right pane, locate the target cluster and click **Job Management** in the **Operation** column to go to the **Table/File Migration** page.
- **Step 2** Click **Import** above the job list to import the JSON file.

#### **Figure 3-12** Importing jobs and links

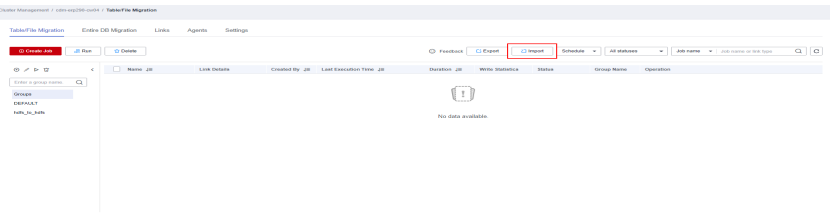

**Step 3** In the displayed dialog box, select the JSON file exported from the old workspace and upload it.

 $\times$ 

#### **Figure 3-13 Selecting a JSON file**

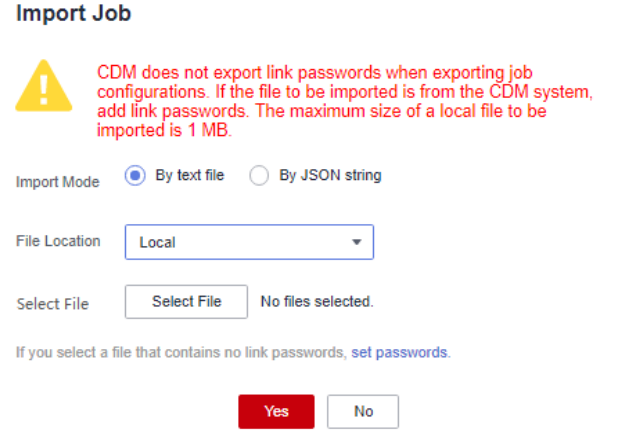

**Step 4** After the JSON file is uploaded, click set passwords to set passwords or SKs for data links.

#### **Figure 3-14** Setting passwords

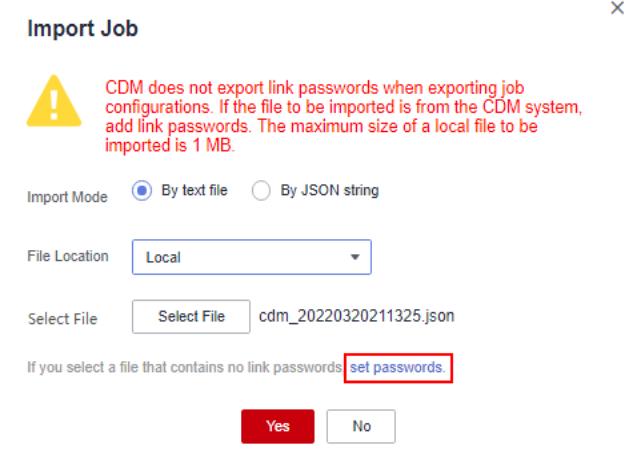

<span id="page-80-0"></span>**Step 5** In the displayed dialog box, enter the password or SK of each data link and click **OK** to return to the **Import Job** dialog box.

**Figure 3-15** Setting passwords

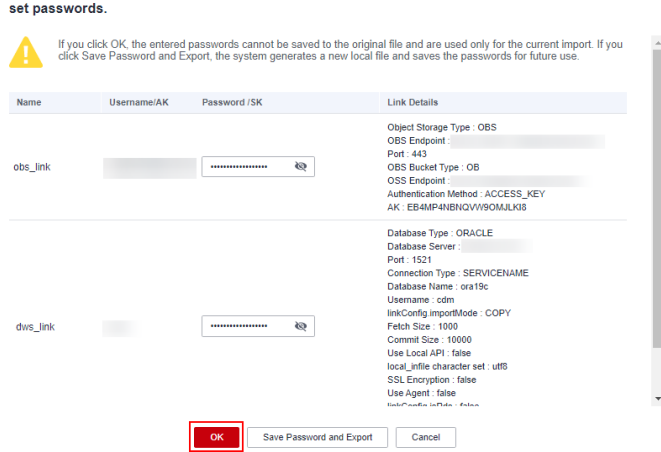

**Step 6** Click **OK** to start importing jobs and links.

**Figure 3-16** Starting the import

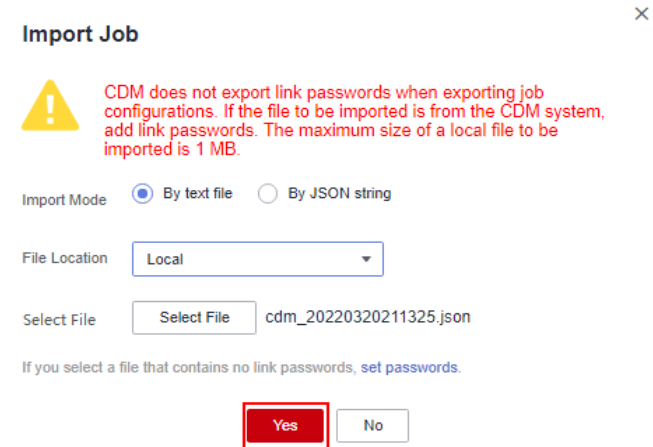

**Step 7** After the import is complete, the import result is displayed. If the import fails, make changes based on the error message and import the file again.

**----End**

# **Verifying the Migration**

Check whether the jobs and links imported to the new workspace are consistent with those in the old workspace. If they are consistent, the CDM data migration is successful.

# **3.4 DataArts Architecture Data Migration**

This function depends on the import and export functions of DataArts Architecture.

# **Constraints**

- Before importing tables/entities in ER modeling, and dimensions, fact tables, and summary tables in dimensional modeling, ensure that a data connection has been created in Management Center and is available.
- Time filters, and data in the Review Center and Configuration Center cannot be imported or exported. You must synchronize them manually before migrating other data.
- You can import a file as large as 4 MB and export a maximum of 500 tables at a time.

# **Exporting Table Data from the Old Workspace**

Log in to the console, access the DataArts Architecture module of the old workspace, and perform the following operations to export **processes**, **subjects**, **lookup tables**, **[data standards](#page-82-0)**, **[ER modeling tables/entities](#page-82-0)**, **[dimensions/fact](#page-83-0) [tables](#page-83-0)**, **[business metrics](#page-84-0)**, **[technical metrics](#page-84-0)**, and **[summary tables](#page-84-0)**.

#### **Exporting processes**

- **Step 1** On the **DataArts Architecture** page, choose **Processes** in the left navigation pane.
- **Step 2** Click **Export** above the list to export all processes. After the export is successful, you can obtain the exported .xlsx file.

**Figure 3-17** Exporting processes

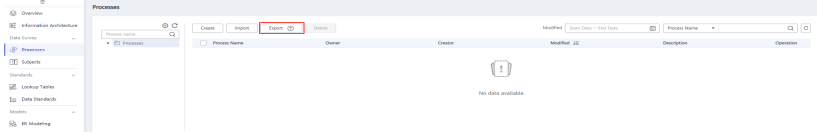

**----End**

**Exporting subjects**

- **Step 1** On the **DataArts Architecture** page, choose **Subjects** in the left navigation pane.
- **Step 2** Click **Export** above the list to export all subjects. After the export is successful, you can obtain the exported .xlsx file.

#### **Figure 3-18 Exporting subjects**

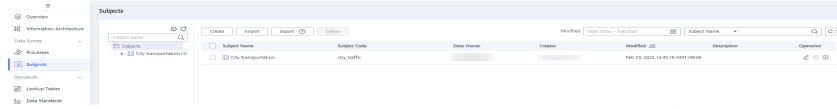

**----End**

#### **Exporting Lookup Tables**

- **Step 1** On the **DataArts Architecture** page, choose **Lookup Tables** in the left navigation pane.
- **Step 2** Select the lookup tables to export, click **More** above the list, and select **Export** from the drop-down list box to export the selected lookup tables. After the export is successful, you can obtain the exported .xlsx file.

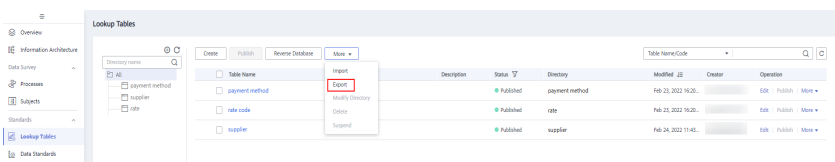

#### <span id="page-82-0"></span>**Figure 3-19** Exporting lookup tables

**----End**

#### **Exporting Data Standards**

- **Step 1** On the **DataArts Architecture** page, choose **Data Standards** in the left navigation pane.
- **Step 2** Select the data standards to export, click **More** above the list, and select **Export** from the drop-down list box to export the selected data standards. After the export is successful, you can obtain the exported .xlsx file.

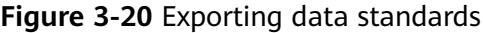

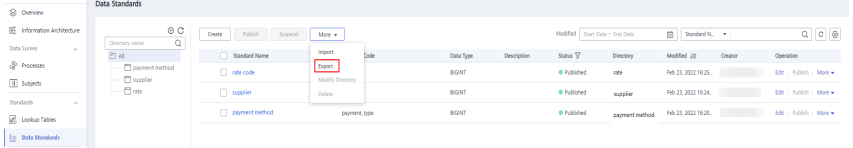

**----End**

#### **Exporting ER modeling tables/entities**

- **Step 1** On the **DataArts Architecture** page, choose **ER Modeling** in the left navigation pane.
- **Step 2** Access a logical or physical model and export tables/entities in the model. This section uses logical model **demo** as an example.

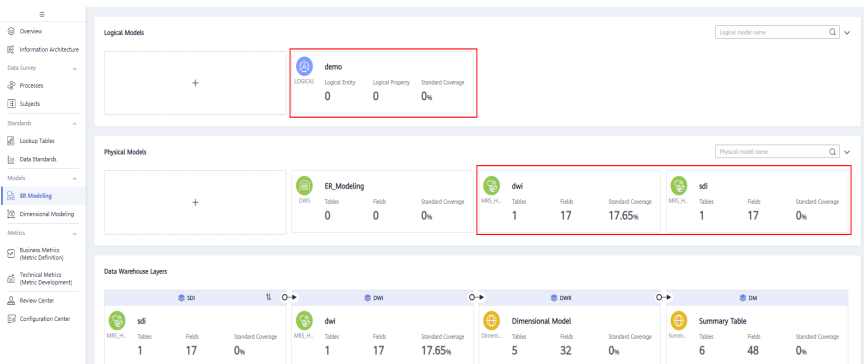

#### **Figure 3-21** Accessing the model

**Step 3** Select the tables/entities to export, click **More** above the list, and select **Export** from the drop-down list box (you are advised to select **Table** for **Export**). After the export is successful, you can obtain the exported .xlsx file.

| $\circ$                            | E demo<br>$+5$                                       | Reverse Database         |                                                |                                      |                                        |                                        | Ust View<br>Model View               |
|------------------------------------|------------------------------------------------------|--------------------------|------------------------------------------------|--------------------------------------|----------------------------------------|----------------------------------------|--------------------------------------|
| & Overview                         | $\alpha$<br>Subject name                             |                          |                                                |                                      |                                        |                                        |                                      |
| <b>IE</b> Information Architecture | <b>El Subjects</b><br>. (ii) City transportation (4) | Logical English<br>0     | Logical Property<br>$\mathbf 0$                | Standard Coverage<br>0 <sub>96</sub> | <b>Published Logical Englises</b><br>0 | <b>Published Logical Property</b><br>0 | Standard Coverage<br>0 <sub>96</sub> |
| Data Survey<br>$\sim$              |                                                      |                          |                                                |                                      |                                        |                                        |                                      |
| & Processes                        |                                                      | Create<br>Publish<br>Tag | More v                                         |                                      | Modified Start Date - End Date         | ED Logical Entry No., +                | $Q$ $C$ $Q$                          |
| El sugeds                          |                                                      |                          | Import                                         |                                      |                                        |                                        |                                      |
| Standards                          |                                                      | Logical Entity Name JE   | sglish Name JE                                 | Subject<br>Parent Logical Entity     | Status 17 Tag                          | Modified (E)<br>Owner                  | Operation                            |
| $\sim$<br><b>E</b> Lookup Tables   |                                                      |                          | <b>Door</b><br>Modify Subject<br><b>Delete</b> |                                      |                                        |                                        |                                      |
| <b>Outs Standards</b>              |                                                      |                          | Suspend                                        |                                      | <b>SERVICE</b>                         |                                        |                                      |
| Models<br>$\sim$                   |                                                      |                          |                                                |                                      |                                        |                                        |                                      |
| <b>B IR</b> Modeling               |                                                      |                          |                                                |                                      | No records found.                      |                                        |                                      |
| <sup>10</sup> Dimensional Modeling |                                                      |                          |                                                |                                      |                                        |                                        |                                      |

<span id="page-83-0"></span>**Figure 3-22** Exporting ER modeling tables/entities

**Step 4** In the subject list, select other models and repeat **[Step 3](#page-82-0)** to download tables/ entities of other models.

**Figure 3-23** Exporting tables/entities of other models

| $\equiv$                    | C deno                          | $\sim$ 5       | <b>Reverse Database</b>         |                         |                                          |                    |                                |                                   | Model View<br>List View |
|-----------------------------|---------------------------------|----------------|---------------------------------|-------------------------|------------------------------------------|--------------------|--------------------------------|-----------------------------------|-------------------------|
| <b>S</b> Overview           | bearch                          | Q <sub>2</sub> |                                 |                         |                                          |                    |                                |                                   |                         |
| HE Information Architecture | El demo                         |                | Logical Entities                | <b>Logical Property</b> | Standard Coverage                        |                    | Published Logical Entities     | <b>Published Logical Property</b> | Standard Coverage       |
| Data Survey<br>$\sim$       | <b>El ER Modeling</b><br>El evi | DW1            | 0                               | 0                       | 0 <sub>96</sub>                          |                    | 0                              | 0                                 | 0 <sub>96</sub>         |
| & Processes                 | $\Box$ so                       | SDI            | Tag<br><b>Rublish</b><br>Create | More w                  |                                          |                    | Modified Start Date - End Date | Logical Entry No .                |                         |
| <b>E</b> Subjects           |                                 |                | Logical Entity Name JE          | Table English Name JE   | Status V<br><b>Parent Logical Entity</b> | Subject            | Tag                            | Modified JE<br>Owner              | Operation               |
| Standards<br>$\sim$         |                                 |                |                                 |                         |                                          |                    |                                |                                   |                         |
| <b>E</b> Lookup Tables      |                                 |                |                                 |                         |                                          |                    |                                |                                   |                         |
| (g) Data Standards          |                                 |                |                                 |                         |                                          | <b>SANAH</b>       |                                |                                   |                         |
| Models<br>$\sim$            |                                 |                |                                 |                         |                                          | No data available. |                                |                                   |                         |
| <b>B</b> ER Modeling        |                                 |                |                                 |                         |                                          |                    |                                |                                   |                         |
| C Dimensional Modeling      |                                 |                |                                 |                         |                                          |                    |                                |                                   |                         |
|                             |                                 |                |                                 |                         |                                          |                    |                                |                                   |                         |

**----End**

**Exporting dimensions/fact tables**

- **Step 1** On the **DataArts Architecture** page, choose **Dimensional Modeling** in the left navigation pane.
- **Step 2** On the displayed **Dimensions** page, select the dimensions to export, click **More** above the list, and select **Export** from the drop-down list box. After the export is successful, you can obtain the exported .xlsx file.

**Figure 3-24** Exporting dimensions

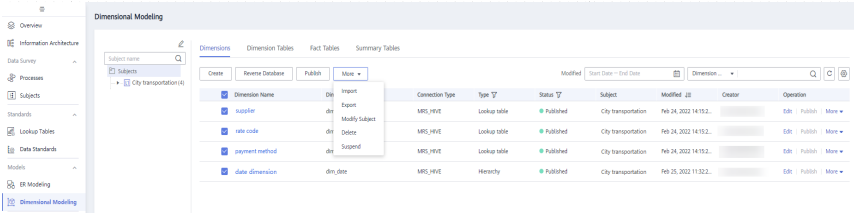

**Step 3** Click the **Fact Tables** tab, select the fact tables to export, click **More** above the list, and select **Export** from the drop-down list box to export the selected fact tables. After the export is successful, you can obtain the exported .xlsx file.

**Figure 3-25** Exporting fact tables

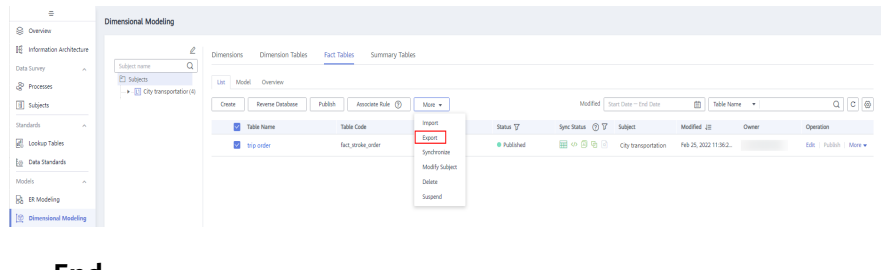

**----End**

#### **Exporting business metrics**

- <span id="page-84-0"></span>**Step 1** On the **DataArts Architecture** page, choose **Business Metrics** in the left navigation pane.
- **Step 2** Select the business metrics to export, click **More** above the list, and select **Export** from the drop-down list box to export the selected metrics. After the export is successful, you can obtain the exported .xlsx file.

**Figure 3-26** Exporting business metrics

| $\equiv$<br>S Overview                            | <b>Business Metrics</b>                                                                                                    |
|---------------------------------------------------|----------------------------------------------------------------------------------------------------|
|                                                   |                                                                                                    |
| <b>BE</b> Information Architecture                | 2B<br>$\mathbf{c}^- \otimes$<br>$\alpha$<br>Advanced Search R<br>Publish<br>Suspend<br>More $\sim$<br>Create<br>Enter a metric name or code. |
| Data Survey<br><b>A</b>                           | $\alpha$<br>Process name<br>Import<br>Metric Name<br>Sync Status (2) Modified (=<br>Status<br>Owner<br>Operation<br>Process<br>Pt Processes  |
| & Processes                                       | Export<br>012                                                                                                    |
| B Subjects                                        | Modify Process<br><b>COMPANY</b><br>-----<br>(† 1<br>Delete                                                                                  |
| Standards<br>$\sim$                               |                                                                                                    |
| <b>B</b> Lookup Tables                            | No data available.                                                                                                    |
| [g] Data Standards                                |                                                                                                    |
| Models<br>$\mathcal{L}_{\mathcal{C}}$             |                                                                                                    |
| <b>B</b> ER Modeling                              |                                                                                                    |
| C Dimensional Modeling                            |                                                                                                    |
| Metrics.<br>$\sim$                                |                                                                                                    |
| <b>Ed Business Metrics</b><br>(Metric Definition) |                                                                                                    |
| Contract Metrics<br>Metric Development)           |                                                                                                    |
| Review Center                                     |                                                                                                    |
| Cal Configuration Center                          |                                                                                                    |
|                                                   |                                                                                                    |

#### **----End**

#### **Exporting technical metrics**

- **Step 1** On the **DataArts Architecture** page, choose **Technical Metrics** in the left navigation pane.
- **Step 2** Click the **Atomic Metrics**, **Derivative Metrics**, and **Composite Metrics** tab, respectively, select the metric to be exported, click **More** in the **Operation** column, and select **Export**. After the export is successful, you can obtain the exported .xlsx file

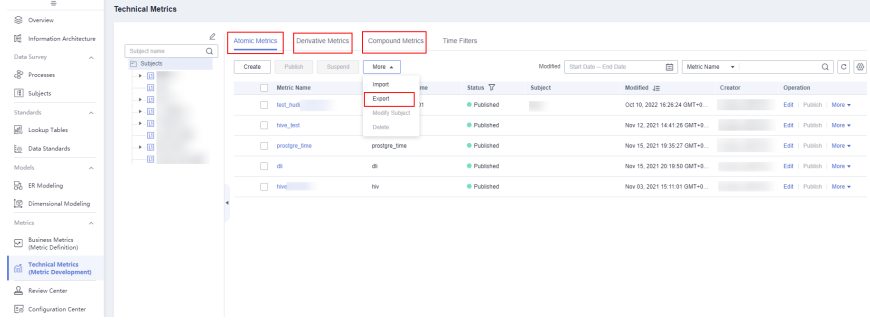

**Figure 3-27 Exporting technical metrics**

**----End**

**Exporting summary tables**

- **Step 1** On the **DataArts Architecture** page, choose **Dimensional Modeling** in the left navigation pane.
- **Step 2** Click the **Summary Tables** tab, select the summary tables to export, click **More** above the list, and select **Export** from the drop-down list box to export the

selected summary tables. After the export is successful, you can obtain the exported .xlsx file.

**Figure 3-28** Exporting summary tables

| $\equiv$                                               | <b>Dimensional Modeling</b>                                                                                                    |                         |
|--------------------------------------------------------|----------------------------------------------------------------------------------------------------|-------------------------|
| S Overview                                             |                                                                                                    |                         |
| <b>IE</b> Information Architecture                     | $\mathcal Q$<br>Dimensions<br>Dimension Tables<br>Fact Tables<br>Summary Tables                                                                                                    |                         |
| Data Survey<br>$\sim$                                  | $\mathbb Q$<br>Subject name<br><b>Pr</b> Subjects<br>Manually Created<br>Automatically Aggregated                                                                                         |                         |
| & Processes                                            | $\blacktriangleright$ . $\Box$                                                                                                    |                         |
| <b>E</b> Subjects                                      | 国<br>Associate Rule (?)<br>Modified<br>Start Date - End Date<br>Table Name v<br>$More -$<br>Publish<br>$\Box$<br>Create                                                                   |                         |
| Standards<br>$\sim$                                    | $+1$<br>Import<br>Status T<br>Sync Status (?) <sup>7</sup><br>Metrics (?)<br>Table Name<br><b>Table English Name</b><br>Subject<br>Statistical<br>Modified<br>Owner<br>$\rightarrow$ -[]] | Operation               |
| <b>C</b> Lookup Tables                                 | Export<br>$\mathbb{R}$<br>Published 国の国号国王<br>disjust, abc<br>Oct 21, 20.<br>1(0)<br>dus_test_abc<br>Synchronize<br>$\Box$                                                                | Edit   Publish   More + |
| <b>Data Standards</b>                                  | Published 图 少 图 色 图 图 图<br>п<br>1(0)<br>Nov 25, 20<br>$\rightarrow -11$<br>dvs.<br>Modily Subject                                                                                         | Edit   Publish   More w |
| Models<br>$\sim$                                       | $-\mathbb{C}$<br>Delete<br>Published 田の田島同園園<br>$-$ test.<br>Dec 06, 20<br>dus_lest<br>1(0)<br>Suspend                                                                                    | Edit   Publish   More + |
| R. ER Modeling                                         |                                                                                                    |                         |
| <sup>[</sup> <sup>2</sup> Dimensional Modeling         |                                                                                                    |                         |
| Metrics<br>$\sim$                                      |                                                                                                    |                         |
| <b>D</b> Business Metrics<br>(Metric Definition)       |                                                                                                    |                         |
| <b>Technical Metrics</b><br>őĎ<br>(Metric Development) |                                                                                                    |                         |
|                                                        |                                                                                                    |                         |

**----End**

## **Importing Table Data to the New Workspace**

Log in to the console, access the DataArts Architecture module of the new workspace, and perform the following operations to import **processes**, **[subjects](#page-86-0)**, **[lookup tables](#page-87-0)**, **[data standards](#page-88-0)**, **[ER modeling tables/entities](#page-89-0)**, **[dimensions/fact](#page-91-0) [tables](#page-91-0)**, **[business metrics](#page-93-0)**, **[technical metrics](#page-94-0)**, and **[summary tables](#page-95-0)**.

#### **Importing processes**

- **Step 1** On the **DataArts Architecture** page, choose **Processes** in the left navigation pane.
- **Step 2** Click **Import** above the list. In the displayed dialog box, select and upload the process file to import.

#### **Figure 3-29** Import processes

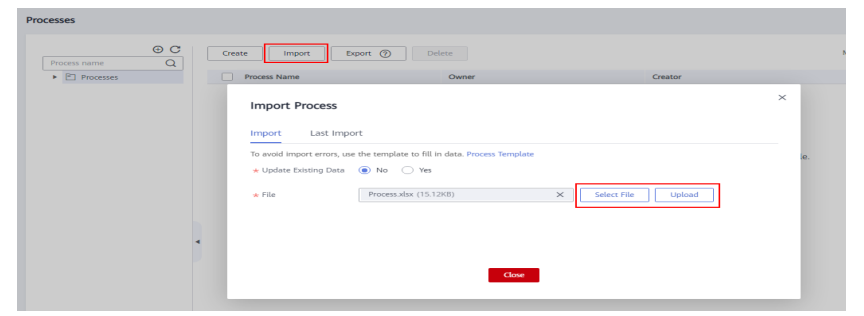

<span id="page-86-0"></span>**Figure 3-30** Successful process import

| <b>Import Process</b> |                          |            |            |                   |      |  |
|-----------------------|--------------------------|------------|------------|-------------------|------|--|
| Import                | Last Import              |            |            |                   |      |  |
| All (1)               | Successful (1)           | Failed (0) |            |                   | Name |  |
| Row No. $\circled{?}$ | <b>Basic Information</b> |            | Result     | Remarks $J\equiv$ |      |  |
| 2                     | test                     |            | Successful | PASSED            |      |  |
|                       |                          |            |            |                   |      |  |

 $Close$ 

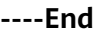

#### **Importing subjects**

- **Step 1** On the **DataArts Architecture** page, choose **Subjects** in the left navigation pane.
- **Step 2** Click **Import** above the list. In the displayed dialog box, select and upload the subject file to import.

**Figure 3-31** Importing subjects

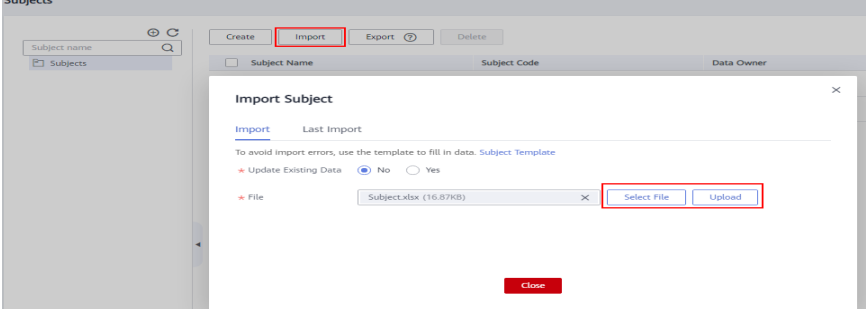

<span id="page-87-0"></span>**Figure 3-32** Successful subject import

|                   | $\times$<br><b>Import Subject</b>     |                                     |                 |                   |      |  |  |
|-------------------|---------------------------------------|-------------------------------------|-----------------|-------------------|------|--|--|
| Import            | Last Import                           |                                     |                 |                   |      |  |  |
| All (16)          | Successful (16)                       | Failed (0)                          |                 |                   | Name |  |  |
| Row No. $(?)$     | <b>Basic Information</b>              |                                     | Result          | Remarks $J\equiv$ |      |  |  |
| $\overline{2}$    | city_traffic                          |                                     | Successful      | PASSED            |      |  |  |
| 3                 | city_traffic/Trip_record              |                                     | ◛<br>Successful | PASSED            |      |  |  |
| 4                 | city traffic/Trip record/original_rec |                                     | Successful      | PASSED            |      |  |  |
| 5                 | city_traffic/Trip_record/standard_re  |                                     | Successful      | PASSED            |      |  |  |
| 6                 | city_traffic/Trip_record/itinerary_fa |                                     | Successful      | PASSED            |      |  |  |
| 5<br>$\mathbf{v}$ | Total Records: 16<br>$\langle$        | $3 \quad 4 \quad$<br>$\overline{2}$ |                 |                   |      |  |  |
|                   |                                       |                                     | Close           |                   |      |  |  |

**Step 4** After the import is successful, click **Publish**. The subject status will change to **Published**.

**----End**

**Importing lookup tables**

- **Step 1** On the **DataArts Architecture** page, choose **Lookup Tables** in the left navigation pane.
- **Step 2** Click **More** above the list and select **Import** from the drop-down list box. In the displayed dialog box, select and upload the lookup table file to import.

**Figure 3-33** Importing lookup tables

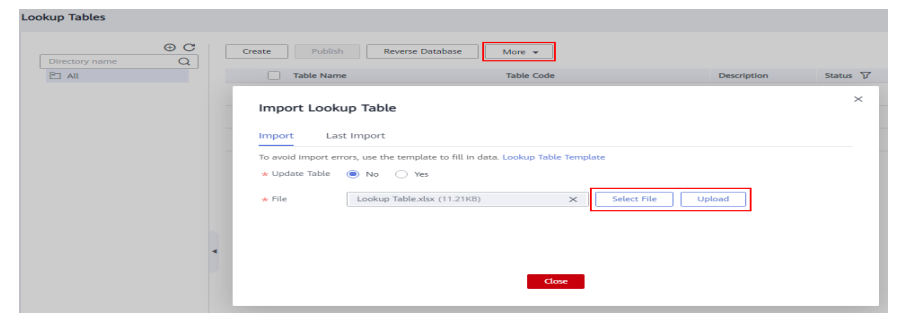

<span id="page-88-0"></span>**Figure 3-34** Successful import of lookup tables

| Import Lookup Table |                          |            |            |                                        | Χ |
|---------------------|--------------------------|------------|------------|----------------------------------------|---|
| Import              | Last Import              |            |            |                                        |   |
| All (2)             | Successful (0)           | Failed (2) |            | Name                                   |   |
| (?)<br>Row No.      | <b>Basic Information</b> |            | Result     | Remarks $J\equiv$                      |   |
| 2                   | VALUE                    |            | Successful | FAILED   Lookup table<br>does not have |   |
| 2                   | VALUE(payment_type)      |            | Successful | FAILED   Lookup table payment_type doe |   |
|                     |                          |            |            |                                        |   |
|                     |                          |            |            |                                        |   |

**Step 4** After the import is successful, click **Publish**. The lookup table status will change to **Published**.

**----End**

**Importing data standards**

- **Step 1** On the **DataArts Architecture** page, choose **Data Standards** in the left navigation pane.
- **Step 2** If you access the **Data Standards** page for the first time, you will be prompted to customize the data standard template. Edit the data standard template for the new workspace by referring to the **Standard Templates** page of **Configuration Center** in the old workspace, and then click **OK**.
- **Step 3** Click **More** above the list and select **Import** from the drop-down list box. In the displayed dialog box, select and upload the data standard file to import.

**Figure 3-35** Importing data standards

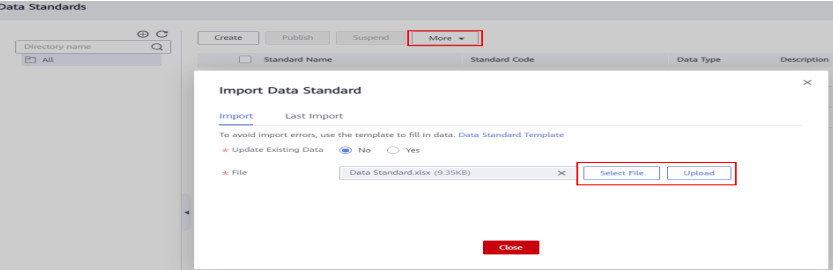

<span id="page-89-0"></span>**Figure 3-36** Successful import of data standards

| Import Data Standard   |                          |            |            |                   |  |
|------------------------|--------------------------|------------|------------|-------------------|--|
| Import                 | Last Import              |            |            |                   |  |
| All (1)                | Successful (1)           | Failed (0) |            | Name              |  |
| $\circledR$<br>Row No. | <b>Basic Information</b> |            | Result     | Remarks $J\equiv$ |  |
| 2                      | rate code                |            | Successful | PASSED            |  |
|                        |                          |            |            |                   |  |
|                        |                          |            |            |                   |  |
|                        |                          |            |            |                   |  |

Close

**Step 5** After the import is successful, click **Publish**. The lookup table status will change to **Published**.

**----End**

#### **Importing ER modeling tables/entities**

- **Step 1** On the **DataArts Architecture** page, choose **ER Modeling** in the left navigation pane.
- **Step 2** If no ER model has been created, a dialog box is displayed, asking you to create a hierarchical governance model. Create an SDI and a DWI model for the new workspace by referring to the **ER Modeling** page of the old workspace, and then click **OK**.

#### **Figure 3-37** Creating a hierarchical governance model

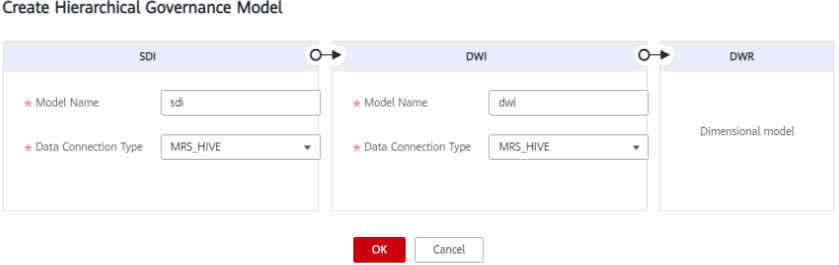

**Step 3** If a logical model has been created in the old workspace, click  $\pm$  to create a logical model in the new workspace.

**Figure 3-38** Creating a logical model

| $\Rightarrow$                       |                        |                                                                   |                                                       |
|-------------------------------------|------------------------|-------------------------------------------------------------------|-------------------------------------------------------|
| S Overview                          | <b>Logical Models</b>  |                                                                   |                                                       |
| <b>IIE</b> Information Architecture |                        |                                                                   |                                                       |
| Data Survey<br>$\sim$               |                        |                                                                   |                                                       |
| <b><i>Se Processes</i></b>          | $+$                    |                                                                   |                                                       |
| <b>H</b> Subjects                   |                        |                                                                   |                                                       |
| Standards<br>$\sim$                 |                        |                                                                   |                                                       |
| <b>E</b> Lookup Tables              |                        |                                                                   |                                                       |
| <b>O</b> Data Standards             | <b>Physical Models</b> |                                                                   |                                                       |
| Models<br>$\sim$                    |                        | <b>ER_Modeling</b>                                                | ୱ<br>dwi                                              |
| <b>Solution</b> ER Modeling         | $+$                    | <b>DWS</b><br><b>Fields</b><br><b>Standard Coverage</b><br>Tables | MRS_H<br>Tables<br><b>Fields</b><br>Standard Coverage |
| <b>Dimensional Modeling</b>         |                        | $\mathbf 0$<br>0<br><b>O<sub>%</sub></b>                          | 17<br>17.65%                                          |
| Metrics<br>$\sim$                   |                        |                                                                   |                                                       |

**Step 4** Access a logical or physical model to import tables/entities to the model. This section uses logical model **demo** as an example.

**Figure 3-39** Accessing the model

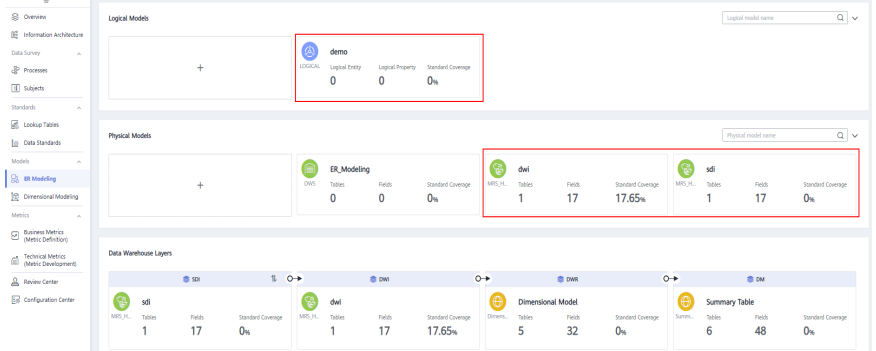

**Step 5** Click **More** above the list and select **Import** from the drop-down list box. In the displayed dialog box, select and upload the table/entity file to import.

**Figure 3-40** Importing ER modeling tables/entities

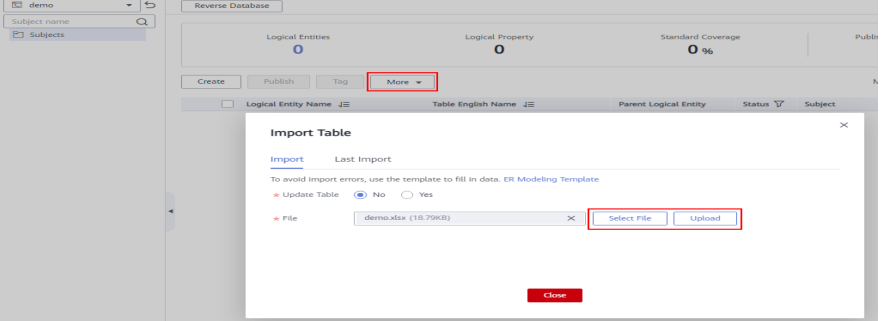

**Step 6** After the file is uploaded, the system automatically starts importing it. After the file is imported, the import result is displayed.

**Figure 3-41** Successful import of ER modeling tables/entities

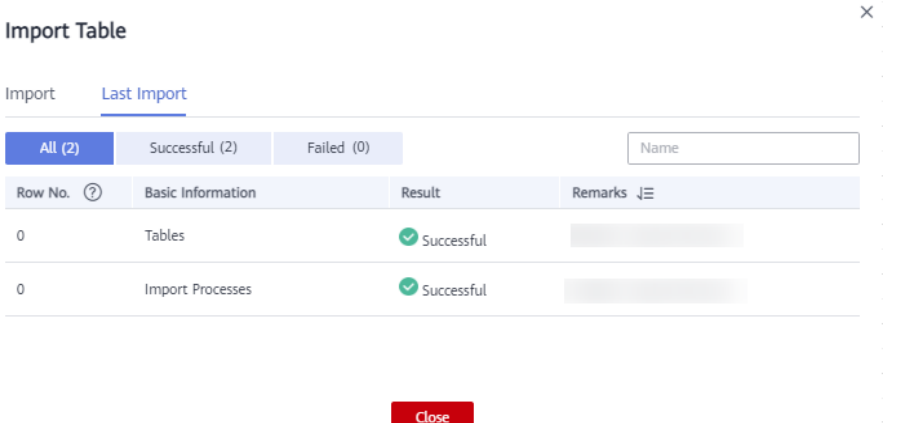

**Step 7** In the subject list, select other models and repeat **Step 5** to **Step 6** to import tables/entities to other models.

<span id="page-91-0"></span>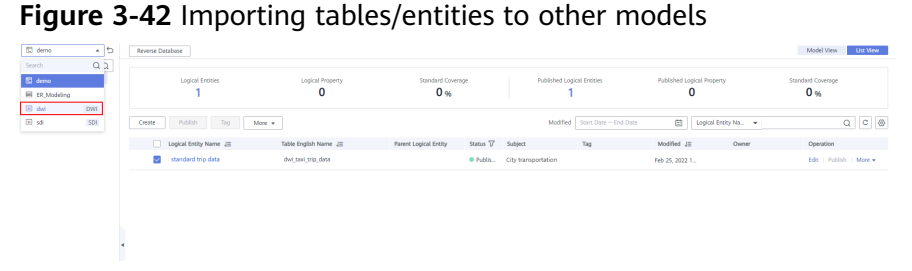

**Step 8** After the import is successful, click **Publish**. The lookup table status will change to **Published**.

**----End**

**Importing dimensions/fact tables**

- **Step 1** On the **DataArts Architecture** page, choose **Dimensional Modeling** in the left navigation pane.
- **Step 2** On the displayed **Dimensions** page, click **More** above the list and select **Import** from the drop-down list box. In the displayed dialog box, select and upload the dimension file to import.

**Figure 3-43** Importing dimensions

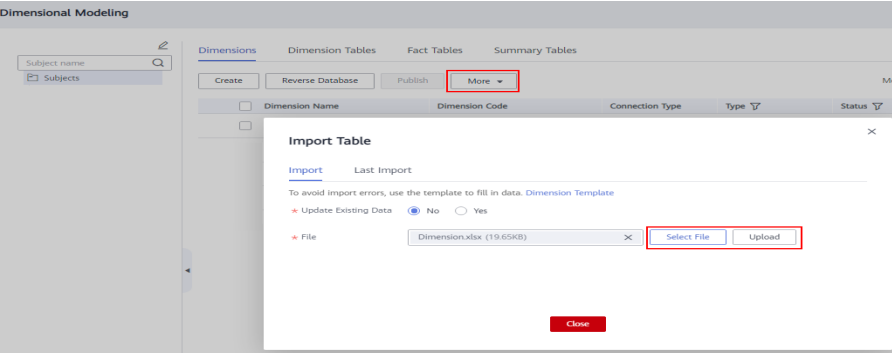

**Figure 3-44** Successful dimension import

| <b>Import Table</b> |                              |            |            |                   |                            | X |
|---------------------|------------------------------|------------|------------|-------------------|----------------------------|---|
| Import              | Last Import                  |            |            |                   |                            |   |
| All (2)             | Successful (2)               | Failed (0) |            |                   | Name                       |   |
| Row No. (?)         | <b>Basic Information</b>     |            | Result     | Remarks $J\equiv$ |                            |   |
| 0                   | Fact Tables                  |            | Successful | SKIP              |                            |   |
| 2                   | Suppliers (2/2) (Dimensions) |            | Successful |                   | SKIP   Skip existing data. |   |
|                     |                              |            |            |                   |                            |   |
|                     |                              |            |            |                   |                            |   |

**Step 4** Click the **Fact Tables** page, click **More** above the list, and select **Import** from the drop-down list box. In the displayed dialog box, select and upload the fact table file to import.

Close

**Figure 3-45** Importing fact tables

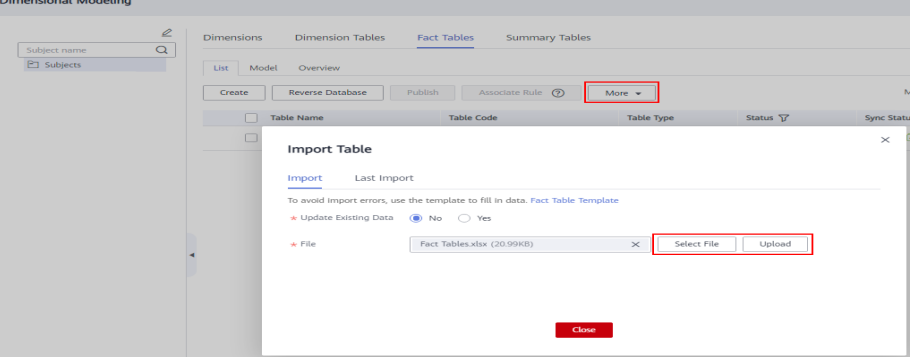

<span id="page-93-0"></span>**Figure 3-46** Successful import of fact tables

| <b>Import Table</b> |                                  |            |            |                            | X |
|---------------------|----------------------------------|------------|------------|----------------------------|---|
| Import              | Last Import                      |            |            |                            |   |
| All $(2)$           | Successful (2)                   | Failed (0) |            | Name                       |   |
| Row No. (?)         | <b>Basic Information</b>         |            | Result     | Remarks $J\equiv$          |   |
| 2                   | Trip order (14/14) (Fact Tables) |            | Successful | SKIP   Skip existing data. |   |
| 0                   | <b>Dimensions</b>                |            | Successful | SKIP                       |   |
|                     |                                  |            |            |                            |   |
|                     |                                  |            |            |                            |   |

**Step 6** After the import is successful, click **Publish**. The lookup table status will change to **Published**.

 $Close$ 

**----End**

#### **Importing business metrics**

- **Step 1** On the **DataArts Architecture** page, choose **Business Metrics** in the left navigation pane.
- **Step 2** Click **More** above the list and select **Import** from the drop-down list box. In the displayed dialog box, select and upload the business metric file to import.

| $=$                                                    | <b>Business Metrics</b>                                                                              |                                |
|--------------------------------------------------------|----------------------------------------------------------------------------------------------------|--------------------------------|
| Se Overview                                            |                                                                                                    |                                |
| <b>IE</b> Information Architecture                     | 2B<br>Publish Suspend<br>Create<br>More $\mathbf{v}$                                                 | Enter a metric name or code.   |
| Data Survey<br>$\sim$                                  | $\alpha$<br>Process name<br>Metric Name<br>Metric Code<br>Process<br><b>Status</b><br>▼ FT Processes | $\odot$<br>Sync Status<br>Modi |
| co Processes                                           |                                                                                                    |                                |
| [ Subjects                                             | <b>Import Business Metric</b>                                                                        | $\times$                       |
| Standards<br>$\wedge$                                  |                                                                                                    |                                |
| <b>RE</b> Lookup Tables                                | Last Import<br>Import                                                                                |                                |
| <b>E</b> Data Standards                                | To avoid import errors, use the template to fill in data. Business Metric Template                   |                                |
| Models<br>$\sim$                                       | * Update Existing Data @ No C Yes                                                                    |                                |
| Ba ER Modeling                                         | Add a file and upload it.<br>$\star$ File<br>Select File<br>Upload                                   |                                |
| Dimensional Modeling                                   |                                                                                                    |                                |
| <b>Metrics</b><br><b><i>Contract Contract At</i></b>   |                                                                                                    |                                |
| <b>Business Metrics</b><br>(Metric Definition)         |                                                                                                    |                                |
| <b>Technical Metrics</b><br>60<br>(Metric Development) | Close                                                                                                |                                |
| Review Center                                          |                                                                                                    |                                |

**Figure 3-47** Importing business metrics

<span id="page-94-0"></span>**Figure 3-48** Successful import of business metrics

| <b>Import Business Metric</b> |                          |            |            |                   |      |  |
|-------------------------------|--------------------------|------------|------------|-------------------|------|--|
| Import                        | <b>Last Import</b>       |            |            |                   |      |  |
| All(1)                        | Successful (1)           | Failed (0) |            |                   | Name |  |
| Row No. $(2)$                 | <b>Basic Information</b> |            | Result     | Remarks $J\equiv$ |      |  |
| 2                             | auto test openapi Sf1    |            | Successful | PASSED            |      |  |
|                               |                          |            |            |                   |      |  |
|                               |                          |            |            |                   |      |  |
|                               |                          |            |            |                   |      |  |

Close

**Step 4** After the import is successful, click **Publish**. The lookup table status will change to **Published**.

**----End**

#### **Importing technical metrics**

- **Step 1** On the **DataArts Architecture** page, choose **Technical Metrics** in the left navigation pane.
- **Step 2** Click the **Atomic Metrics**, **Derivative Metrics**, and **Compound Metrics** tab, respectively. Click **More** and select **Import**. In the displayed dialog box, select and upload a technical metric file.

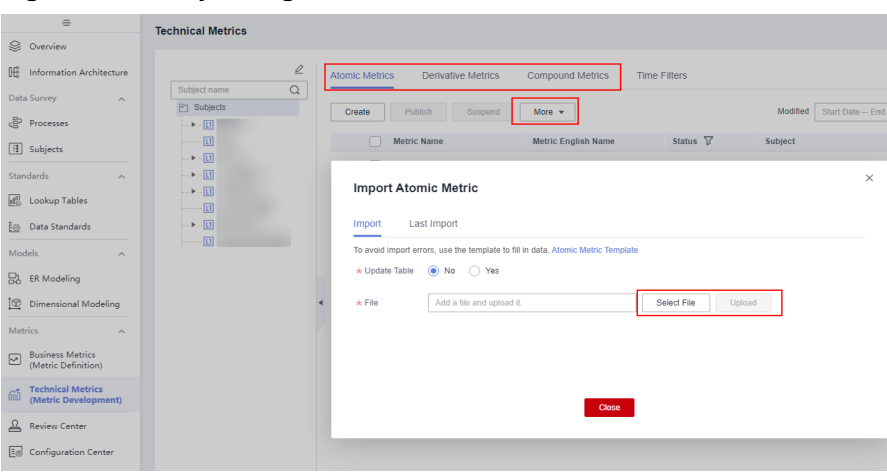

**Figure 3-49 Importing technical metrics**

<span id="page-95-0"></span>**Figure 3-50** Successful import of technical metrics

| <b>Import Atomic Metric</b> |                          |            |              |                   |      | $\times$ |
|-----------------------------|--------------------------|------------|--------------|-------------------|------|----------|
| Import                      | Last Import              |            |              |                   |      |          |
| All $(1)$                   | Successful (1)           | Failed (0) |              |                   | Name |          |
| Row No. $(?)$               | <b>Basic Information</b> |            | Result       | Remarks $J\equiv$ |      |          |
| $\overline{2}$              | test                     |            | Successful   | PASSED            |      |          |
|                             |                          |            |              |                   |      |          |
|                             |                          |            |              |                   |      |          |
|                             |                          |            |              |                   |      |          |
|                             |                          |            | <b>Close</b> |                   |      |          |

**Step 4** After the import is successful, click **Publish**. The lookup table status will change to **Published**.

**----End**

#### **Importing summary tables**

- **Step 1** On the **DataArts Architecture** page, choose **Dimensional Modeling** in the left navigation pane.
- **Step 2** Click the **Summary Tables** page, click **More** above the list, and select **Import** from the drop-down list box. In the displayed dialog box, select and upload the summary table file to import.

**Figure 3-51** Importing summary tables

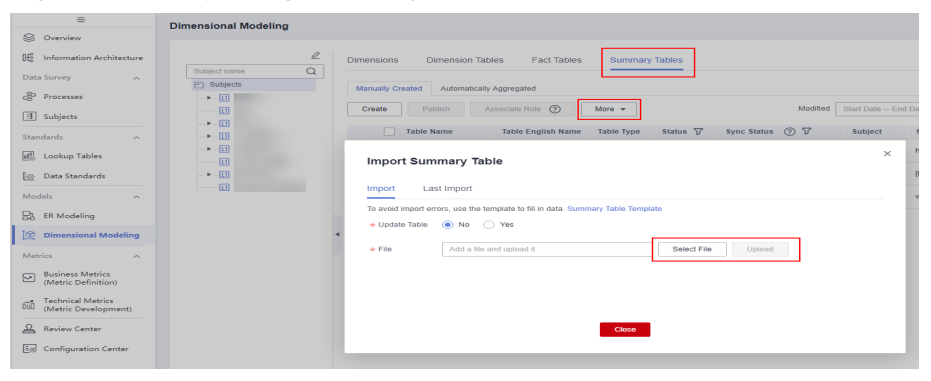

<span id="page-96-0"></span>**Figure 3-52** Successful import of summary tables

| <b>Import Summary Table</b> |                          |            |            |                   |      | $\times$ |
|-----------------------------|--------------------------|------------|------------|-------------------|------|----------|
| Import                      | Last Import              |            |            |                   |      |          |
| All (1)                     | Successful (1)           | Failed (0) |            |                   | Name |          |
| Row No. $\circled{?}$       | <b>Basic Information</b> |            | Result     | Remarks $J\equiv$ |      |          |
| 2                           |                          |            | Successful | PASSED            |      |          |
|                             |                          |            |            |                   |      |          |
|                             |                          |            |            |                   |      |          |
|                             |                          |            |            |                   |      |          |

**Step 4** After the import is successful, click **Publish**. The lookup table status will change to **Published**.

**----End**

# **Verifying the Migration**

Check whether the models and table data imported to the new workspace are consistent with those in the old workspace. If they are consistent, the migration is successful.

# **3.5 DataArts Factory Data Migration**

This function depends on the script, job, environment variable, and resource import and export functions of DataArts Factory.

## **Constraints**

- **[Management Center Data Migration](#page-74-0)** is complete.
- Data such as notifications, backups, job tags, agencies, and default items cannot be imported or exported. If such data needs to be migrated, you need to manually synchronize the data.
- Importing scripts, jobs, environment variables, and resources depends on the OBS service.

## **Exporting Data from the Old Workspace**

Log in to the console, access the DataArts Factory module of the old workspace, and perform the following operations in sequence to export **scripts**, **[jobs](#page-97-0)**, **[environment variables](#page-99-0)**, and **[resources](#page-99-0)**:

#### **Exporting scripts**

**Step 1** On the **DataArts Factory** page, choose **Develop Script** in the left navigation pane.

<span id="page-97-0"></span>**Step 2** Click in the script directory and select **Show Check Box**.

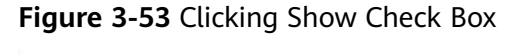

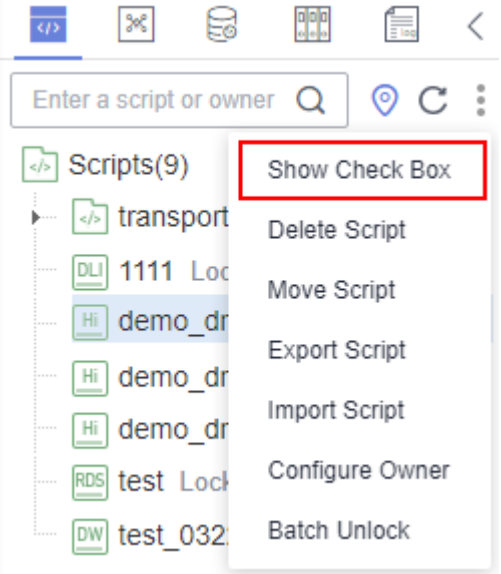

**Step 3** Select the scripts to be exported, click , and choose **Export Script**. After the export is successful, you can obtain the exported .zip file.

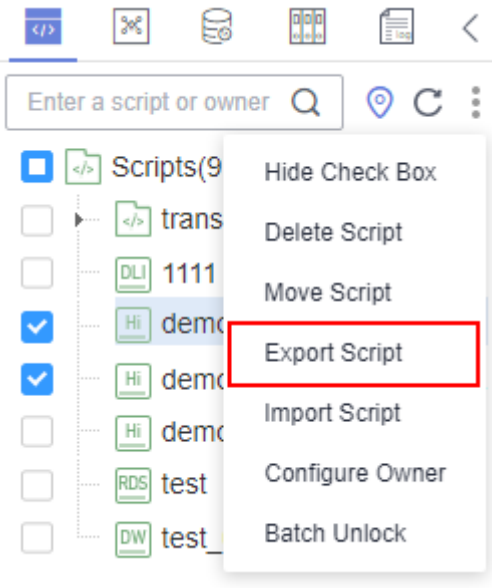

**Figure 3-54** Selecting and exporting scripts

**----End**

## **Exporting jobs**

**Step 1** Click  $\frac{1}{26}$  above the script tree to switch to the job directory.

**Step 2** Click in the job directory and select **Show Check Box**.

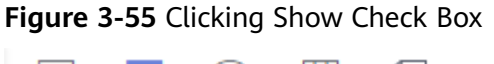

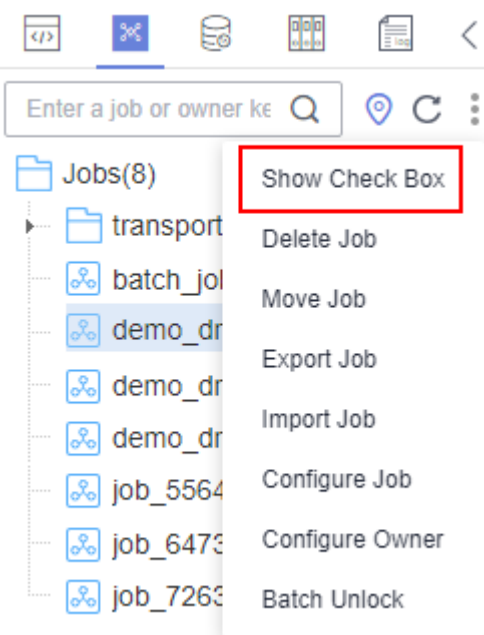

**Step 3** Select the jobs to export, click , and select **Export Job**. In the displayed dialog box, select **Export jobs only** or **Export jobs and their dependency scripts and** resource definitions. After the export is successful, you can obtain the exported .zip file.

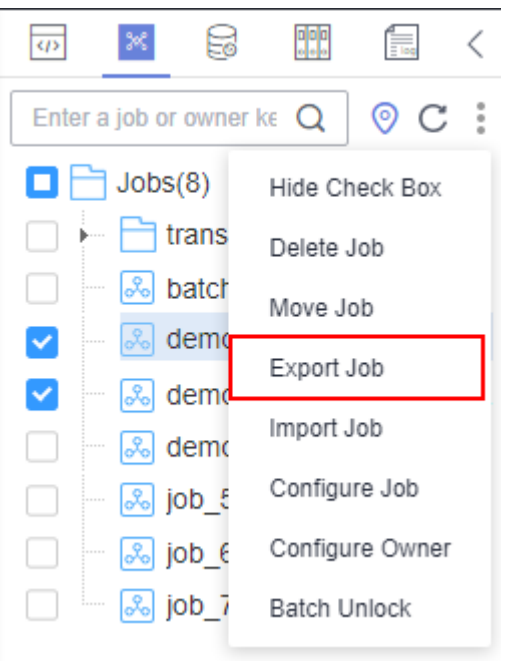

**Figure 3-56** Selecting and exporting a job

**----End**

#### **Exporting environment variables**

<span id="page-99-0"></span>**Step 1** In the navigation pane on the left, choose **Configure**.

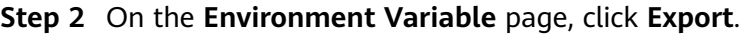

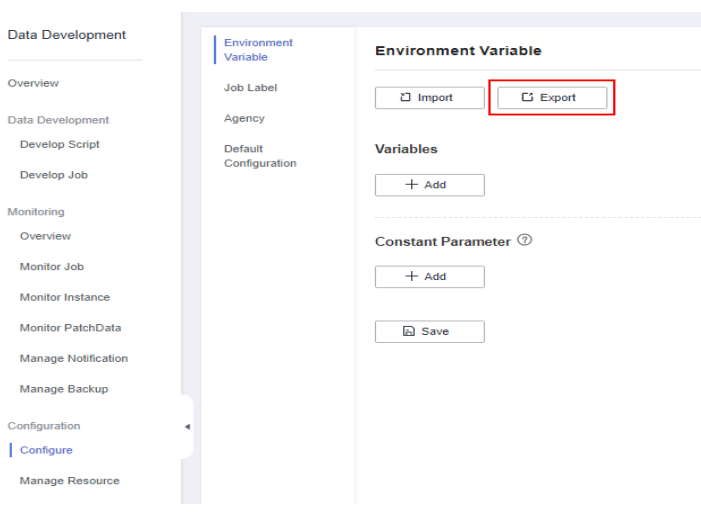

**----End**

# **Exporting resources**

**Step 1** In the left navigation pane, choose **Manage Resource**.

**Step 2** Click in the resource directory and select **Show Check Box**.

**Figure 3-58** Showing the check box

#### **Manage Resource**

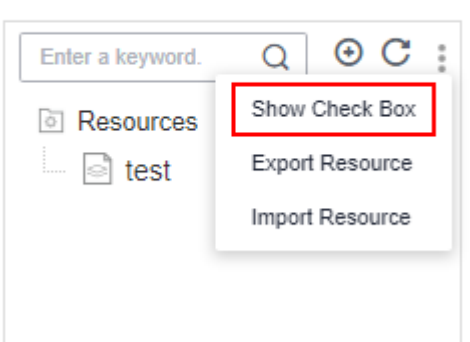

**Step 3** Select the resources to export, click , and select **Export Resource**. After the export is successful, you can obtain the exported .zip file.

**Figure 3-59** Selecting and exporting resources

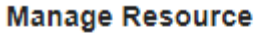

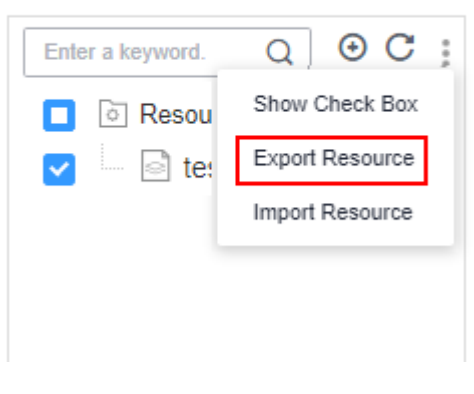

**----End**

# **Importing Data to the New Workspace**

Log in to the console, access the **DataArts Factory** module of the new workspace, and perform the following operations in sequence to import **resources**, **[environment variables](#page-101-0)**, **[scripts](#page-102-0)**, and **[jobs](#page-103-0)**:

#### **Importing resources**

**Manage Resource** 

- **Step 1** On the **DataArts Factory** page, choose **Manage Resource** in the left navigation pane.
- **Step 2** Click in the resource directory and select **Import Resource**.

**Figure 3-60** Selecting Import Resource

 $\odot$  C :  $\circ$ Enter a keyword. Show Check Box Resources Export Resource िौ test Import Resource

**Step 3** In the displayed dialog box, select **Local** for **File Location**, select the resource file exported from the old workspace, select **Overwrite** for **Duplicate Name Policy**, and click **Next**.

#### <span id="page-101-0"></span>**Figure 3-61** Importing resources

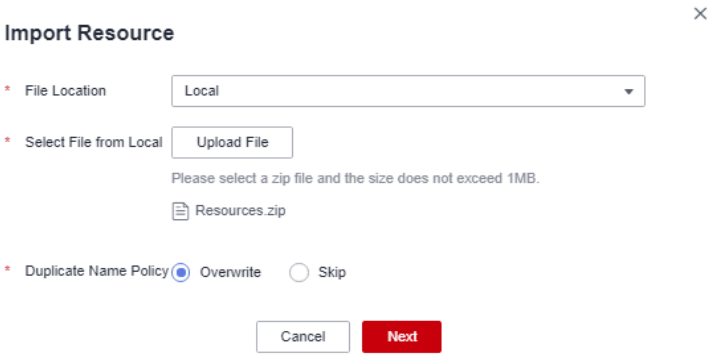

**Step 4** The system starts to import resources. After the import is successful, the names of the imported resources are displayed.

#### **Figure 3-62** Successful resource import

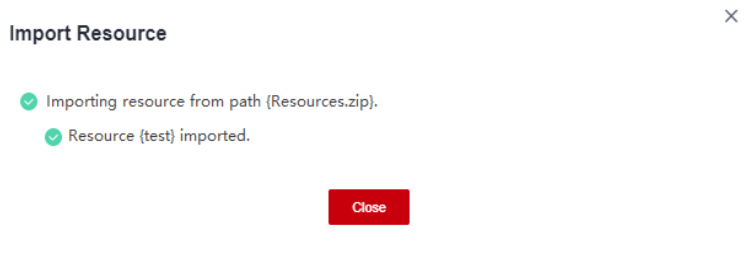

**----End**

#### **Importing environment variables**

- **Step 1** In the navigation pane on the left, choose **Configure**.
- **Step 2** On the **Environment Variable** page, click **Import**.

#### **Figure 3-63** Clicking Import

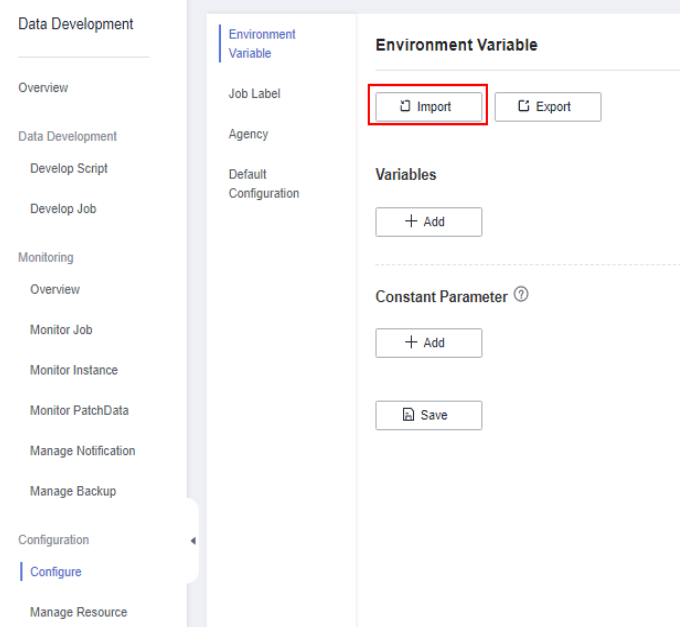

<span id="page-102-0"></span>**Step 3** In the displayed dialog box, select **Local** for **File Location**, select the environment variable fià exported from the old workspace, select **Overwrite** for **Duplicate Name Policy**, and click **Next**.

**Figure 3-64** Importing environment variables

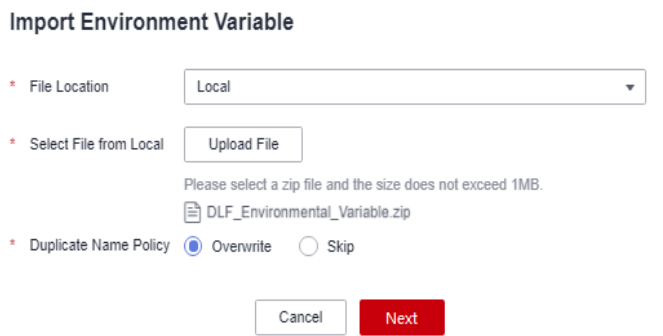

**Step 4** The system starts to import the environment variables. You can choose whether to change the values of the variables.

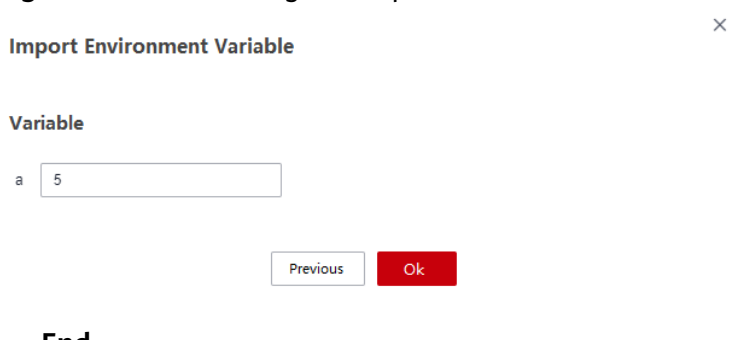

**Figure 3-65** Confirming the import result

**----End**

**Importing scripts**

- **Step 1** In the left navigation pane, choose **Develop script**.
- **Step 2** Click in the script directory and select **Import Script**.

#### **Figure 3-66** Selecting Import Script

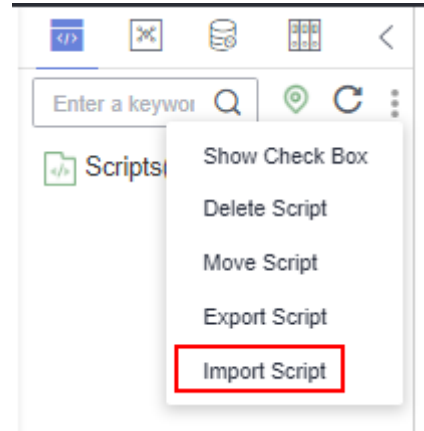

<span id="page-103-0"></span>**Step 3** In the displayed dialog box, select **Local** for File Location, select the script file exported from the old workspace, select **Overwrite** for **Duplicate Name Policy**, and click **Next**.

#### **Figure 3-67** Importing scripts

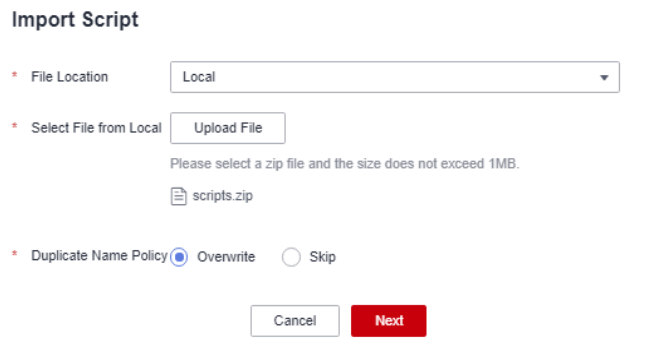

**Step 4** The system starts to import scripts. After the import is successful, the names of the imported scripts are displayed.

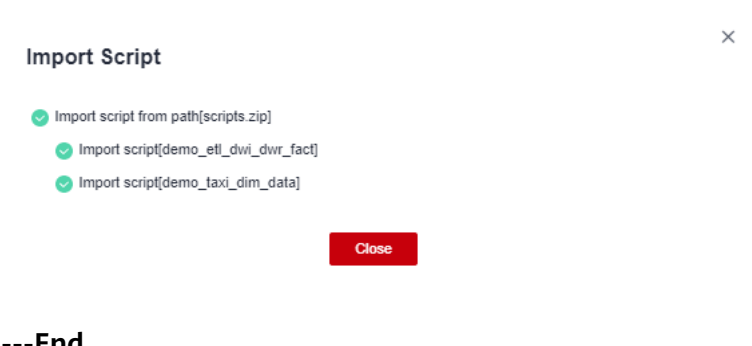

**Figure 3-68** Successful script import

#### **----End**

#### **Importing jobs**

**Step 1** Click  $\frac{1}{26}$  above the script tree to switch to the job directory.

**Step 2** Click in the job directory and select **Import Job**.

 $\times$ 

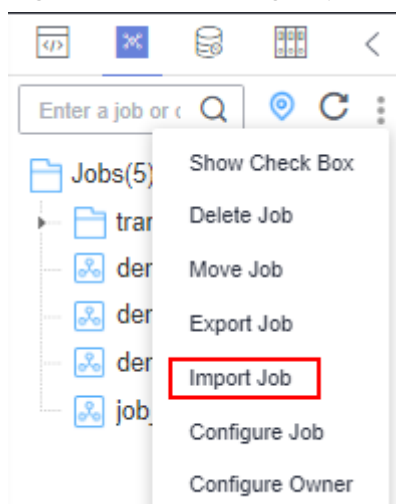

**Figure 3-69** Selecting Import Job

**Step 3** In the displayed dialog box, select Local for File Location, select the job file exported from the old workspace, and click **Next**.

#### **Figure 3-70** Importing jobs

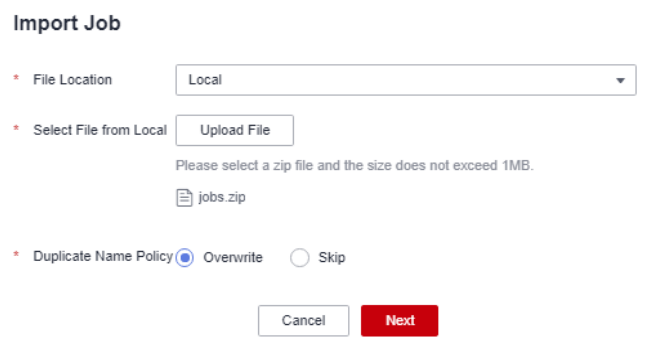

**Step 4** The system starts to import jobs. After the import is successful, the names of the imported jobs are displayed.

#### **Figure 3-71** Successful job import

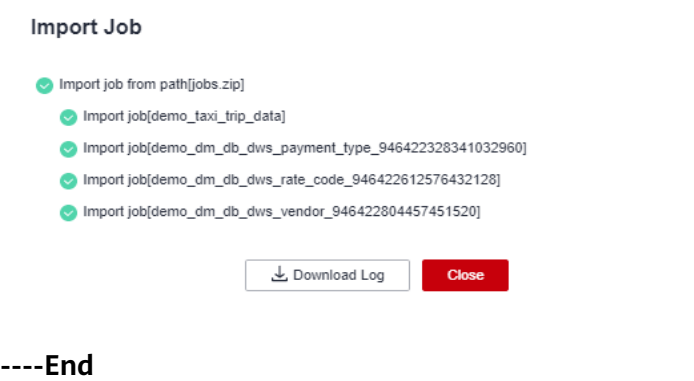

# <span id="page-105-0"></span>**Verifying the Migration**

Check whether the scripts, jobs, environment variables, and resources imported to the new workspace are consistent with those in the old workspace. If they are consistent, the migration is successful.

# **3.6 DataArts Quality Data Migration**

This function depends on the import and export of rule templates, quality jobs, and comparison jobs of the DataArts Quality module.

# **Constraints**

- **[Management Center Data Migration](#page-74-0)** is complete.
- Metrics, rules, and scenarios in metric monitoring cannot be imported or exported. If they need to be migrated, you need to manually synchronize them.
- To export custom rule templates, perform the following steps (you can export a maximum of 200 rule templates at a time):
- You can import a file containing a maximum of 4 MB data.
- You can export a maximum of 200 quality jobs.
- You can import a file containing a maximum of 4 MB data.
- You can export a maximum of 200 comparison jobs.
- $\bullet$  You can import a file containing a maximum of 4 MB data.

## **Exporting Data from the Old Workspace**

Log in to the console, access the **DataArts Quality** module of the old workspace, and perform the following operations in sequence to export **rule templates**, **[quality jobs](#page-106-0)**, and **[comparison jobs](#page-107-0)**:

#### **Exporting rule templates**

- **Step 1** On the **DataArts Quality** page, choose **Rule Templates** in the left navigation pane.
- **Step 2** In the rule template list, select the custom rule templates you want to export and click **Export**.

#### **Figure 3-72** Exporting rule templates

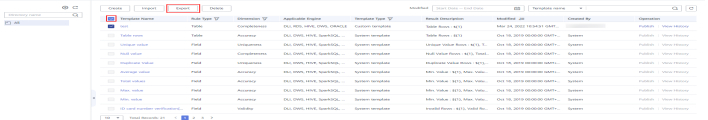

**Step 3** In the displayed box, confirm the rule templates and click **Export**.

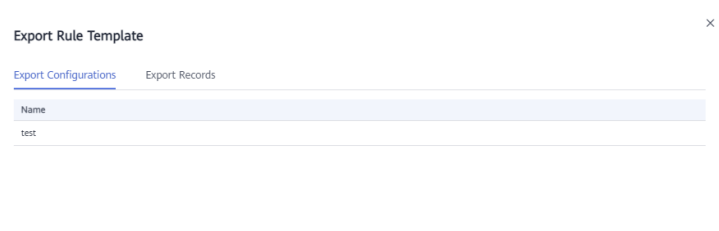

<span id="page-106-0"></span>Figure 3-73 Confirming the rule templates to export

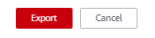

**Step 4** After the export is successful, click **Download** on the **Export Records** page to obtain the exported .xlsx file.

Figure 3-74 Obtaining the exported file of rule templates

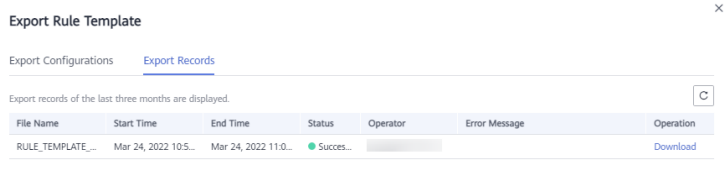

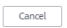

**----End**

#### **Exporting quality Jobs**

- **Step 1** In the navigation pane on the left, choose **Quality Jobs**.
- **Step 2** In the quality job list, select the jobs you want to migrate and click **Export**.

#### **Figure 3-75** Exporting quality jobs

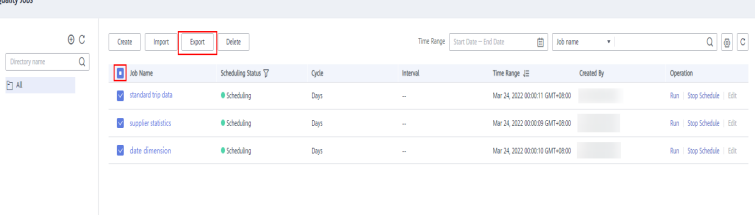

<span id="page-107-0"></span>**Step 3** In the displayed box, confirm the jobs and click **Export**.

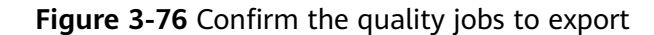

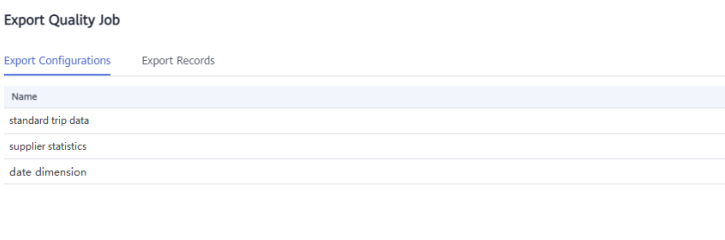

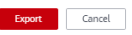

**Step 4** After the export is successful, click **Download** on the **Export Records** page to obtain the exported .xlsx file.

**Figure 3-77** Obtaining the exported file of quality jobs

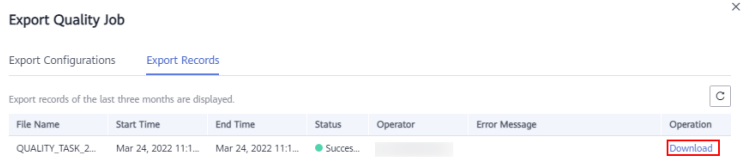

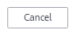

**----End**

#### **Exporting comparison jobs**

- **Step 1** In the navigation pane on the left, choose **Comparison Jobs**.
- **Step 2** In the comparison job list, select the jobs you want to migrate and click **Export**.

**Figure 3-78** Exporting comparison jobs

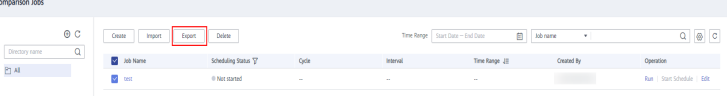

**Step 3** In the displayed box, confirm the jobs and click **Export**.
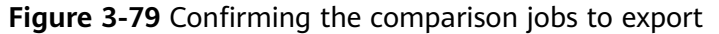

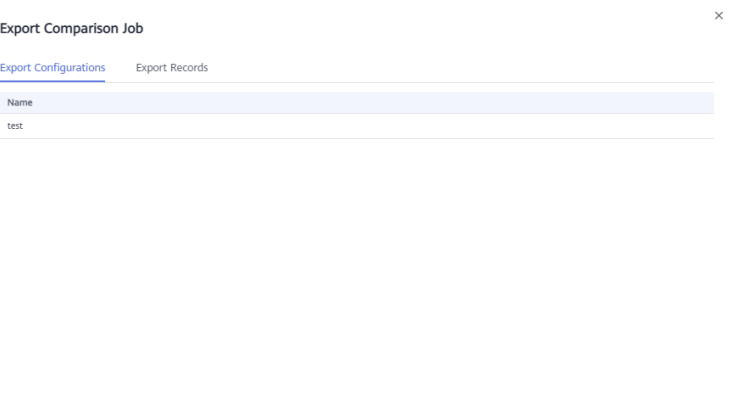

**Step 4** After the export is successful, click **Download** on the **Export Records** page to obtain the exported .xlsx file.

Figure 3-80 Obtaining the exported file of comparison jobs

Export Cancel

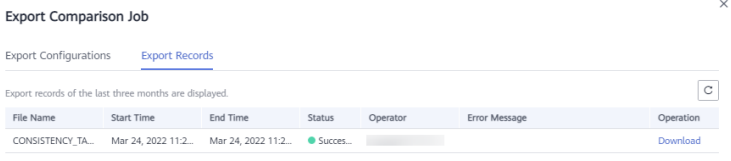

 $Cancel$ 

**----End**

## **Importing Data to the New Workspace**

Log in to the console, access the **DataArts Quality** module of the new workspace, and perform the following operations in sequence to import **rule templates**, **[quality jobs](#page-109-0)**, and **[comparison jobs](#page-111-0)**:

#### **Importing rule templates**

- **Step 1** On the **DataArts Quality** page, choose **Rule Templates** in the left navigation pane.
- **Step 2** Click **Import** above the rule template list.

<span id="page-109-0"></span>**Figure 3-81** Importing rule templates

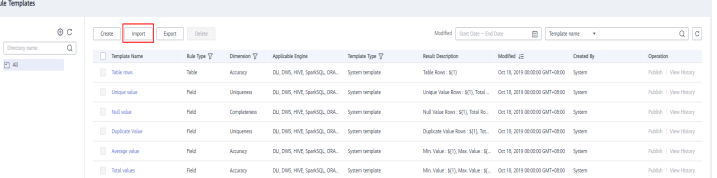

**Step 3** In the displayed dialog box, select the rule template file exported from the old workspace, select the mapping directory, select **Terminate** for **Duplicate Name Policy**, and click **Import**.

**Figure 3-82** Importing rule templates

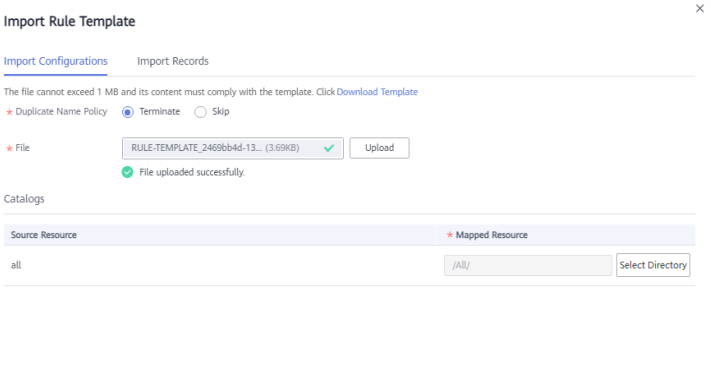

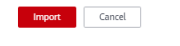

**Step 4** Click the **Import Records** tab to check the import status. The import is successful if the value in the **Status** column is **Successful**.

**Figure 3-83** Checking the rule template import result

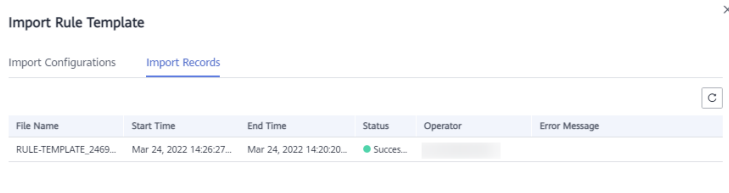

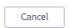

**----End**

#### **Importing quality jobs**

**Step 1** In the navigation pane on the left, choose **Quality Jobs**.

**Step 2** Click **Import** above the quality job list.

#### **Figure 3-84** Clicking Import

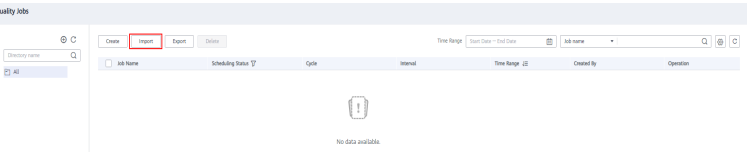

**Step 3** In the displayed dialog box, select the quality job file exported from the old workspace, select the mapping directories for data connections, clusters, and directories, select **Terminate** for **Duplicate Name Policy**, and click **Import**.

**Figure 3-85** Importing quality jobs

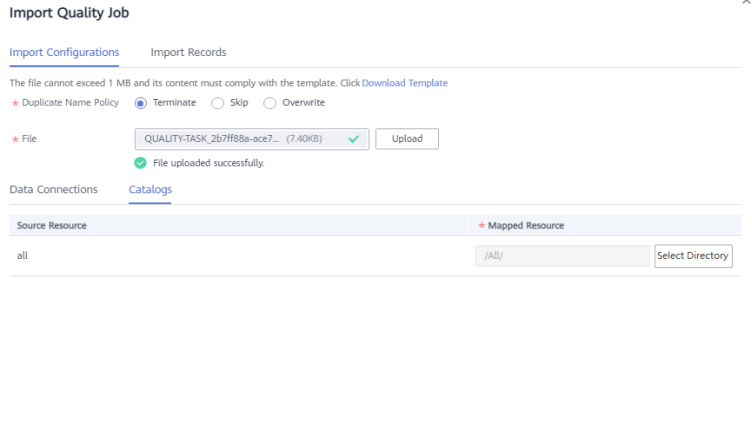

**Import** Cancel

**Step 4** Click the **Import Records** tab to check the import status. The import is successful if the value in the **Status** column is **Successful**.

**Figure 3-86** Checking the quality job import result

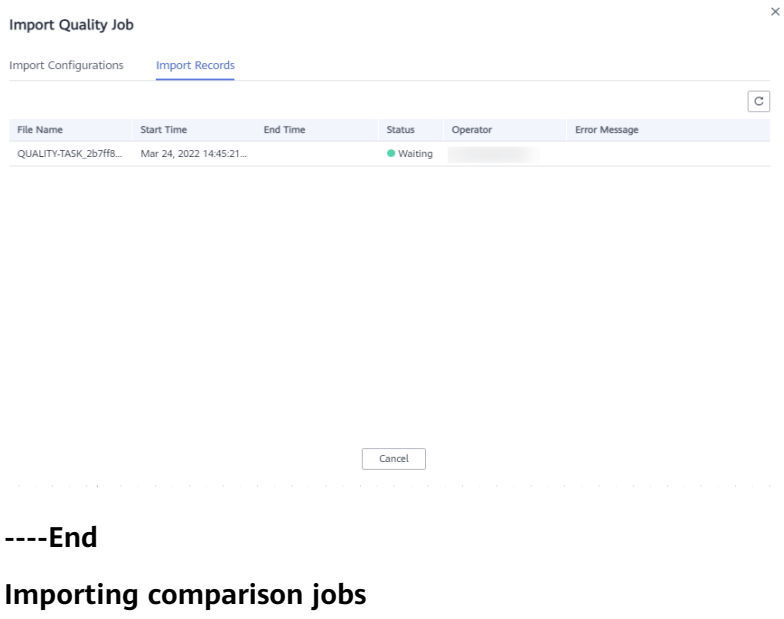

- <span id="page-111-0"></span>**Step 1** In the navigation pane on the left, choose **Comparison Jobs**.
- **Step 2** Click **Import** above the comparison job list.

#### **Figure 3-87** Clicking Import

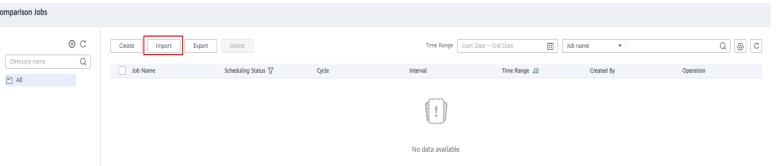

**Step 3** In the displayed dialog box, select the comparison job file exported from the old workspace, select the mapping directories for data connections, clusters, and directories, select **Terminate** for **Duplicate Name Policy**, and click **Import**.

**Figure 3-88** Importing comparison jobs

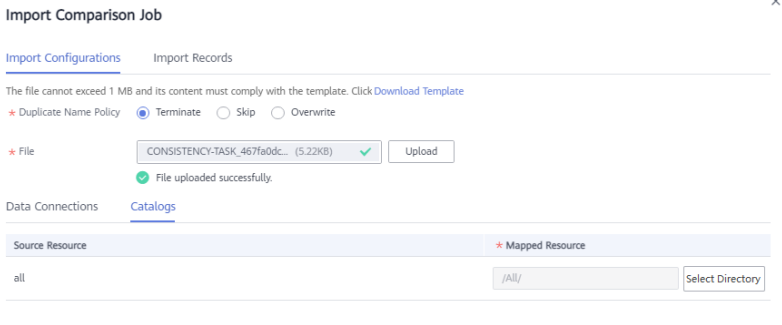

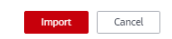

**Step 4** Click the **Import Records** tab to check the import status. The import is successful if the value in the **Status** column is **Successful**.

**Figure 3-89** Checking the comparison job import result

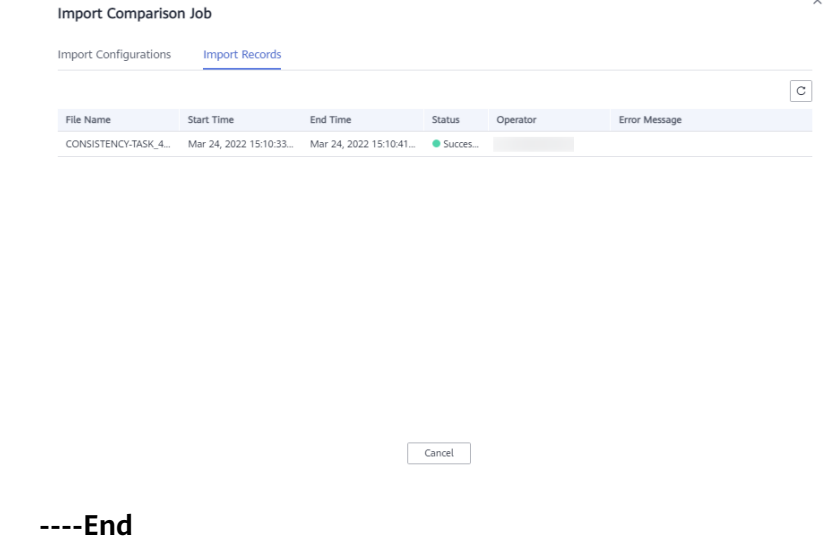

# **Verifying the Migration**

Check whether the rule templates, quality jobs, and comparison jobs imported to the new workspace are consistent with those in the old workspace. If they are consistent, the migration is successful.

# **3.7 DataArts Catalog Data Migration**

This function depends on the resource migration function of Management Center. For details, see **[Management Center Data Migration](#page-74-0)**.

# **3.8 DataArts Security Data Migration**

Data of the DataArts Security module cannot be imported or exported. You need to manually synchronize configurations and tasks.

# **3.9 DataArts DataService Data Migration**

This function depends on the resource migration function of Management Center. For details, see **[Management Center Data Migration](#page-74-0)**.

# **4 Preventing an IAM User from Logging In to DataArts Studio by Setting Specific Conditions**

This section describes how to prevent an IAM user from logging in to DataArts Studio by setting specific conditions. This section uses the time condition as an example, which prevents an IAM user from logging in to DataArts Studio after a specified time.

# **Prerequisites**

You have created an IAM user. For details, see **[Creating an IAM User](https://support.huaweicloud.com/eu/usermanual-iam/iam_02_0001.html)**.

# **Creating a Custom Policy**

The system default permissions cannot be modified. To set specific conditions, you need to create a custom authorization policy.

**Step 1** Log in to the console as the administrator.

### **Figure 4-1** Logging in to the console

**HUAWEI ID login** 

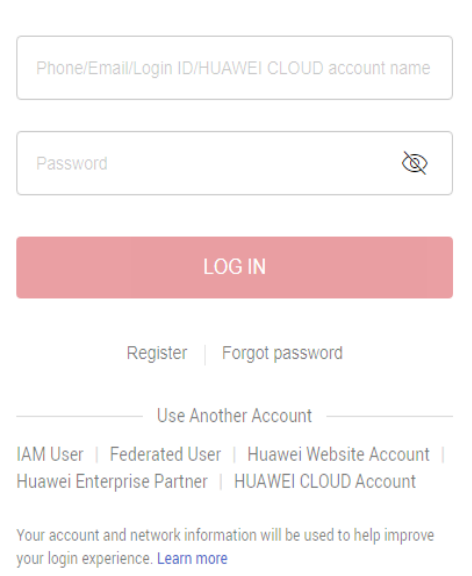

**Step 2** Hover the mouse over the username in the upper right corner and select **Identity and Access Management**.

**Figure 4-2** Identity and Access Management

Identity and Access Management

**Step 3** In the navigation pane, choose **Permissions** > **Policies/Roles**.

#### **Figure 4-3** Policies/Roles

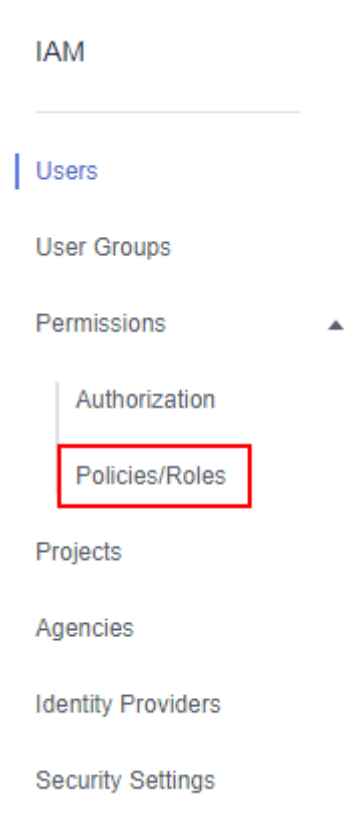

- **Step 4** Click **Create Custom Policy** in the upper right corner. For details about how to configure custom permissions, see **[Policy Syntax](https://support.huaweicloud.com/eu/usermanual-iam/iam_01_0019.html)**.
- **Step 5** On the **Create Custom Policy** page, enter **CurrentTime** for **Policy Name** and select **Visual editor** for **Policy View**.

**Figure 4-4** Create Custom Policy

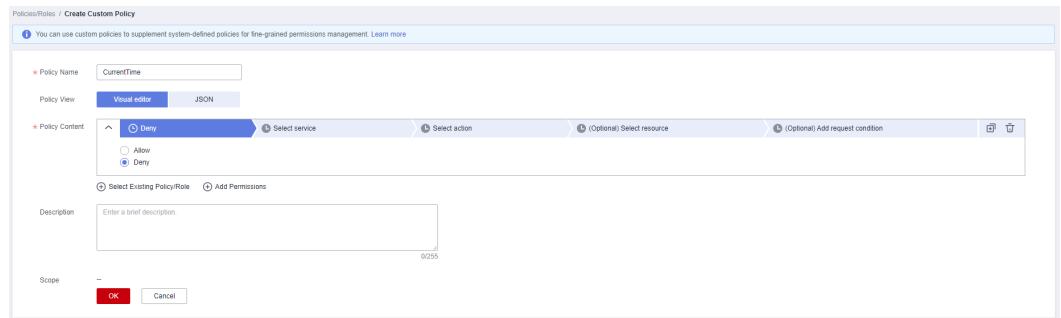

**Step 6** Configure the policy content.

1. **Allow/Deny**: Select **Deny**.

#### **Figure 4-5** Allow/Deny

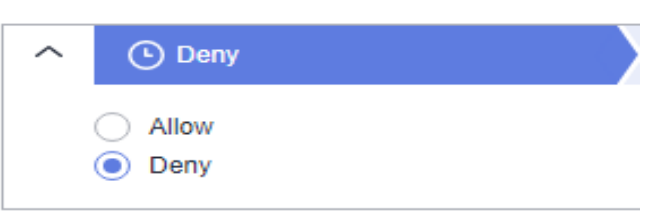

2. **Select service**: Enter a keyword to search for and select it.

#### **Figure 4-6** Select service

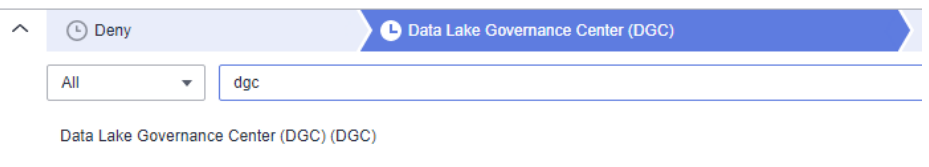

3. **Select action**: Select all actions.

#### **Figure 4-7** Select action

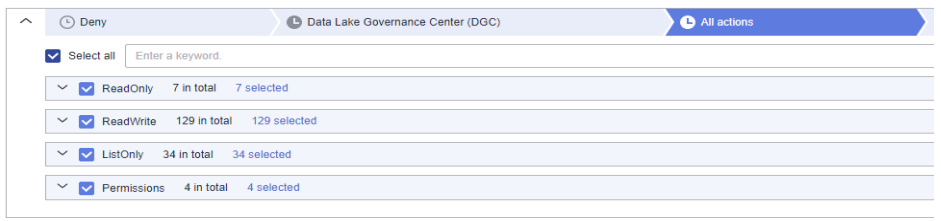

⊕ Select Existing Policy/Role 
← Add Permissions

4. **(Optional) Select resource**: By default, all resources are selected.

#### **Figure 4-8** Select resource

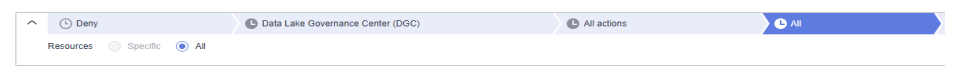

5. **(Optional) Add request condition**: Click **Add Request Condition**. In the displayed dialog box, select **g:CurrentTime** for **Condition Key**, **DateGreaterThan** for **Qualifier**, and set the time.

#### **Figure 4-9** Add Request Condition

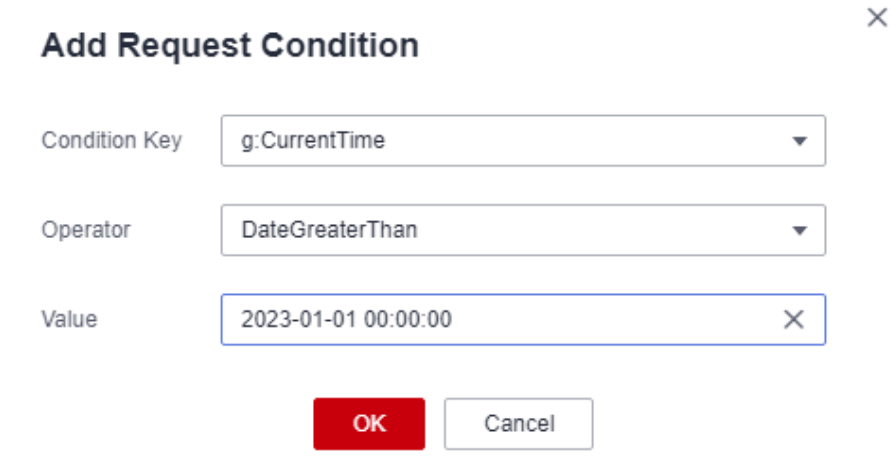

6. Click **OK**.

**Figure 4-10** Clicking OK

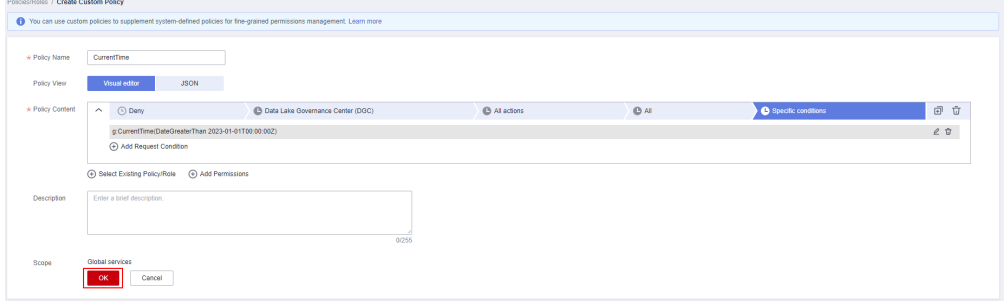

7. Select **JSON** for **Policy View** to view the code for the custom policy.

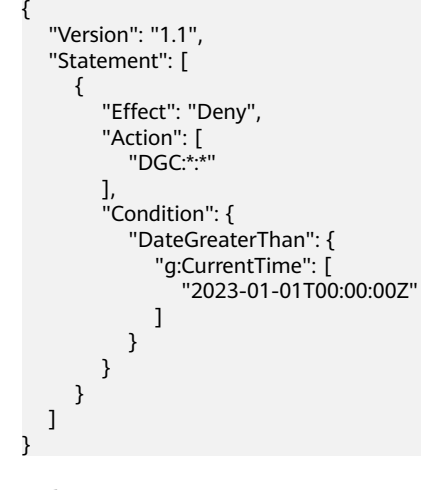

**----End**

# **Granting the Custom Policy to an IAM User**

The custom policy cannot be directly granted to an IAM user. You must grant the policy to a user group and then add the IAM user to the user group.

 $0/255$ 

**Step 1** On the IAM console, choose **User Groups** in the navigation pane. Then click **Create User Group** in the upper right corner.

**Figure 4-11** Create User Group

| <b>LAM</b>                | User Groups (2)   |                                               |                      |                                 |                                           | Create User Group |
|---------------------------|-------------------|-----------------------------------------------|----------------------|---------------------------------|-------------------------------------------|-------------------|
| Users<br>User Groups      |                   | Delete User groups available for creation: 18 |                      |                                 | Enter a group name.                       | $\alpha$          |
|                           | $\Box$            | Name JE                                       | Users Description JE | Created Jr.                     | Operation                                 |                   |
| Permissions<br>$\sim$     | $\Box$            | $\vee$ derno                                  | $1 - 4$              | Jun 30, 2022 09:40:57 GMT+08:00 | Authorize Modify Manage User Delete       |                   |
| Projects<br>Apencies      | $\Box \sim$ admin |                                               | 2 Full permissions   | Jun 21, 2022 15:05:09 GMT+08:00 | Authorize   Modify   Manage User   Delete |                   |
|                           |                   |                                               |                      |                                 |                                           |                   |
| <b>Identity Providers</b> |                   |                                               |                      |                                 |                                           |                   |
| Security Settings         |                   |                                               |                      |                                 |                                           |                   |
|                           |                   |                                               |                      |                                 |                                           |                   |

**Step 2** Enter the user group name and click **OK**.

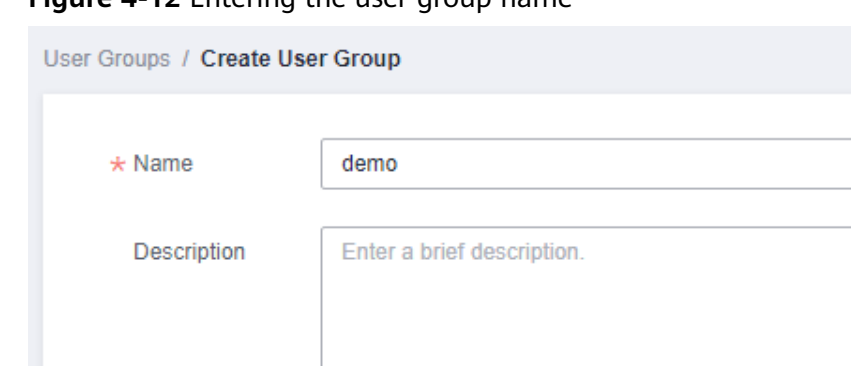

**OK** 

**Figure 4-12** Entering the user group name

**Step 3** On the **User Groups** page, locate the create user group and click **Authorize** in the **Operation** column.

Cancel

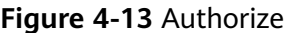

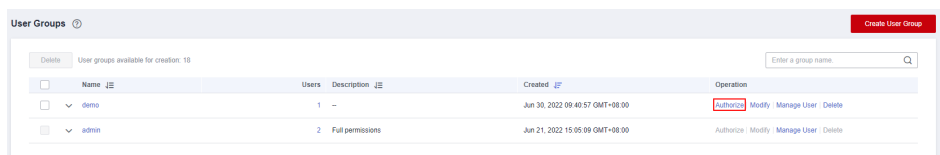

**Step 4** Select the created custom policy and click **Next**.

**Figure 4-14** Selecting the custom policy

|                                                         | $-$ (2) Select Scope $-$<br>$\qquad \qquad \textcircled{3}$ Firish<br>Select Policy/Role<br>Go to Old Edition |                                              |                                                                                             |                       |                       |      |    |              |  |  |  |                                                 |        |                     |
|---------------------------------------------------------|----------------------------------------------------------------------------------------------------|----------------------------------------------|---------------------------------------------------------------------------------------------|-----------------------|-----------------------|------|----|--------------|--|--|--|-------------------------------------------------|--------|---------------------|
|                                                         | Assign selected permissions to demo.<br><b>Create Policy</b>                                                  |                                              |                                                                                             |                       |                       |      |    |              |  |  |  |                                                 |        |                     |
| View Selected (1) Copy Permissions from Another Project |                                                                                                    |                                              |                                                                                             |                       | All policies/roles    |      | v. | All services |  |  |  | Enter a policy name, role name, or description. |        | Q                   |
|                                                         | о                                                                                                    | Policy/Role Name                             |                                                                                             |                       |                       | Туре |    |              |  |  |  |                                                 |        |                     |
|                                                         | $\checkmark$                                                                                                  | CurrentTime<br>$\checkmark$<br>Custom policy |                                                                                             |                       |                       |      |    |              |  |  |  |                                                 |        |                     |
|                                                         | $\Box$                                                                                                    |                                              | $\sim$ AAD FullAccess<br>Full permissions for Advanced Arti-DDoS.                           | System-defined policy |                       |      |    |              |  |  |  |                                                 |        |                     |
|                                                         | $\Box$                                                                                                    |                                              | AAD ReadOnlyAccess<br>Read-only permissions for Advanced Anti-DDoS.                         | System-defined policy |                       |      |    |              |  |  |  |                                                 |        |                     |
|                                                         | $\Box$                                                                                                    | $\checkmark$                                 | ADN FullAccess<br>Full permissions for Application Delivery Network.                        |                       | System-defined policy |      |    |              |  |  |  |                                                 |        |                     |
|                                                         | $\Box$                                                                                                    |                                              | ADN Instance Operations<br>Instance operation permissions for Application Delivery Network. |                       | System-defined policy |      |    |              |  |  |  |                                                 |        |                     |
|                                                         | $\Box$                                                                                                    | $\sim$                                       | ADN ReadOnlyAccess<br>Read-only permissions for Application Delivery Network.               |                       | System-defined policy |      |    |              |  |  |  |                                                 |        |                     |
|                                                         | $\Box$                                                                                                    | $\sim$                                       | AOM FullAccess<br>AOM Access All                                                            |                       | System-defined policy |      |    |              |  |  |  |                                                 |        | G                   |
|                                                         | $\Box$                                                                                                    | $\sim$                                       | AOM ReadOnlyAccess<br>AOM read only                                                         |                       | System-defined policy |      |    |              |  |  |  |                                                 |        | Ç<br>$\circledcirc$ |
|                                                         | $\Box$ $\sim$                                                                                                 |                                              | APIG Administrator<br>APIG Administrator                                                    |                       | System-defined role   |      |    |              |  |  |  |                                                 |        | m                   |
|                                                         |                                                                                                    |                                              |                                                                                             |                       |                       |      |    |              |  |  |  |                                                 | Cancel | Next                |

**Step 5** Set the authorization scope. By default, **All resources** are selected. Then click **OK**.

 $\overline{a}$  $\begin{array}{c}\n\bullet & \mathsf{Min}\n\\ \n\bullet & \mathsf{Num}\n\end{array}$ 

**Figure 4-15** Setting the authorization scope

**Step 6** You can select **Do not show again** so that the following dialog box will not be displayed when you grant permissions to the user group in the future.

Figure 4-16 Effective time notification

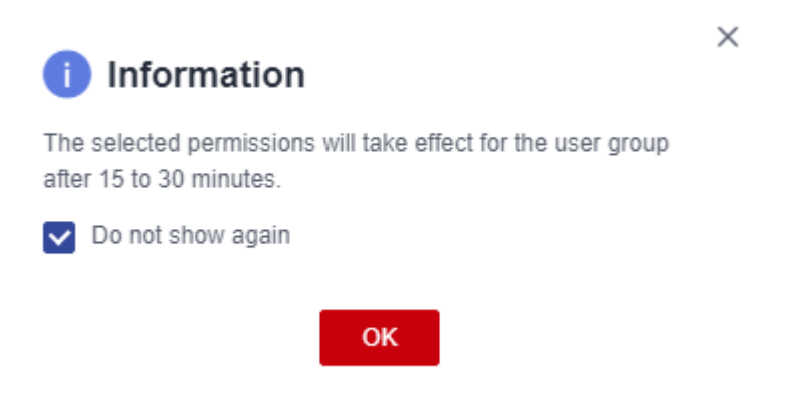

**Step 7** Click **Finish** to go back to the **User Groups** page.

#### **Figure 4-17** Successful authorization

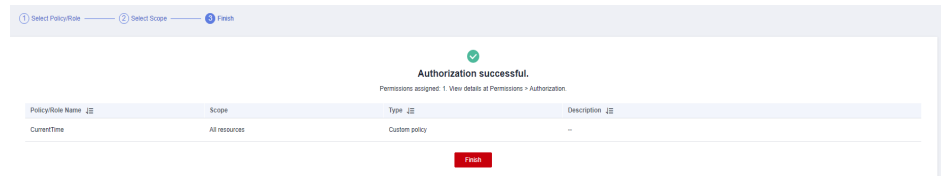

**Step 8** Click the name of the created user group.

#### **Figure 4-18** User group

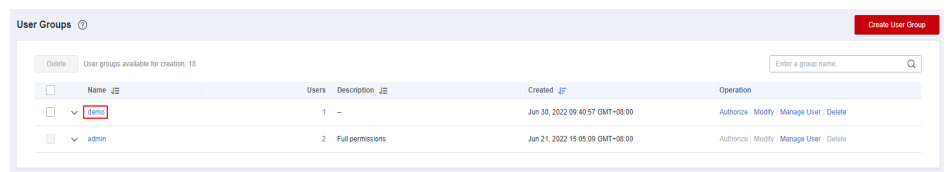

#### **Step 9** Click the **Users** tab and then **Add**.

#### **Figure 4-19** Adding a user

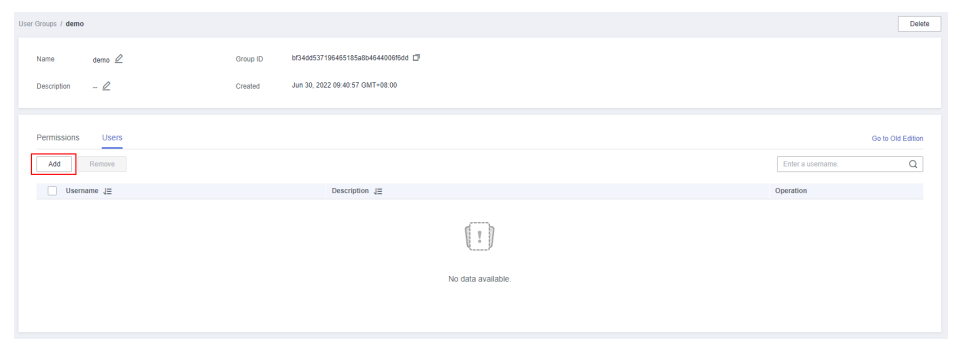

#### **Step 10** Select an IAM user and click **OK**.

**Figure 4-20** Selecting an IAM user

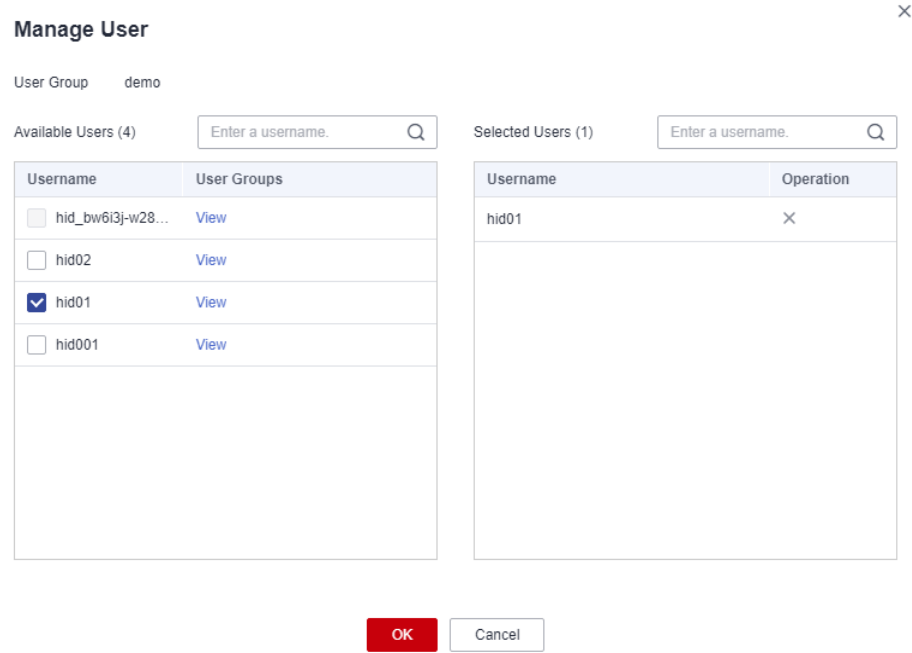

**Step 11** The IAM user is added successfully, and the custom policy has been granted to the IAM user.

**Figure 4-21** IAM user added

| User Groups / demo                |                                                | Delete                        |
|-----------------------------------|------------------------------------------------|-------------------------------|
| $demo$ $Q$<br>Name                | bf34dd537196465185a8b4644006f6dd □<br>Group ID |                               |
| $-2$<br>Description               | Jun 30, 2022 09:40:57 GMT+08:00<br>Created     |                               |
| <b>Users</b><br>Permissions<br>__ |                                                | Go to Old Edition             |
| Remove<br>Add                     |                                                | $\alpha$<br>Enter a username. |
| □ Username JE                     | Description JE                                 | Operation                     |
| $\Box$ hid01                      | $\sim$                                         | Remove                        |

**----End**

# **5 Scheduling a CDM Job by Transferring Parameters Using DataArts Factory**

You can use EL expressions in DataArts Factory to transfer parameters to a CDM job to schedule it.

#### $\Box$  Note

- The parameter transfer function is supported by CDM 2.8.6 or later versions.
- This section uses a CDM job for migrating data from Oracle to MRS Hive as an example.

## **Prerequisites**

A CDM incremental package is available.

# **Creating a CDM Migration Job**

- **Step 1** Log in to the console, locate an instance, click **Access**, and click **DataArts Migration**.
- **Step 2** On the **Cluster Management** page, click **Job Management** in the **Operation** column.

#### **Figure 5-1** Cluster Management

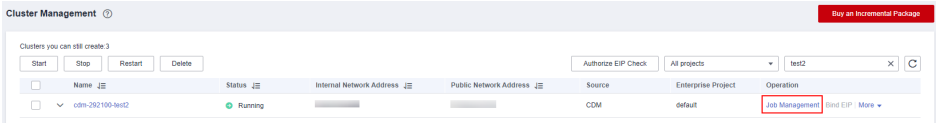

- **Step 3** Click the **Links** tab and then **Create Link** to create an Oracle link and an MRS Hive link. For details, see **[Link to an Oracle Database](https://support.huaweicloud.com/eu/usermanual-dataartsstudio/dataartsstudio_01_1212.html)** and **[Link to Hive](https://support.huaweicloud.com/eu/usermanual-dataartsstudio/dataartsstudio_01_0026.html)**.
- **Step 4** Click the **Table/File Migration** tab and then **Create Job** to create a data migration job.
- **Step 5** Configure parameters for the source Oracle link and destination MRS Hive link, and configure the parameter to transfer in **\${***varName*} format (**\${cur\_date**} in this example).

#### **Figure 5-2** Creating a job

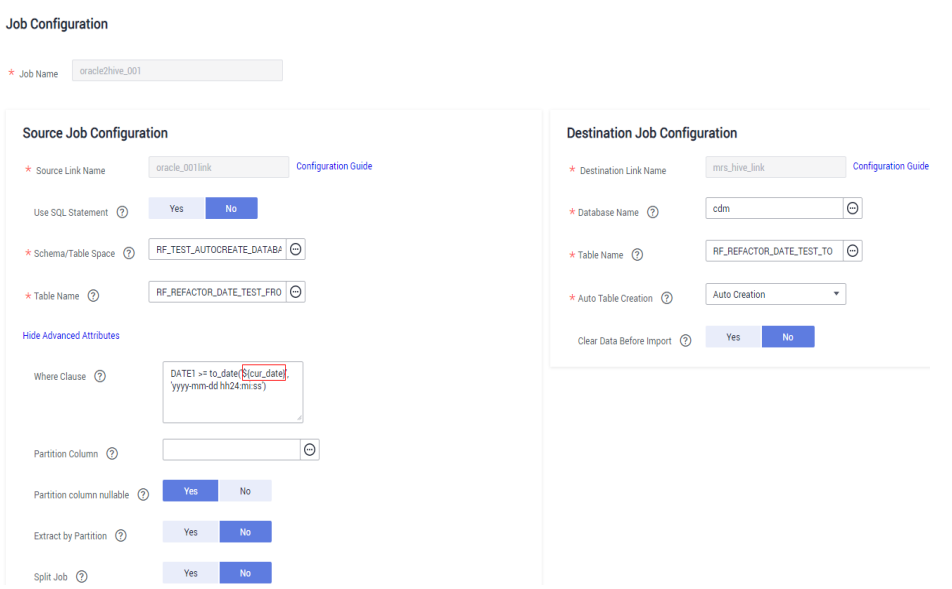

## $\Box$  Note

The **Retry upon Failure** parameter is unavailable in the CDM migration job. You can configure this parameter on the CDM node in DataArts Factory.

**----End**

# **Creating and Executing a Data Development Job**

**Step 1** Log in to the console. Locate an instance and click **Access**. On the displayed page, locate a workspace and click **DataArts Factory**.

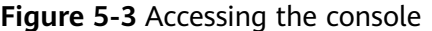

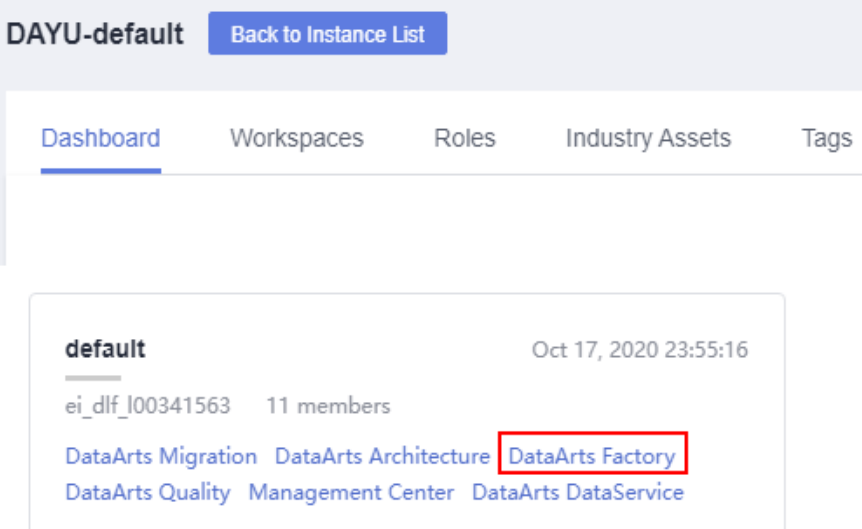

**Step 2** In the navigation pane of the DataArts Factory homepage, choose **Data Development** > **Develop Job**.

**Step 3** On the **Develop Job** page, click **Create Job**.

#### **Figure 5-4** Create Job

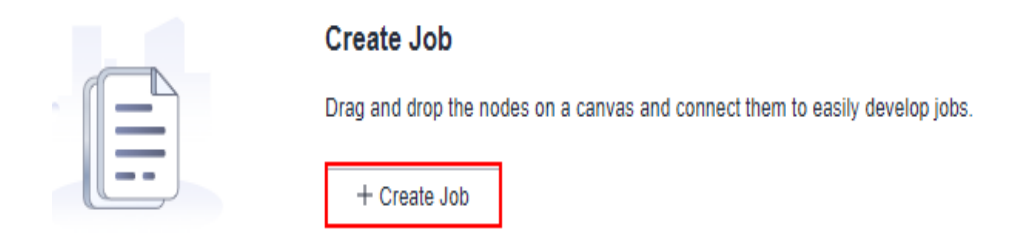

#### **Step 4** In the displayed dialog box, configure job parameters and click OK.

| <b>Paramete</b><br>r | <b>Description</b>                                                                                                    |
|----------------------|----------------------------------------------------------------------------------------------------|
| Job Name             | Name of the job. The name must contain 1 to 128 characters,<br>including only letters, numbers, hyphens $(-)$ , underscores $($ ), and<br>periods (.).                                                                                                    |
| Job Type             | Type of the job.                                                                                                    |
|                      | Batch processing: Data is processed periodically in batches<br>based on the scheduling plan, which is used in scenarios with<br>low real-time requirements. This type of job is a pipeline that<br>consists of one or more nodes and is scheduled as a whole. It<br>cannot run for an unlimited period of time, that is, it must end<br>after running for a certain period of time.<br>You can configure job-level scheduling tasks for batch<br>processing jobs. For details, see Setting Up Scheduling for a<br><b>Job Using the Batch Processing Mode.</b>                                                                                                    |
|                      | • Real-time processing: Data is processed in real time, which is<br>used in scenarios with high real-time performance. This type of<br>job is a business relationship that consists of one or more nodes.<br>You can configure scheduling policies for each nodes, and the<br>tasks started by nodes can keep running for an unlimited period<br>of time. In this type of job, lines with arrows represent only<br>service relationships, rather than task execution processes or<br>data flows.<br>You can configure node-level scheduling tasks for real-time<br>processing jobs. For details, see Setting Up Scheduling for<br>Nodes of a Job Using the Real-Time Processing Mode. |
| Creation             | Job creation method                                                                                                    |
| Method               | Create Empty Job: Create an empty job.                                                                                                    |
|                      | Create Based on Template: Use a template provided by<br>$\bullet$<br>DataArts Factory to create a job.                                                                                                    |

**Table 5-1** Job parameters

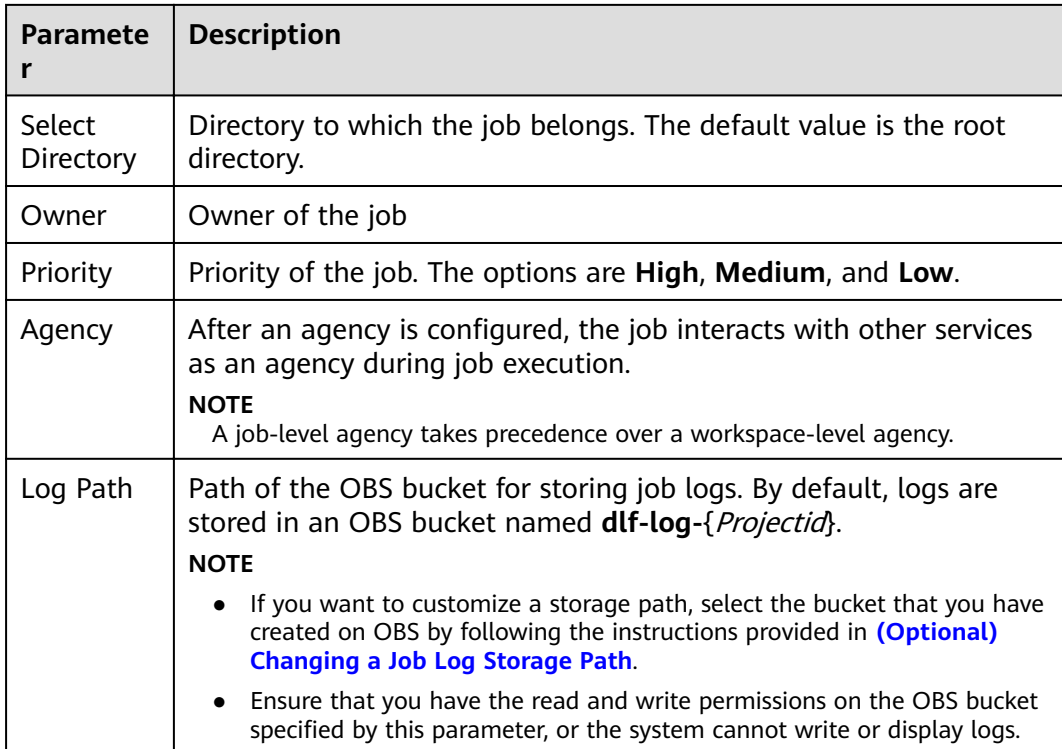

**Step 5** Add a CDM Job node in the data development job and associate the node with the created CDM job.

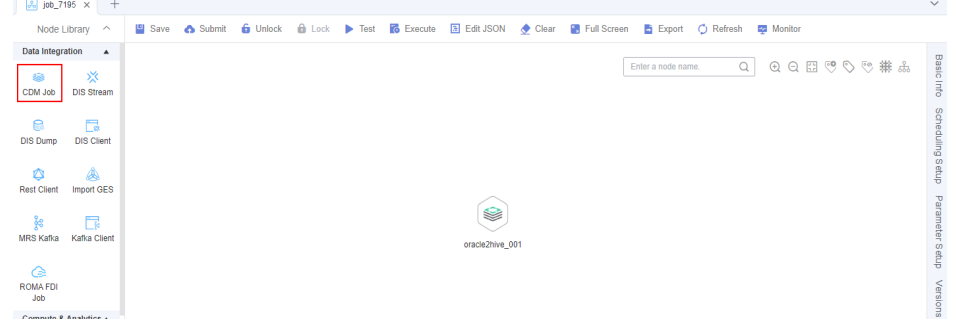

**Figure 5-5** Associating the CDM Job node with the created CDM job

**Step 6** Configure the parameter to be transferred to the CDM job.

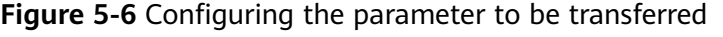

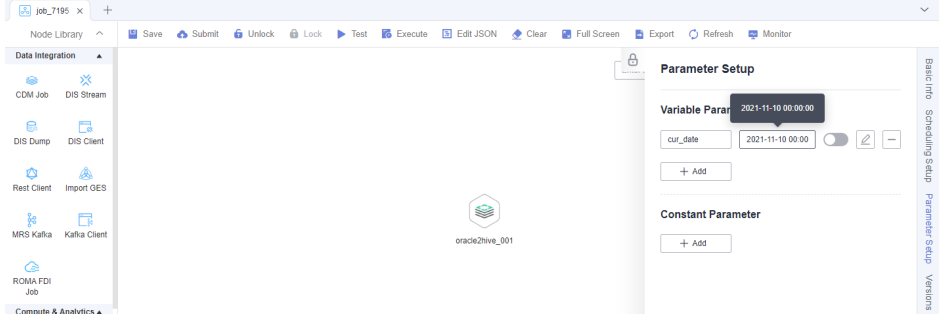

## $\Box$  NOTE

When the job is scheduled and executed, the value of the configured parameter will be transferred to the CDM job. The value of the parameter **cur\_date** can be set to a fix value (for example, **2021-11-10 00:00:00**) or an EL expression (for example, **#{DateUtil.format(DateUtil.addDays(Job.planTime,-1),"yyyy-MM-dd")}** which means the day before the scheduled job execution date. For more EL expressions, see **[EL](https://support.huaweicloud.com/eu/usermanual-dataartsstudio/dataartsstudio_01_0494.html) [expressions](https://support.huaweicloud.com/eu/usermanual-dataartsstudio/dataartsstudio_01_0494.html)**.

- **Step 7** Save and submit a job version and click **Test** to execute the data development job.
- **Step 8** After the data development job is executed, click **Monitor** in the upper right corner to go to the **Monitor Job** page and check whether the generated task or instance meets requirements.

#### .<br>Data Dev Job Monitoring > job\_7195 C Stopped C Execute C Stop @ Pause C Resume @ Configure PatchData B Edit Auto Refresh | 15s  $\overline{\phantom{a}}$  |  $\overline{\phantom{a}}$  |  $\overline{\phantom{a}}$ Data Developm<br>Develop Scrip<br>Develop Job<br>Montforing<br>Montfor Job<br>Montfor Scrip<br>Montfor Patch<br>Manage Notf<br>Manage Notf<br>Manage Notf<br>Manage Notf<br>Manage Notf<br>Manage Notf<br>Manage Notf<br>Manage Notf  $\circledast$  $-$  0  $-$ Stop Rerun Continue Succeed Jun 29, 2022 00:00:00 - Jul 05, 2022 23:59:59 [ ] Status  $\overline{Y}$  Running Type  $\overline{Y}$  Planned Start Time  $\downarrow \equiv$ Actual Start Time 1= Ford Time 12  $\begin{tabular}{llll} \textbf{Running Du...} & \textbf{if} & \textbf{Versions} & \textbf{Operation} \end{tabular}$ -<br>Stop | Rerun Manual Scheduling Jul 05, 2022 09:28:45 GMT+08:00  $\overline{0.9}$  $\Box \times \bullet$  Running Jul 05, 2022 09:28:49 GMT+08:00 Jul 05, 2022 09:29:40 GMT+08:00  $\overline{\mathbf{c}}$

#### **Figure 5-7** Viewing the execution result

**----End**

# <span id="page-127-0"></span>**6 Incremental Migration on CDM Supported by DLF**

The Data Lake Factory (DLF) component of DataArts Studio is a one-stop big data collaboration development platform. With DLF's online script editing, CDM jobs can be scheduled to implement incremental migration.

This section describes how DLF works with CDM to implement incremental migration from DWS to OBS.

- 1. **Obtaining the CDM Job JSON**
- 2. **[Modifying JSON](#page-128-0)**
- 3. **[Creating a DLF Job](#page-131-0)**

# **Obtaining the CDM Job JSON**

- 1. On the CDM console, create a table/file migration job from DWS to OBS.
- 2. On the **Table/File Migration** tab page of the **Job Management** page, locate the created job, click **More** in the **Operation** column, and select **View Job JSON** from the drop-down list.

You can also view JSON of any other CDM job.

<span id="page-128-0"></span>**Figure 6-1** Viewing job JSON

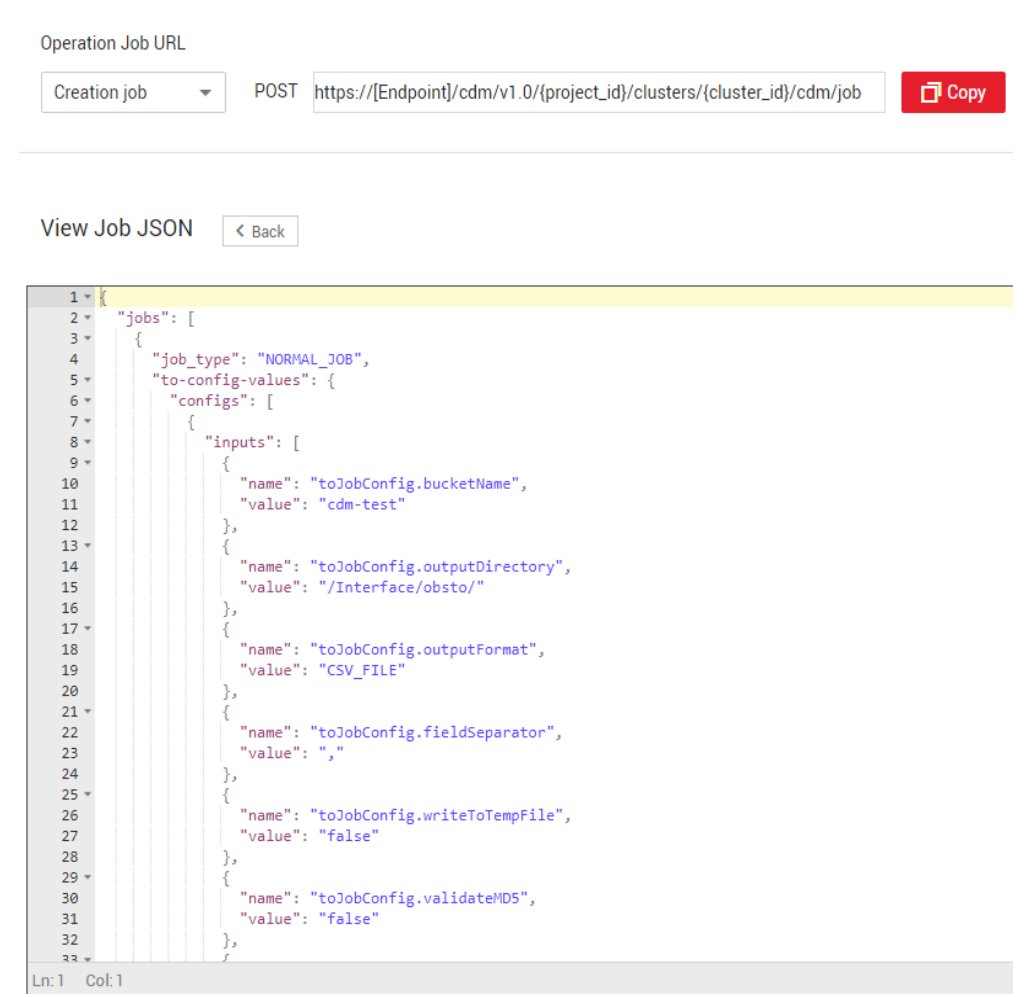

- 3. The job JSON is the request body template for creating a CDM job. Replace **[Endpoint]**, **{project\_id}**, and **{cluster\_id}** in the URL with the actual values.
	- [Endpoint]: indicates the endpoint.

An endpoint is the **request address** for calling an API. Endpoints vary depending on services and regions. You can obtain endpoints of the service from **[Endpoints](https://support.huaweicloud.com/eu/api-dataartsstudio/dataartsstudio_02_0004.html)**.

- **{project\_id}**: indicates the project ID.
- **{cluster\_id}**: Indicates the cluster ID. You can click the cluster name on the **Cluster Management** page to view the cluster ID.

## **Modifying JSON**

You can modify the JSON body as required. In this example, the period is one day, and the WHERE clause is used for filtering the incremental data to be migrated (generally, the time range is used for filtering data). The data generated on the previous day is migrated every day.

1. Modify the WHERE clause to add incremental data in a certain period.

```
 {
  "name": "fromJobConfig.whereClause",
   "value": "_timestamp >= '${startTime}' and _timestamp < '${currentTime}'"
 }
```
#### $\Box$  Note

}

{

If the source database is DWS or MySQL, the value can be set to: \_timestamp >= '2018-10-10 00:00:00' and \_timestamp < '2018-10-11 00:00:00' Or

\_timestamp between '2018-10-10 00:00:00' and '2018-10-11 00:00:00'

- If the source database is Oracle, the value should be set to: \_timestamp >= to\_date (2018-10-10 00:00:00' , 'yyyy-mm-dd hh24:mi:ss' ) and \_timestamp < to\_date (2018-10-10 00:00:00' , 'yyyy-mm-dd hh24:mi:ss' )
- 2. Import incremental data in each period to different directories.

```
\left\{ \right."name": "toJobConfig.outputDirectory",
   "value": "dws2obs/${currentTime}"
```
3. Change the job name to a dynamic one. Otherwise, the job cannot be created because the job name is duplicate.

```
 "to-connector-name": "obs-connector",
 "from-link-name": "dws_link",
 "name": "dws2obs-${currentTime}"
```
For details about how to modify more parameters, see **[Cloud Data Migration API](https://support.huaweicloud.com/eu/api-cdm/cdm_02_0010.html) [Reference](https://support.huaweicloud.com/eu/api-cdm/cdm_02_0010.html)**. The following is an example of the modified JSON file:

```
 "jobs": [
   {
     "job_type": "NORMAL_JOB",
    "to-config-values": {
     "configs": [
\overline{\phantom{a}} "inputs": [
 {
"name": "toJobConfig.bucketName",
 "value": "cdm-test"
          },
 {
          "name": "toJobConfig.outputDirectory",
           "value": "dws2obs/${currentTime}"
          },
 {
          "name": "toJobConfig.outputFormat",
           "value": "CSV_FILE"
          },
 {
          "name": "toJobConfig.fieldSeparator",
           "value": ","
          },
 {
          "name": "toJobConfig.writeToTempFile",
           "value": "false"
          },
          {
          "name": "toJobConfig.validateMD5",
           "value": "false"
          },
 {
          "name": "toJobConfig.encodeType",
           "value": "UTF-8"
          },
 {
          "name": "toJobConfig.duplicateFileOpType",
           "value": "REPLACE"
          },
 {
          "name": "toJobConfig.kmsEncryption",
           "value": "false"
\begin{array}{ccc} & & \rightarrow & \rightarrow & \rightarrow \end{array}
```

```
 ],
         "name": "toJobConfig"
        }
      ]
     },
    composition in the water when the "still" set the "still" set the "still" set the "still" set the "still" set the "still" set the "still" set the "still" set the "still" set the "still" set the "still" set the "still" set 
      "configs": [
\overline{\phantom{a}} "inputs": [
 {
"name": "fromJobConfig.schemaName",
 "value": "dws_database"
           },
           {
            "name": "fromJobConfig.tableName",
             "value": "dws_from"
           },
 {
"name": "fromJobConfig.whereClause",
             "value": "_timestamp >= '${startTime}' and _timestamp < '${currentTime}'"
           },
           {
            "name": "fromJobConfig.columnList",
             "value": 
" tiny& small& int& integer& bigint& float& double& date& timestamp& char& varchar& text"
           }
         ],
         "name": "fromJobConfig"
        }
      ]
     },
     "from-connector-name": "generic-jdbc-connector",
     "to-link-name": "obs_link",
    "driver-config-values": {
      "configs": [
        {
          "inputs": [
           {
"name": "throttlingConfig.numExtractors",
 "value": "1"
           },
           {
            "name": "throttlingConfig.submitToCluster",
             "value": "false"
           },
           {
            "name": "throttlingConfig.numLoaders",
             "value": "1"
           },
           {
            "name": "throttlingConfig.recordDirtyData",
             "value": "false"
           },
 {
"name": "throttlingConfig.writeToLink",
             "value": "obs_link"
           }
         ],
         "name": "throttlingConfig"
\qquad \qquad \}\overline{\phantom{a}} "inputs": [],
         "name": "jarConfig"
        },
        {
          "inputs": [],
         "name": "schedulerConfig"
        },
\overline{\phantom{a}}
```

```
 "inputs": [],
        "name": "transformConfig"
        },
\overline{\phantom{a}} "inputs": [],
        "name": "smnConfig"
        },
        {
         "inputs": [],
        "name": "retryJobConfig"
        }
      ]
 },
 "to-connector-name": "obs-connector",
     "from-link-name": "dws_link",
     "name": "dws2obs-${currentTime}"
   }
 ]
```
# **Creating a DLF Job**

}

1. In DLF, create the jobs shown in **Figure 6-2**. For details, see **[Creating a Job](https://support.huaweicloud.com/eu/usermanual-dataartsstudio/dataartsstudio_01_0434.html)** in DataArts Studio User Guide.

For details about how to configure the nodes and the job, see the following steps.

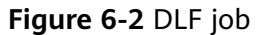

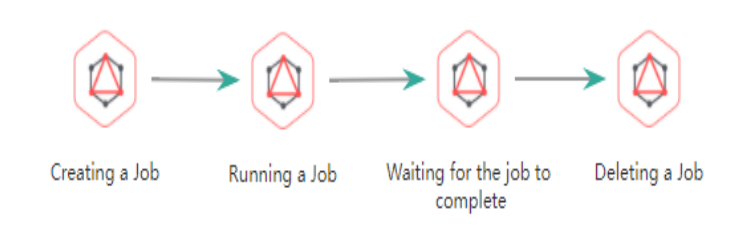

2. Configure the **CreatingJob** node.

DLF uses a RestAPI node to call a RESTful API to create a CDM migration job. Configure the properties of the RestAPI node.

- a. **Node Name**: Enter a custom name, for example, **CreatingJob**. Note that the CDM job is only used as a node in the DLF job.
- b. **URL Address**: Set it to the URL obtained in **[Obtaining the CDM Job](#page-127-0) [JSON](#page-127-0)**. The format is https://{*Endpoint*}/cdm/v1.0/{*project\_id*}/clusters/ {cluster\_id}/cdm/job.
- c. **HTTP Method**: Enter **POST**.
- d. Add the following request headers:
	- $\blacksquare$  Content-Type = application/json
	- $X$ -Language = en-us
- **e. Request Body**: Enter the modified JSON of the CDM job in **[Modifying](#page-128-0) [JSON](#page-128-0)**.

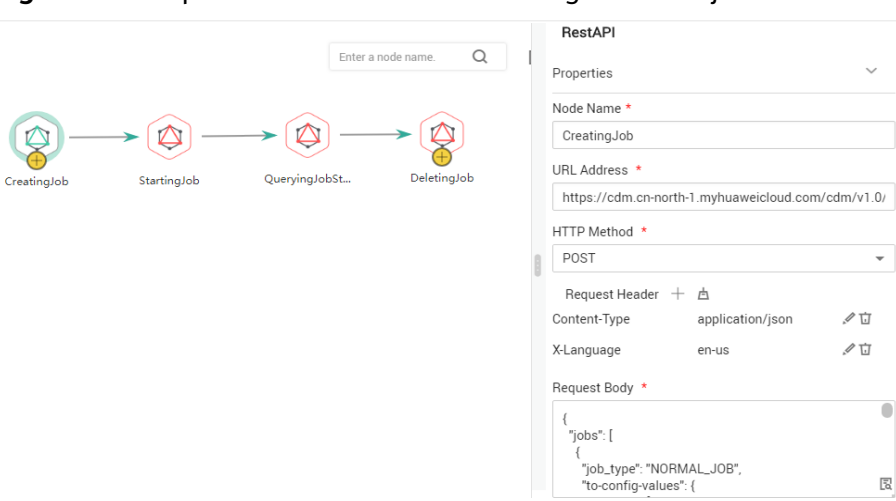

#### **Figure 6-3** Properties of the node for creating the CDM job

3. Configure the **StartingJob** node.

After configuring the RESTful API node for creating a CDM job, you must add the RESTful API node for running the CDM job. For details, see section "Starting a Job" in *[Cloud Data Migration API Reference](https://support.huaweicloud.com/eu/api-cdm/cdm_02_0010.html)*. Configure the properties of the RestAPI node.

- a. **Node Name**: Enter the name of the node where the job is to be run.
- b. **URL Address**: Keep the values of **project\_id** and **cluster\_id** consistent with those in **[2](#page-131-0)**. Set the job name to **dws2obs-\${currentTime}**. The format is https://{Endpoint}/cdm/v1.0/{project\_id}/clusters/ {cluster\_id}/cdm/job/{job\_name}/start.
- c. **HTTP Method**: Enter **PUT**.
- d. **Request Header**:
	- $\blacksquare$  Content-Type = application/json
	- $\blacksquare$  X-Language = en-us

**Figure 6-4** Properties of the node for running the CDM job

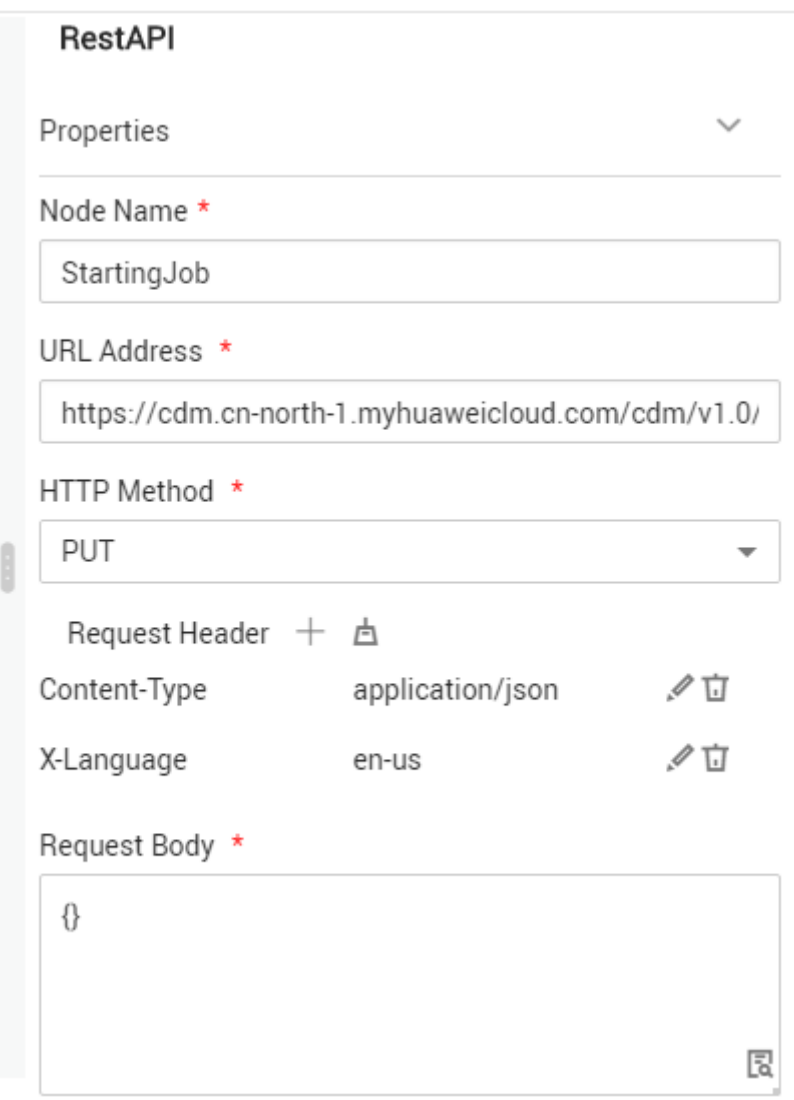

#### 4. Configure the **WaitingJobCompletion** node.

CDM jobs are run asynchronously. Therefore, even if the REST request for running the job returns 200, it does not mean that the data has been migrated successfully. If a computing job depends on the CDM job, a RestAPI node is required to periodically check whether the migration is successful. Computing is performed only when the migration is successful. For details about the API used to check whether the CDM migration is successful, see section "Querying Job Status" in **[Cloud Data Migration API Reference](https://support.huaweicloud.com/eu/api-cdm/cdm_02_0010.html)**.

After configuring the RestAPI node for running the CDM job, add the node for waiting for the CDM job completion. The node properties are as follows:

- a. Node Name: Wait until the job is complete.
- b. **URL Address**: The format is https://{Endpoint}/cdm/v1.0/{project\_id}/ clusters/{cluster\_id}/cdm/job/{job\_name}/status. Keep the values of **project\_id** and **cluster\_id** consistent with those in **[2](#page-131-0)**. Set the job name to **dws2obs-\${currentTime}**.
- c. **HTTP Method**: Enter **GET**.
- d. **Request Header**:
	- $\blacksquare$  Content-Type = application/json
	- $X$ -Language = en-us
- e. **Check Return Value**: Select **YES**.
- f. **Property Path**: Enter **submissions[0].status**.
- g. **Request Success Flag**: Set this parameter to **SUCCEEDED**.
- h. Retain default values for other parameters.
- 5. (Optional) Configure the **DeletingJob** node.

You can delete jobs as required. DLF periodically creates CDM jobs to implement incremental migration. Therefore, a large number of jobs exist in the CDM cluster. After the migration is successful, you can delete the jobs that have been successfully executed. To delete a CDM job, add a RestAPI node for deleting CDM jobs after the node for querying the CDM job status. DLF calls the API for deleting a job described in **[Cloud Data Migration API Reference](https://support.huaweicloud.com/eu/api-cdm/cdm_02_0010.html)**.

Properties of the node for deleting the CDM job are as follows:

- a. **Node Name**: Enter **DeletingJob**.
- b. **URL Address**: The format is https://{*Endpoint*}/cdm/v1.0/{*project\_id*}/ clusters/{cluster\_id}/cdm/job/{job\_name}. Keep the values of **project\_id** and **cluster\_id** consistent with those in **[2](#page-131-0)**. Set the job name to **dws2obs-\$ {currentTime}**.
- c. **HTTP Method**: Enter **DELETE**.
- d. **Request Header**:
	- Content-Type = application/ison
	- $\blacksquare$  X-Language = en-us
- e. Retain default values for other parameters.

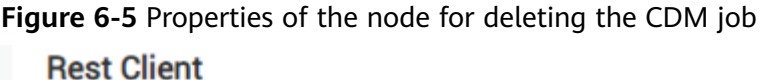

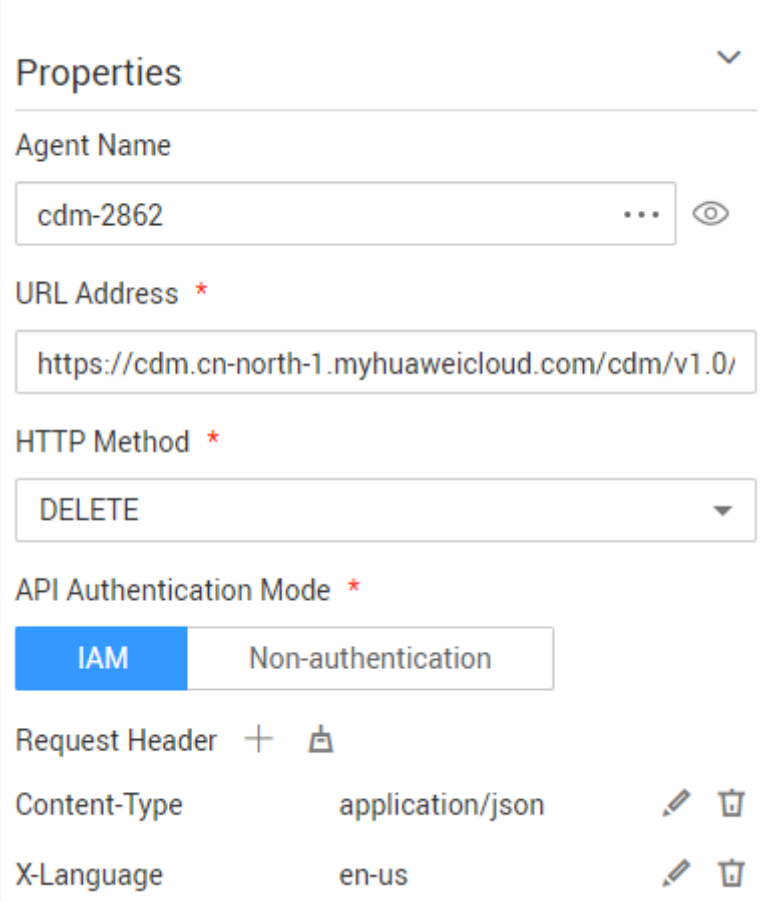

- 6. To perform computing operations after the migration is complete, you can add various computing nodes.
- 7. Configure DLF job parameters.
	- a. Configure the DLF job parameters shown in **[Figure 6-6](#page-136-0)**.
		- $\blacksquare$  startTime = \$getTaskPlanTime(plantime,@@yyyyMMddHHmmss@@,-24\*60\*60)
		- currentTime = \$getTaskPlanTime(plantime,@@yyyyMMdd-HHmm@@,0)

#### <span id="page-136-0"></span>Figure 6-6 Configuring DLF job parameters

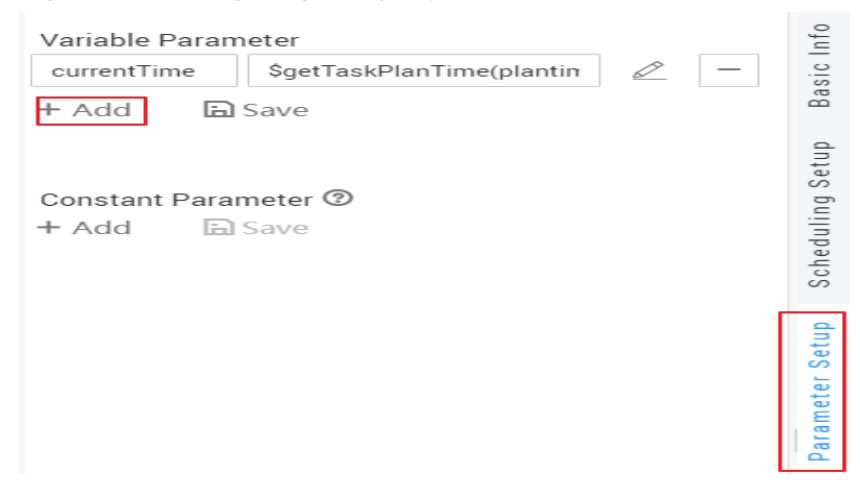

b. After saving the DLF job, choose **Scheduling Configuration > Periodic Scheduling** and set the scheduling period to one day.

In this way, DLF works with CDM to migrate data generated on the previous day every day.

# **7 Creating Table Migration Jobs in Batches Using CDM Nodes**

# **Scenario**

In a service system, data sources are usually stored in different tables to reduce the size of a single table in complex application scenarios.

In this case, you need to create a data migration job for each table when using CDM to integrate data. This tutorial describes how to use the For Each and CDM nodes provided by the DataArts Factory module to create table migration jobs in batches.

In this tutorial, the source MySQL database has three tables, mail01, mail02, and mail03. The tables have the same structure but different data content. The destination is MRS Hive.

## **Prerequisites**

- You have created a CDM cluster.
- MRS Hive has been enabled.
- Databases and tables have been created in MRS Hive.

# **Creating a Link**

- **Step 1** Log in to the DataArts Studio console, locate the target DataArts Studio instance, and click **Access** on the instance card.
- **Step 2** Locate a workspace and click **DataArts Migration**.
- **Step 3** In the **Operation** column, click **Job Management**.
- **Step 4** Click the **Links** tab and then **Driver Management**. Upload the MySQL database driver by following the instructions in **[Managing Drivers](https://support.huaweicloud.com/eu/usermanual-dataartsstudio/dataartsstudio_01_0132.html)**.
- **Step 5** Click the **Links** tab and then **Create Link**. Select **MySQL** and click **Next** to configure parameters for the link. After the configuration is complete, click **Save** to return to the **Links** page.

# Figure 7-1 Configuring the MySQL link

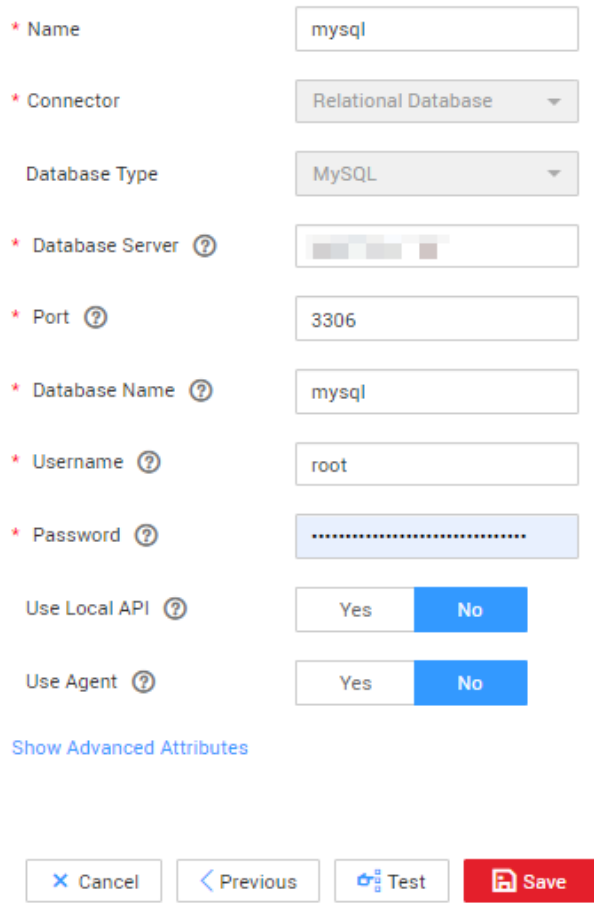

### **Table 7-1** MySQL link parameters

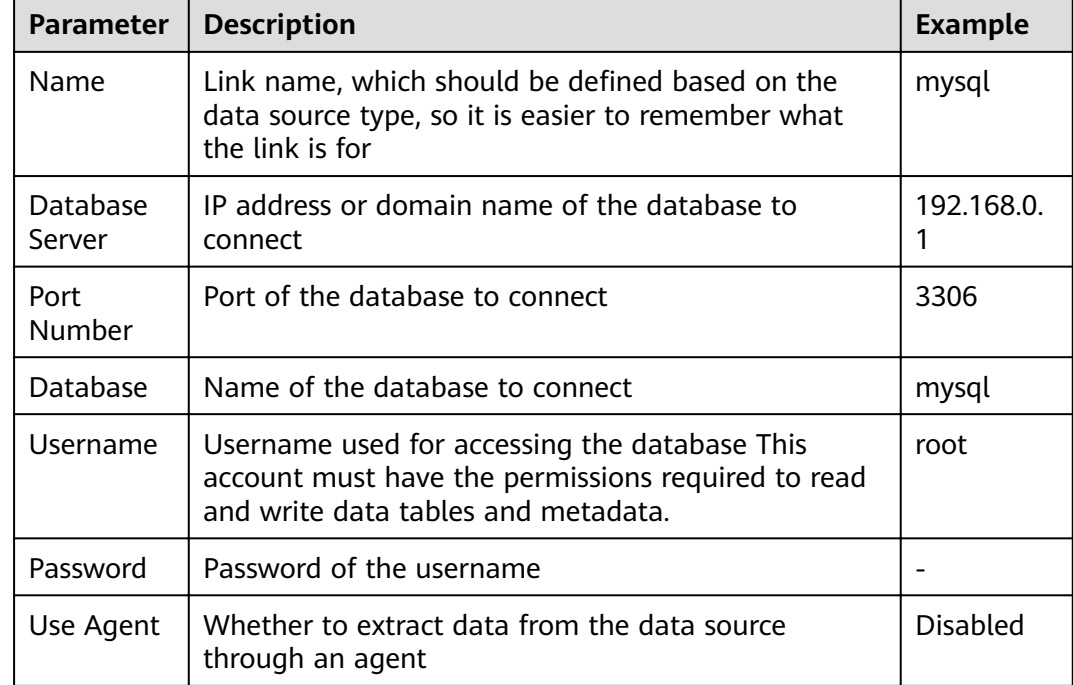

**Step 6** Click the **Links** tab and then **Create Link**. Select **MRS Hive** and click **Next** to configure parameters for the link. After the configuration is complete, click Save to return to the **Links** page.

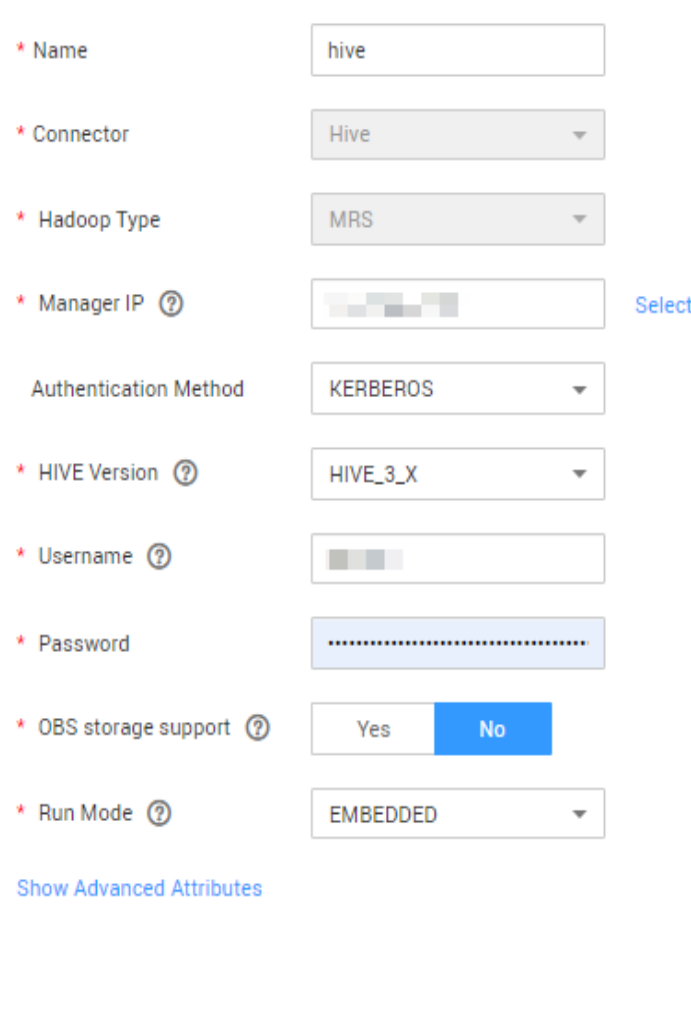

Figure 7-2 Configuring the MRS Hive link

```
Table 7-2 MRS Hive link parameters
```
 $\langle$  Previous

X Cancel

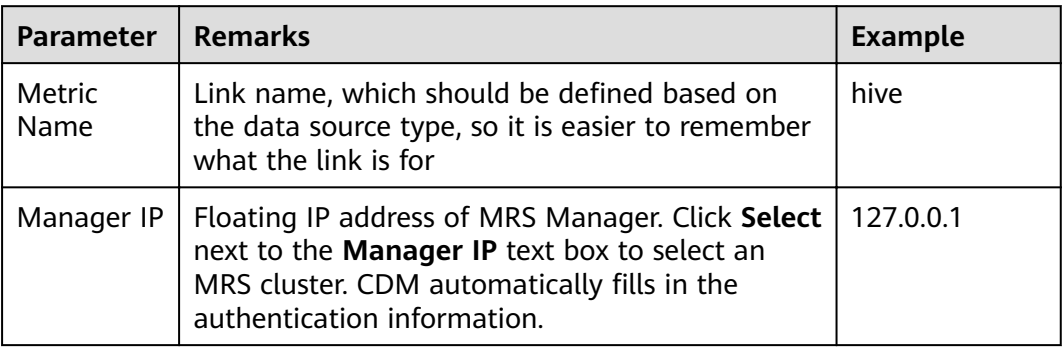

**A** Save

 $\mathbf{G}_{\mathrm{B}}^{\mathrm{B}}$  Test

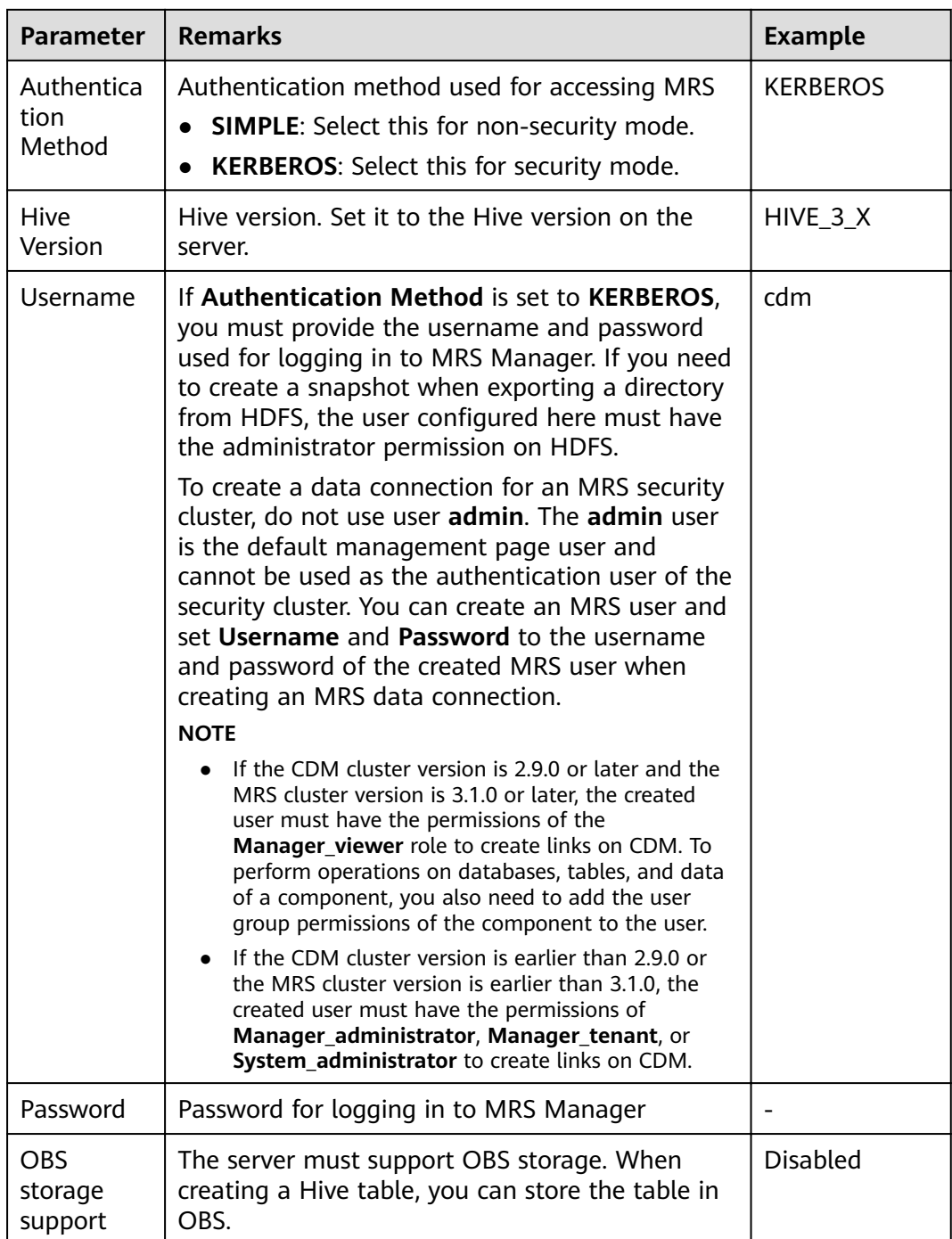

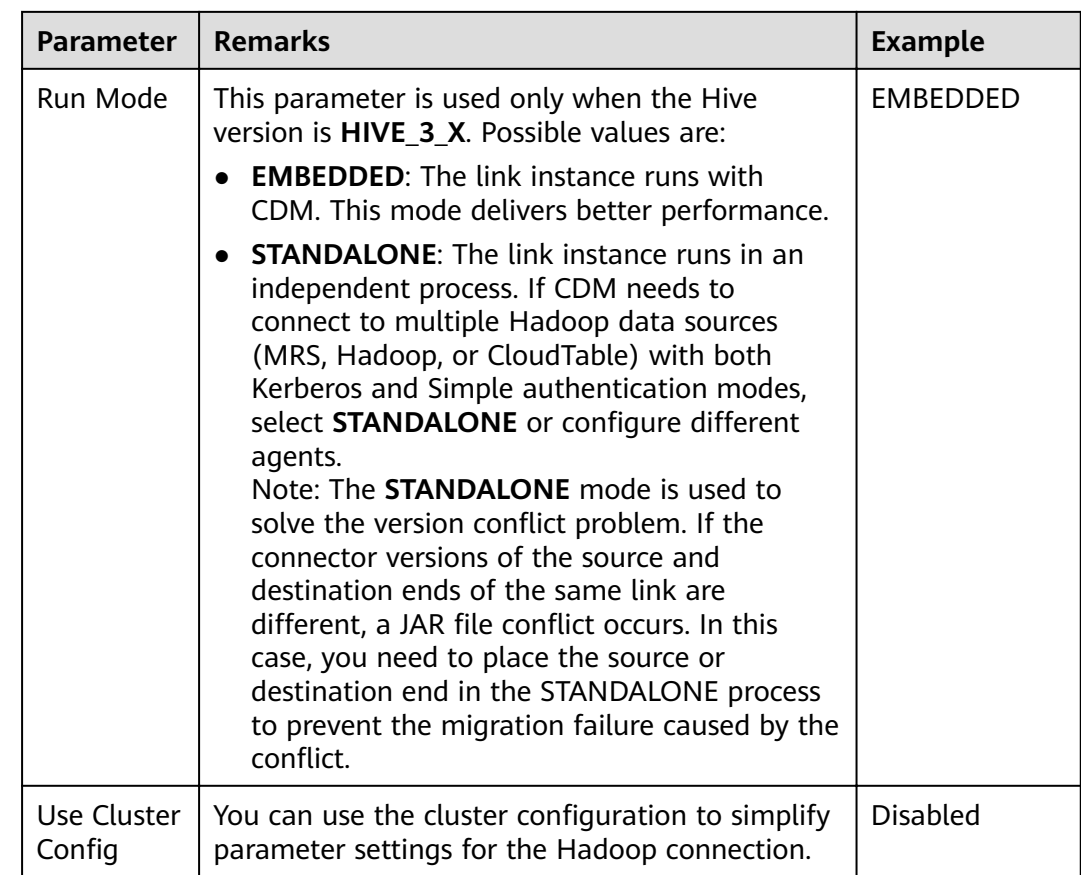

**----End**

# **Creating a Sample Job**

**Step 1** Create a job for migrating the first MySQL table mail001 to the MRS Hive table **mail**.

Note: Select **Do not Delete** for the **Delete Job After Completion** parameter.

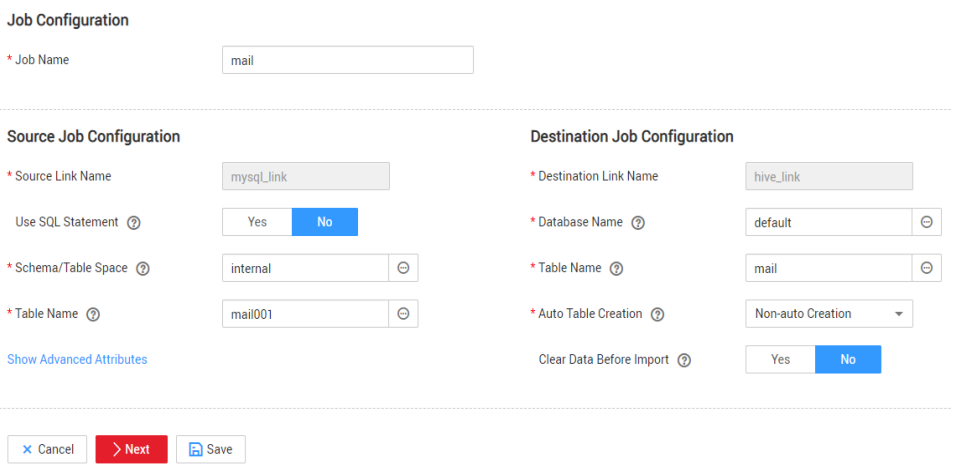

<span id="page-142-0"></span>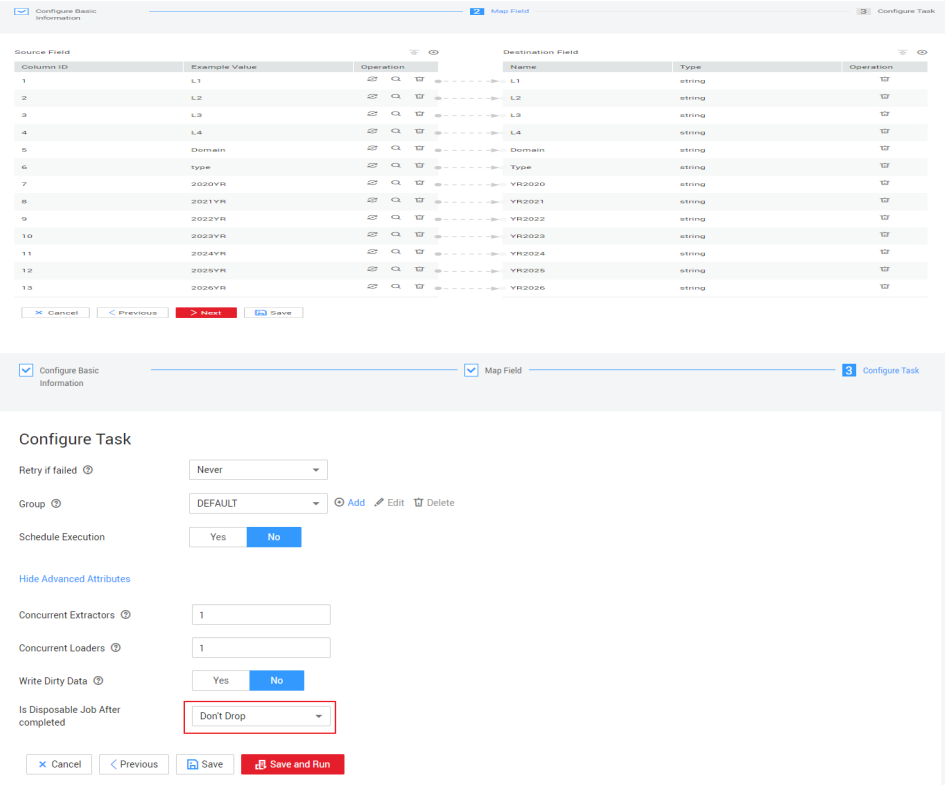

**Step 2** After the sample job is created, view and copy the job JSON for subsequent configuration of data development jobs.

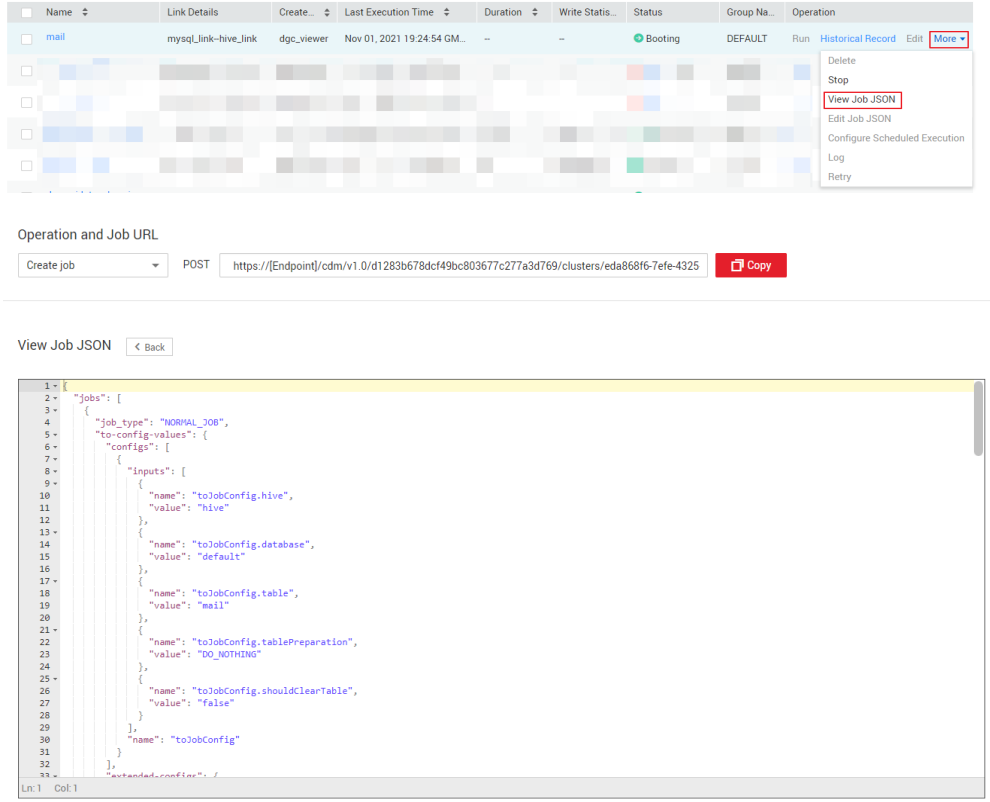

# **Creating a Data Development Job**

- **Step 1** Locate a workspace and click **DataArts Factory**.
- **Step 2** Create a subjob named **table**, select the CDM node, select **New jobs** for **Job Type** in **Properties**, and copy and paste the JSON file in **[Step 2](#page-142-0)** to the **CDM Job Message Body**.

□ Save  $\widehat{\otimes}$  Save and Submit  $\triangleright$  Test ② Execute  $\Diamond$  Clear □ Full Screen  $\Box$  Export  $\ominus$  Refresh  $\boxtimes$  Monitor

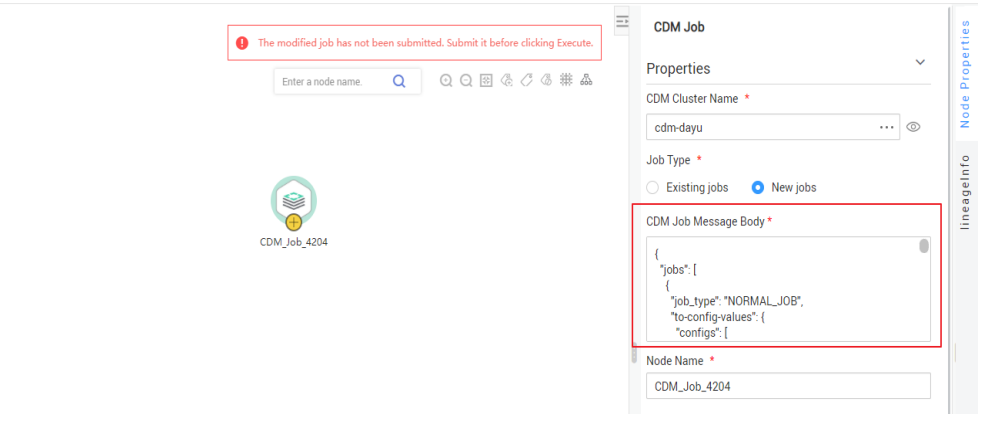

**Step 3** Edit the CDM job message body.

CDM Job Message Body

1. Since there are three source tables **mail001**, **mail002**, and **mail003**, you need to set fromJobConfig.tableName to mail\${num} in the JSON file of the job. The following figure shows the parameters for creating a main job.

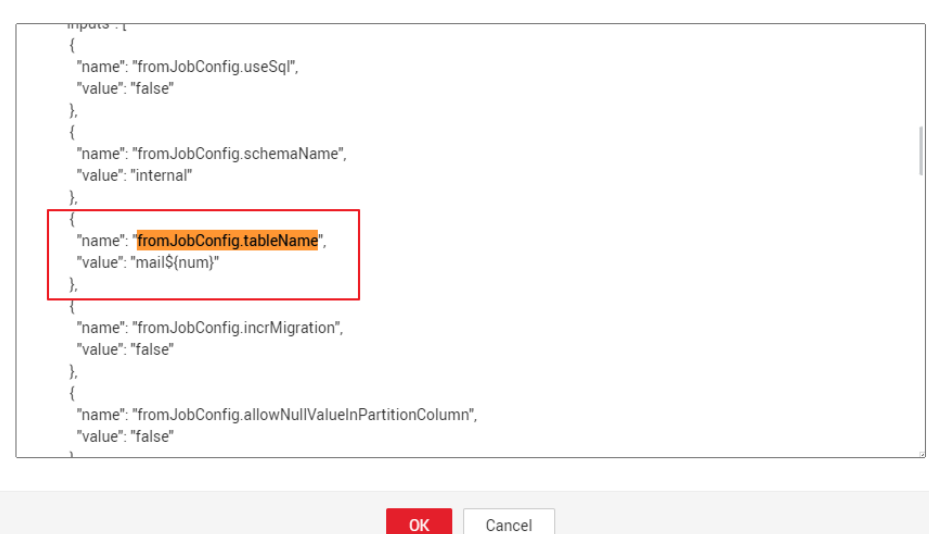

2. The name of each data migration job must be unique. Therefore, you need to change the value of name in the JSON file to mail\${num} to create multiple CDM jobs. The following figure shows the parameters for creating a main job.

#### $\Box$  Note

To create a sharding job, you can change the source link in the job JSON file to a variable that can be easily replaced.

 $\times$
| CDM Job Message Body

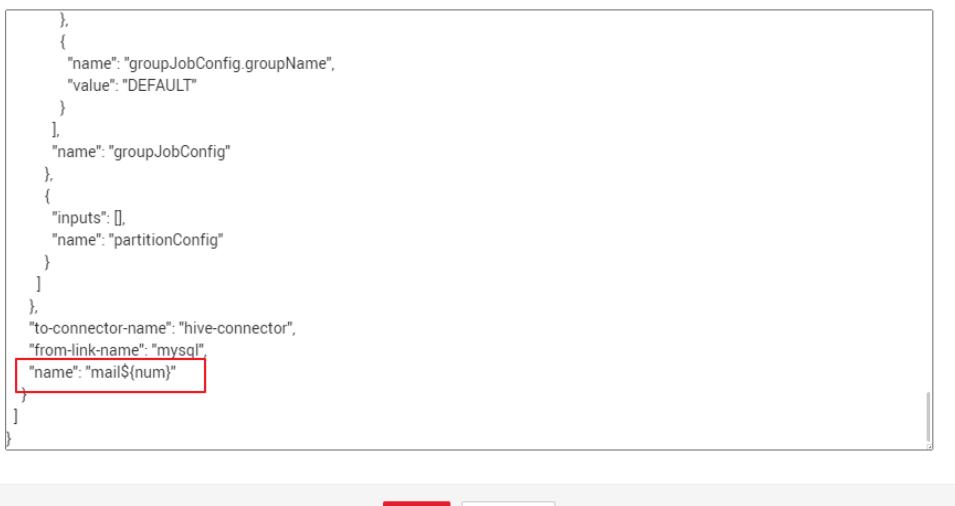

Cancel

**Step 4** Add the num parameter, which is invoked in the job JSON file. The following figure shows the parameters for creating a main job.

OK

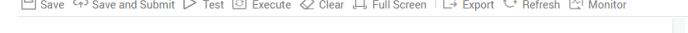

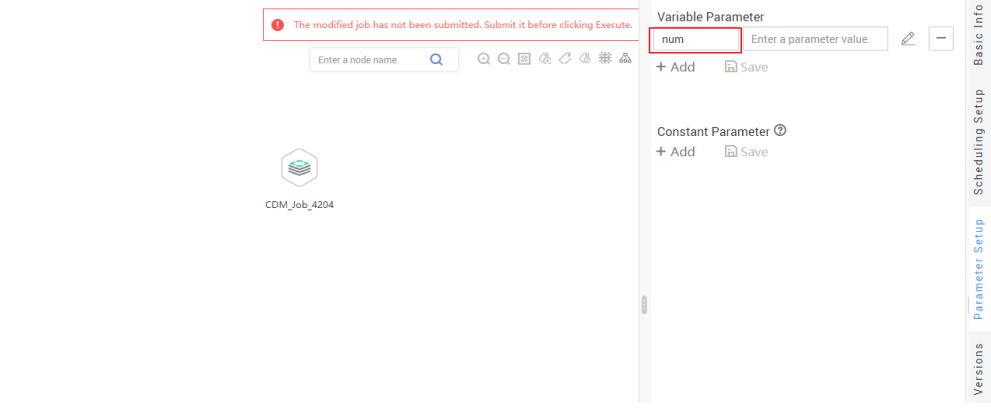

Click **Save and Submit** to save the subjobs.

**Step 5** Create the main job **integration\_management**. Select the For Each node that executes the subjobs in a loop and transfers parameters **001**, **002**, and **003** to the subjobs to generate different table extraction tasks.

The key configurations are as follows:

- **Subjob in a Loop**: Select **table**.
- **Dataset**: Enter **[['001'],['002'],['003']]**.
- **Job Running Parameter**: Enter **@@#{Loop.current[0]}@@**.

#### $\Box$  Note

Add **@@** to the EL expression of the job running parameter. If **@@** is not added, dataset 001 will be identified as 1. As a result, the source table name does not exist.

The following figure shows the parameters for creating a main job.

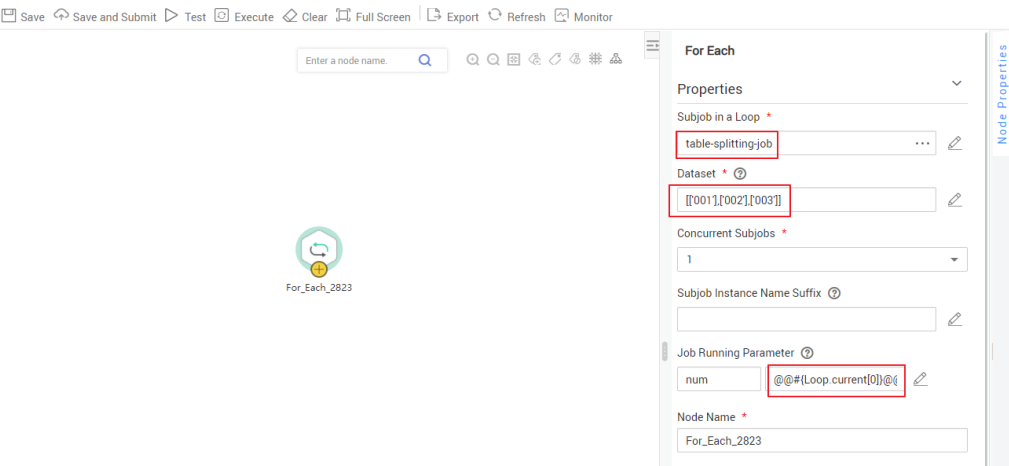

Click **Save and Submit** to save the main job.

**Step 6** After the main job and subjobs are created, test and run the main job to check whether it is successfully created. If the job is successfully executed, the CDM subjobs are successfully created and executed.

| Monitor Instance (?) |                              |                           |                        |                            |                                |                                |                                       |            |          |                                                  |              |
|----------------------|------------------------------|---------------------------|------------------------|----------------------------|--------------------------------|--------------------------------|---------------------------------------|------------|----------|--------------------------------------------------|--------------|
| <b>Stop</b>          | Rerun<br>Continue            | Succeed                   |                        |                            |                                | <b>Job Name</b>                | Firter a job name.                    | $\alpha$   |          | Nov 01. 2021 00:00:00 - Nov 01. 2021 23:59:59 [□ | $C$ $\Omega$ |
|                      | <b>Job Name</b>              | Status 17                 | <b>Bunning Type 17</b> | Planned Start Time $\phi$  | Actual Start Time <sup>e</sup> | End Time $\hat{z}$             | Running Dur., <sup>e</sup> Created By |            | Versions | Operation                                        |              |
|                      | $\vee$ table-splitting-job_3 | <sup>2</sup> Run successf | Subjob Scheduling      | Nov 01, 2021 20:28:20 GMT+ | Nov 01, 2021 20:29:26 GMT+     | Nov 01, 2021 20:29:36 GMT+     | 02                                    | dgc_viewer |          | Stop Rerun View Wai                              |              |
|                      | $\vee$ table-splitting-job 2 | Run successf              | Subiob Scheduling      | Nov 01, 2021 20:28:20 GMT+ | Nov 01. 2021 20:29:04 GMT+.    | Nov 01. 2021 20:29:15 GMT+ 0.2 |                                       | dgc_viewer |          | Stop Rerun View Wai                              |              |
|                      | v table-splitting-job_1      | <b>B</b> Run successf     | Subjob Scheduling      | Nov 01, 2021 20:28:20 GMT+ | Nov 01, 2021 20:28:43 GMT+     | Nov 01, 2021 20:28:54 GMT+     | 0.2                                   | dgc_viewer |          | Stop Rerun View Wai                              |              |

**----End**

## **Important Notes**

- Some attributes, such as **fromJobConfig.BatchJob**, may not be supported in some CDM versions. If an error is reported during task creation, you need to delete the attribute from the request body. The following figure shows the parameters for creating a main job.
	- CDM Job Message Body

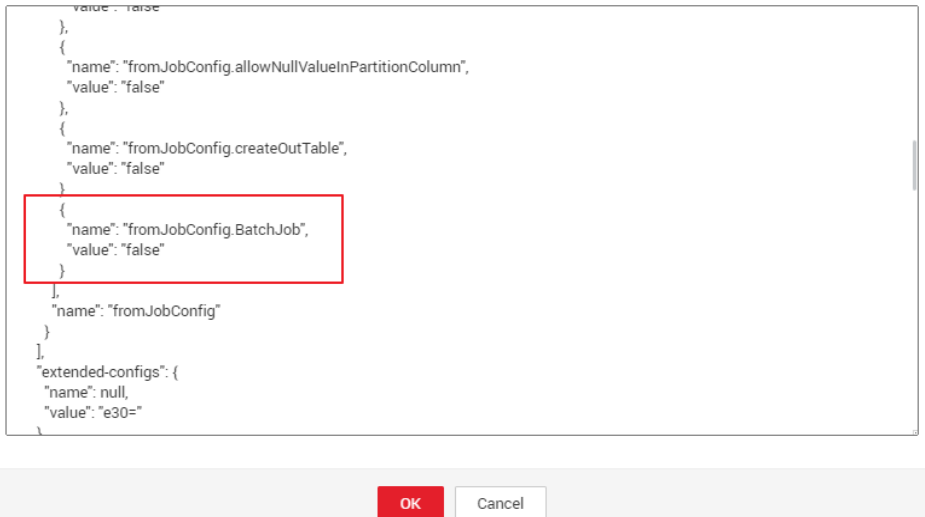

If a CDM node is configured to create a job, the node checks whether a CDM job with the same name is running.

 $\overline{\mathbf{x}}$ 

- If the CDM job is not running, update the job with the same name based on the request body.
- If a CDM job with the same name is running, wait until the job is run. During this period, the CDM job may be started by other tasks. As a result, the extracted data may not be the same as expected (for example, the job configuration is not updated, or the macro of the running time is not correctly replaced). Therefore, do not start or create multiple jobs with the same name.

# **8 Practice: Data Development Based on Ecommerce BI Reports**

For details, see **[Data Development Based on E-commerce BI Reports](https://support.huaweicloud.com/eu/qs-dataartsstudio/dataartsstudio_04_0021.html)**.

# **9 Practice: Data Integration and Development Based on Movie Scores**

For details, see **[Data Integration and Development Based on Movie Scores](https://support.huaweicloud.com/eu/qs-dataartsstudio/dataartsstudio_04_0031.html)**.

# **10 Practice: Data Governance Based on Taxi Trip Data**

For details, see **[Governance of Taxi Trip Data](https://support.huaweicloud.com/eu/qs-dataartsstudio/dataartsstudio_04_0001.html)**.

# **11 Case: Trade Data Statistics and Analysis**

## **11.1 Scenario**

Consulting company H uses CDM to import local trade statistics to OBS, and Data Lake Insight (DLI) to analyze trade statistics. In this way, company H builds its big data analytics platform at an extremely low cost, allowing the company more time to focus on their businesses and make innovations continuously.

## **Background**

Company H is a commercial organization in China that engages in collecting trade statistics of major trading nations and buyer data. It has a large-scale trade statistics database. The collected data is widely used in industry research, international trade promotion, and other fields.

In the past, company H used its own big data cluster with maintenance by dedicated personnel. Each year, company H purchased the dedicated bandwidth from China Telecom and China Unicom and invested heavily in equipment room, electric power, private networks, servers, and O&M. However, the company could not satisfy customers' ever-changing service requirements due to insufficient manpower and capability restrictions of its big data cluster. As a result, only 4% of 100 TB inventory data was useful.

After migrating local trade statistics to HUAWEI CLOUD, company H can make full use of the 100 TB inventory data in maximizing asset monetization, without the need of constructing and maintaining infrastructures but relying on HUAWEI CLOUD's big data analysis capabilities.

CDM and DLI use the pay-per-use billing mode, so maintenance personnel are not required and the dedicated bandwidth cost is reduced. Compared with the offline data center, CDM and DLI save the maintenance cost by 70%. In addition, CDM and DLI have low skill demands for personnel and enable smooth migration of existing services, shortening the service rollout period by 50%.

## **Task**

Use CDM, OBS, and DLI to complete trade statistics analysis using the existing data (for example, trade detail records and basic information) of company H's customer data collection and processing system.

### **Figure 11-1** Scenario scheme

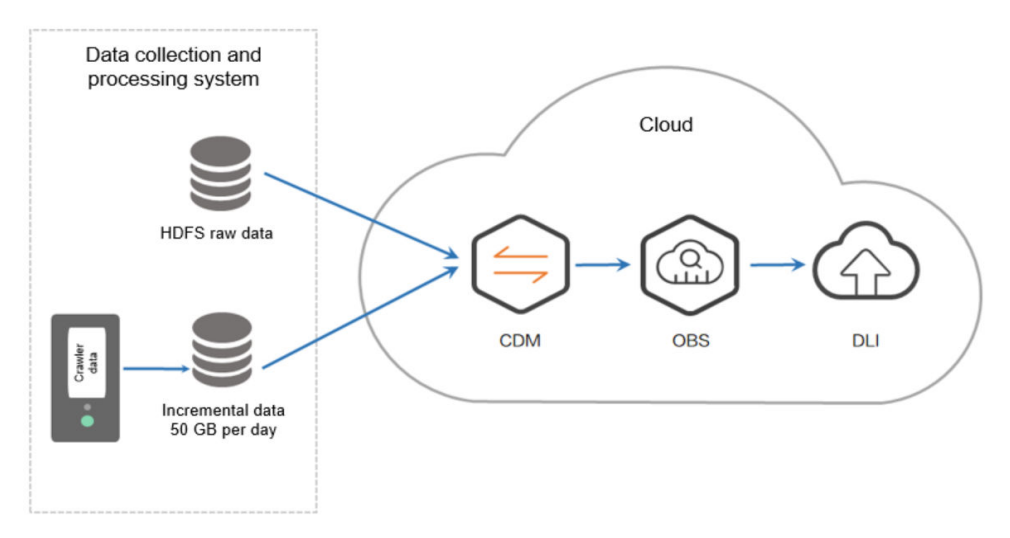

## $\Box$  NOTE

When creating an OBS foreign table on DLI, the data storage format of the OBS table must meet the following requirements:

- When you use the DataSource syntax to create an OBS table, the ORC, Parquet, JSON, CSV, Carbon, and Avro formats are supported.
- When you use the Hive syntax to create an OBS table, the Text file, Avro, ORC, SequenceFile, RCFile, Parquet, Carbon formats are supported.

If the storage format of the raw data table does not meet the requirements, you can use CDM to import the raw data to DLI for analysis without uploading the data to OBS.

## **Data Types**

Trade detail records

Trade detail records include trade statistics of major trading nations.

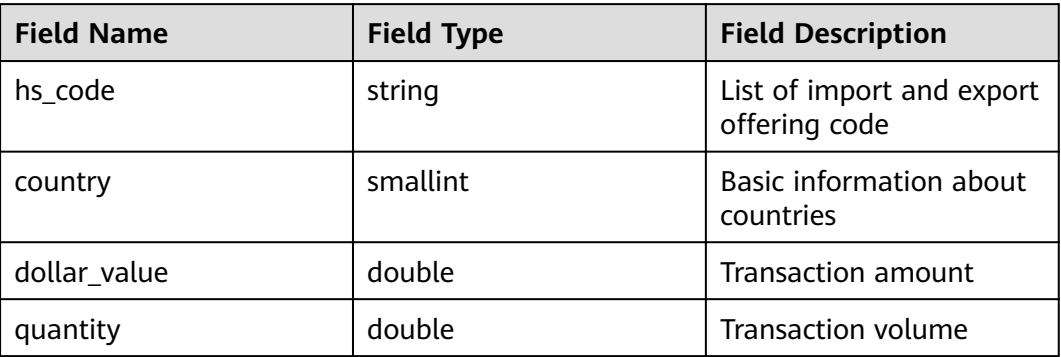

### **Table 11-1** Trade detail records

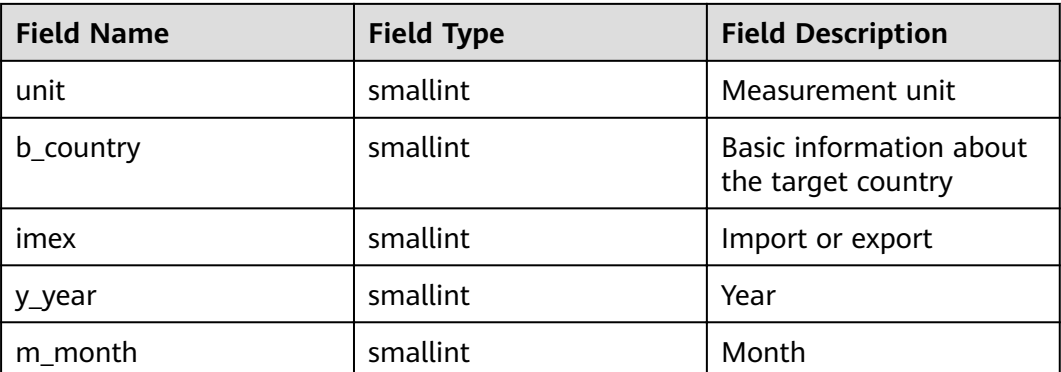

## ● Basic information

The basic information indicates the dictionary data corresponding to the fields in the trade detail records.

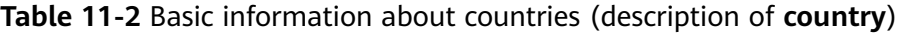

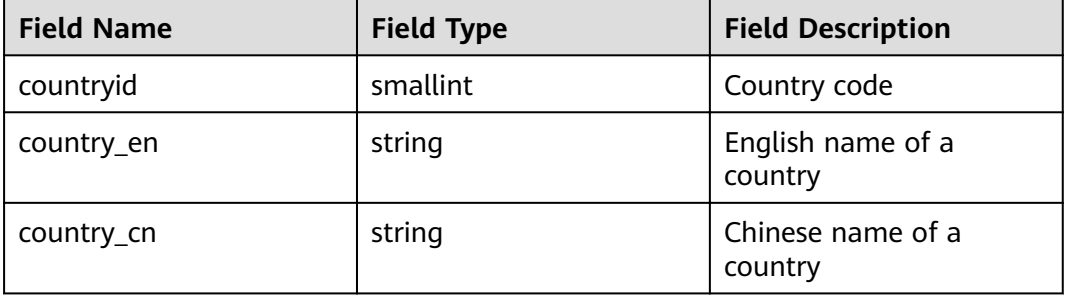

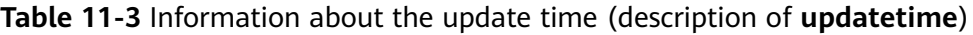

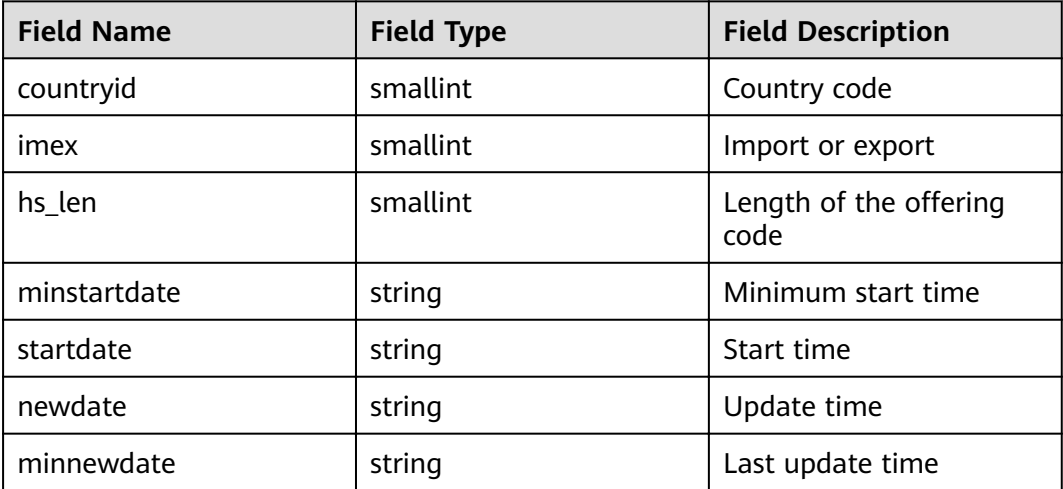

| <b>Field Name</b> | <b>Field Type</b> | <b>Field Description</b>       |  |  |  |
|-------------------|-------------------|--------------------------------|--|--|--|
| id                | bigint            | ID                             |  |  |  |
| hs                | string            | Offering code                  |  |  |  |
| hs cn             | string            | Chinese name of an<br>offering |  |  |  |
| hs_en             | string            | English name of an<br>offering |  |  |  |

**Table 11-4** Information about import and export offering code (description of **hs246**)

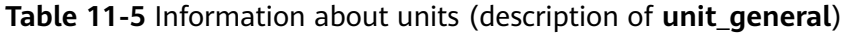

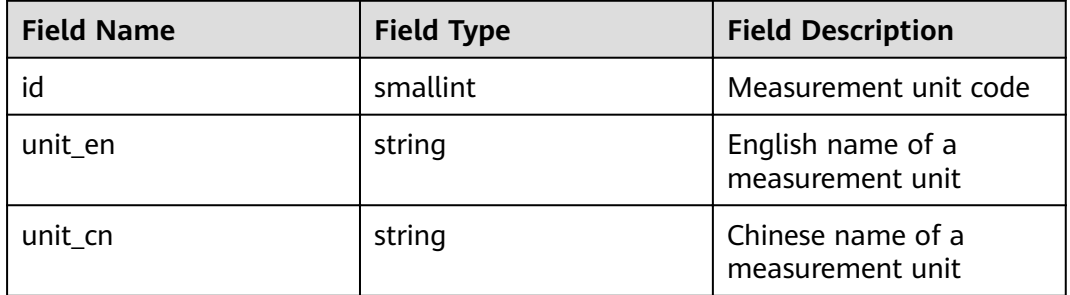

## **11.2 Analysis Process**

## **Introduction**

To use CDM, OBS, and DLI to analyze trade statistics, you need to perform the following steps:

- 1. **Using CDM to Upload Data to OBS**
	- a. Use CDM to upload the inventory data of company H to OBS.
	- b. Configure a scheduled task of CDM to automatically upload incremental data to OBS every day.
- 2. **[Using DLI to Analyze Data](#page-158-0)**

Use DLI to directly analyze the service data in OBS to support the customers of company H for trade statistics analysis.

## **11.3 Using CDM to Upload Data to OBS**

## **11.3.1 Uploading Inventory Data**

1. Use **[Direct Connect](https://www.huaweicloud.com/eu/product/dc.html)** to establish a Direct Connect connection between the local data center and Huawei Cloud Virtual Private Cloud (VPC).

- <span id="page-154-0"></span>2. Create an OBS bucket and record the access domain name, port number, access key ID (AK), and secret access key (SK) of the OBS bucket.
- 3. Create a CDM cluster.

#### $\Box$  Note

If a DataArts Studio instance includes a CDM cluster (except the trial version) and the cluster meets your requirements, you do not need to buy a DataArts Migration incremental package.

If you need to create another CDM cluster, buy a DataArts Studio incremental package by referring to **[Buying a DataArts Studio Incremental Package](https://support.huaweicloud.com/eu/prepare-dataartsstudio/dataartsstudio_01_0119.html)**.

- **Instance Type: Select cdm.xlarge, which applies to most migration** scenarios.
- **VPC**: VPC of the CDM cluster. Select the VPC that connects to the local data center through Direct Connect.
- (Optional) **Subnet** and **Security Group**: You can configure either of them.
- 4. After the cluster is created, choose **Job Management** > **Link Management** > **Create Link**. The page for selecting a link type is displayed. See **Figure 11-2**.

### **Figure 11-2** Selecting a connector

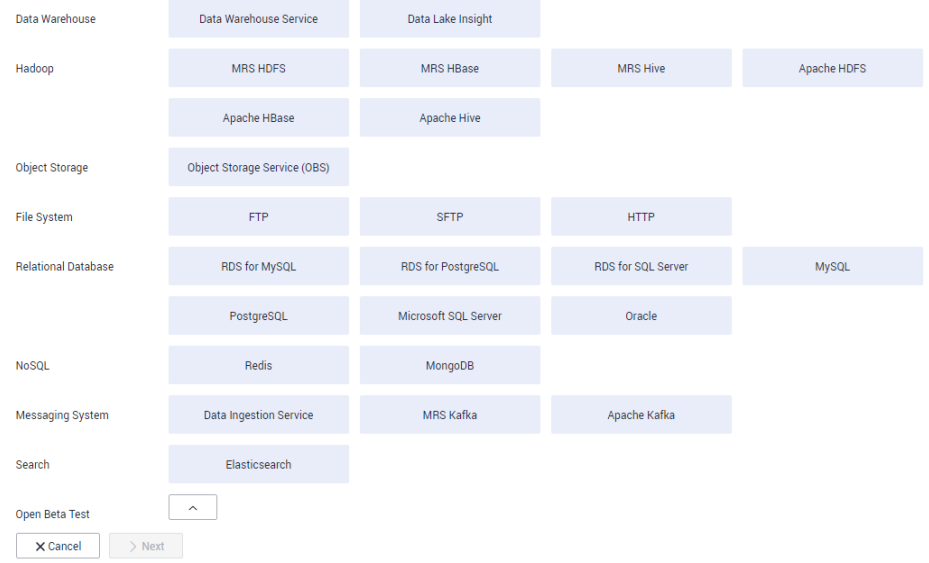

5. To connect to the local Apache HDFS of company H, select **Apache HDFS**, and click **Next**.

## **Figure 11-3** Creating an HDFS link

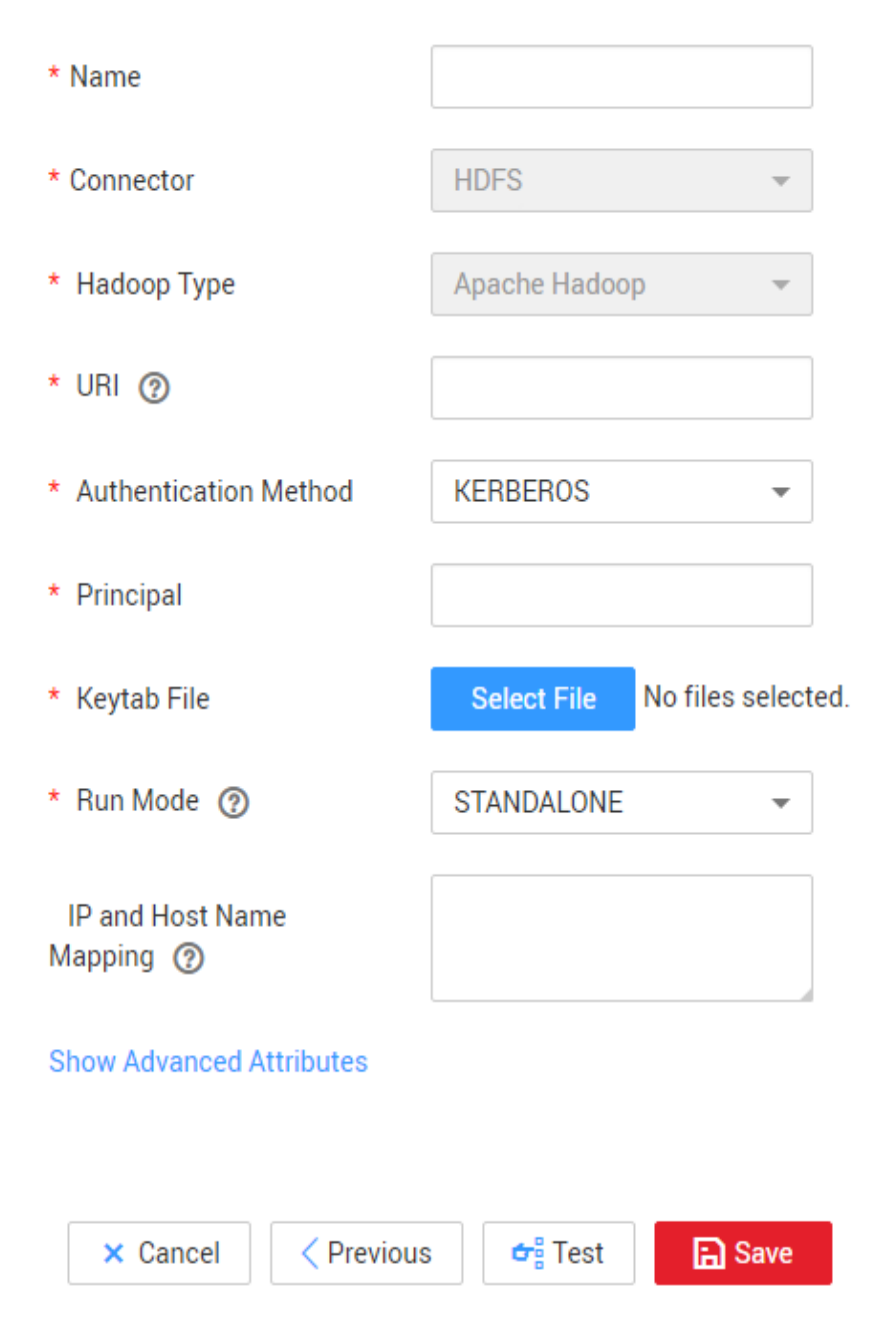

## $\Box$  Note

- **Name**: Enter a custom link name, for example, **hdfs\_link**.
- **URI**: Enter the NameNode URI of HDFS of company H.
- **Authentication Method**: Select **KERBEROS** if Hadoop is in security mode to obtain the **principal** and **keytab** files from the client for authentication.
- **Principal** and **Keytab File**: Obtain the **principal** account and **keytab** file from the Hadoop administrator.
- 6. Click **Save**. CDM automatically checks whether the link is available.
	- If the link is available, a message is displayed, indicating that the link is successfully saved, and the link management page is displayed.
- <span id="page-156-0"></span>– If the link is unavailable, check whether the link parameters are correctly configured or whether the firewall of company  $H$  allows the elastic IP address (EIP) of the CDM cluster to access the data source.
- 7. Click **Create Link** to create an OBS link. On the page that is displayed, select **Object Storage Service (OBS)** and click **Next**. Set the OBS link parameters as required. See **Figure 11-4**.

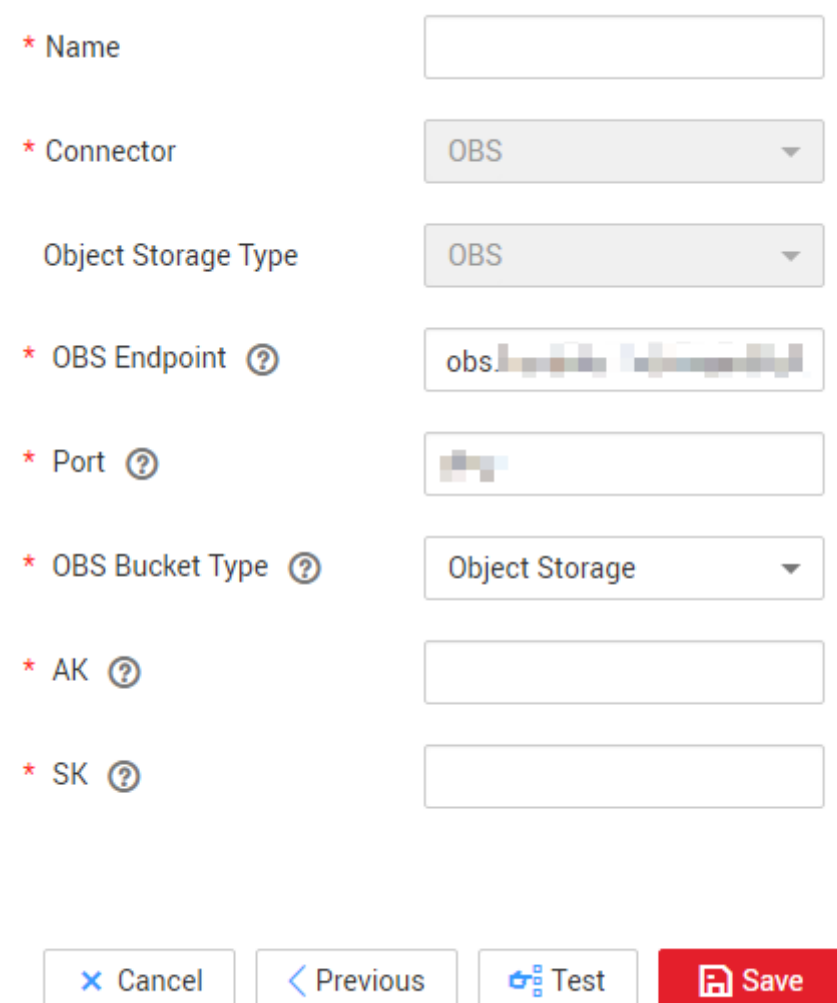

**Figure 11-4** Creating an OBS link

## $\Box$  Note

- **Name**: Enter a custom link name, for example, **obslink**.
- **OBS Endpoint**: Enter the domain name or IP address of OBS, for example, **obs.myhuaweicloud.com**.
- **Port**: Enter the port number of OBS, for example, **443**.
- **OBS Bucket Type**: Select a value from the drop-down list box as required.
- **AK** and **SK**: Enter the AK and SK used for accessing the OBS database. To obtain the AK and SK, log in to the management console, click the username in the upper right corner, and select **My Credentials** from the drop-down list. On the displayed page, choose **Access Keys** in the left navigation pane.
- 8. Click **Save**. The **Link Management** page is displayed.
- 9. Choose **Table/File Migration** > **Create Job** to create a job for migrating trade statistics of company H to OBS. See **Figure 11-5**.

## **Figure 11-5** Creating a job

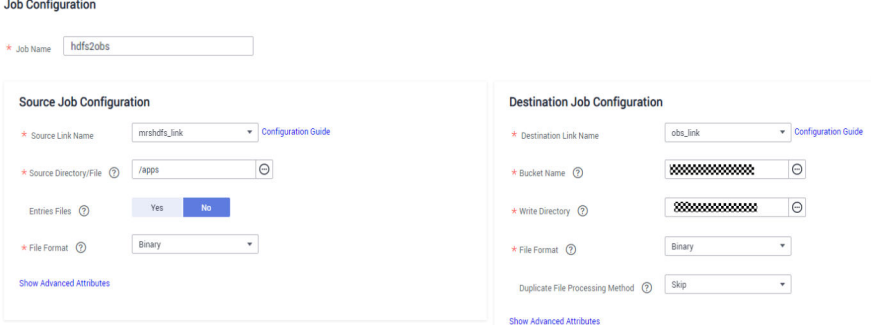

## $\Box$  Note

- **Job Name**: Enter a user-defined job name.
- **•** Source Link Configuration:
	- **Source Link Name**: Select the HDFS link **hdfs\_link** created in **[5](#page-154-0)**.
	- **Source Directory/File**: Set this parameter to the local storage path of company  $H$ s trade statistics. The value can be either a directory or a file. Set this parameter to a directory. CDM migrates all files in the directory to OBS.
	- **File Format: Select Binary.** The file format refers to the format used by CDM to transmit data. The formats of the original files are not changed. Binary is recommended for migration between files because the transmission efficiency and performance are optimal.
- **•** Destination Link Configuration:
	- **Destination Link Name**: Select the OBS link **obslink** created in **[7](#page-156-0)**.
	- **Bucket Name** and **Write Directory**: Enter the path for storing trade statistics in OBS. CDM writes the files to this path.
	- **File Format:** Select **Binary**. Similar to the source link, the formats of the original files are not changed.
	- **Duplicate File Processing Method: Select Skip. CDM determines that a file is** a duplicate file only when the file name and file size are the same on the source and destination ends. In this case, CDM skips the file and does not migrate the file to OBS.
- 10. Click **Next** to go to the tab page for configuring the task parameters. For the migration of inventory data, retain the default values of the parameters.
- 11. Click **Save and Run**. On the displayed job management page, you can view the job execution progress and result.
- 12. After the job is successfully executed, click **Historical Record** to view the number of written rows, number of read rows, number of written bytes, number of written files, and execution logs.

## **11.3.2 Uploading Incremental Data**

1. After uploading inventory data using CDM, click **Edit** in the **Operation** column to modify a job.

<span id="page-158-0"></span>2. Retain the values of the basic parameters, and click **Next** to modify the task parameters. See **Figure 11-6**.

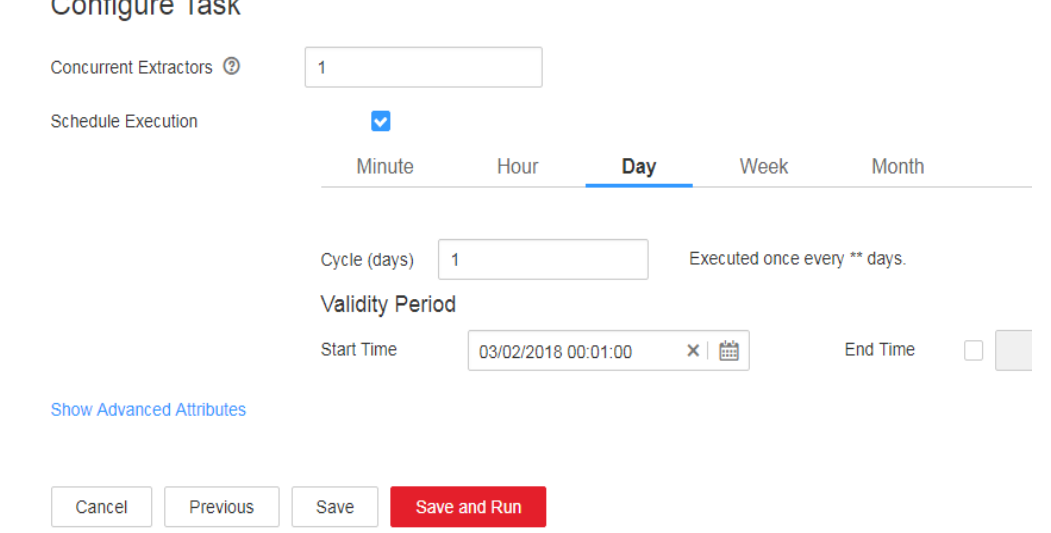

#### **Figure 11-6** Configuring a scheduled task

 $\sim$   $\sim$   $\sim$   $\sim$ 

- 3. Select **Schedule Execution** and configure the scheduled task.
	- Set **Cycle (days)** to 1 day.
	- Set **Start Time** to 00:01:00 every day.

In this way, CDM automatically performs full migration in the early morning every day. However, because **Duplicate File Processing Method** is set to **Skip**, files with the same name and size are not migrated. Therefore, only new files are uploaded every day.

4. Click **Save**.

## **11.4 Analyzing Data**

Use DLI to analyze the trade statistics stored in OBS buckets.

## **Prerequisites**

When creating an OBS foreign table on DLI, the data storage format of the OBS table must meet the following requirements:

- When you use the DataSource syntax to create an OBS table, the ORC, Parquet, JSON, CSV, Carbon, and Avro formats are supported.
- When you use the Hive syntax to create an OBS table, the Text file, Avro, ORC, SequenceFile, RCFile, Parquet, Carbon formats are supported.

If the storage format of the raw data table does not meet the requirements, you can use CDM to import the raw data to DLI for analysis without uploading the data to OBS.

## **Procedure**

- 1. Log in to the DLI console and create a database by referring to **[Creating a](https://support.huaweicloud.com/eu/sqlref-spark-dli/dli_08_0071.html) [Database](https://support.huaweicloud.com/eu/sqlref-spark-dli/dli_08_0071.html)**.
- 2. Create an OBS foreign table by referring to **[Creating an OBS Table](https://support.huaweicloud.com/eu/sqlref-spark-dli/dli_08_0223.html)**, including the trade statistics database, trade detail record table, and basic information table.
- 3. Develop SQL scripts on the DLI console for trade statistics analysis to meet service requirements.